Register your product and get support at **7263 series** www.philips.com/TVsupport

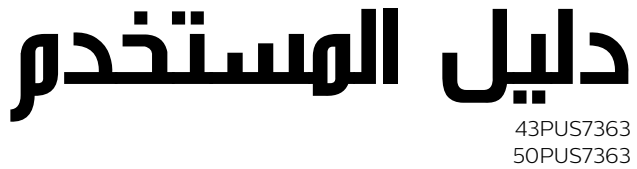

55PUS7363 65PUS7363

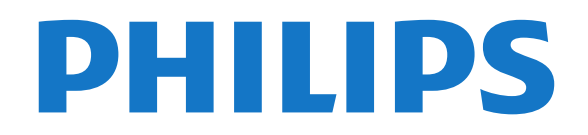

## المحتويات

```
 1 - ما الجديد 4
      1.1 - الصفحة الرئيسية والقنوات 4
54 - كبل الطاقة - 5 - كبل المواني - 5<br>2.5 
         4 - تشغيل وإيقاف التشغيل 10
                4.1 - التشغيل أو الاستعداد 10
                      4.2 - المفاتيح على التلفزيون 10
                        5 - القنوات 11
                     5.1 - تثبيت القنوات 11
                      5.2 - قوائم القنوات 11
                   5.3 - فرز قائمة القنوات 11
                    5.4 - مشاهدة القنوات 11
                           5.5 - قنوات مفضلة 13
                5.6 - نص / نص معلومات 14
                         5.7 - التلفزيون التفاعلي 15
                  6 - تثبيت القناة 17
                6.1 - تثبيت القمر الصناعي 17
                            6.2 - تثبيت الهوائي 19
                6.3 - نسخ قائمة القنوات 21
               7 - توصيل الأجهزة 22
                   7.1 - حول التوصيلات 22
     +CI - الذكية البطاقة مع CAM - 7.2 23
                 7.3 - نظام المسرح المنزلي - HTS 23
  7.4 - الهواتف الذكية وأجهزة الكمبيوتر اللوحي 24
                    7.5 - مشغّل أقراص Blu-ray 24
                    7.6 - مشغّل DVD 24
                   24 Bluetooth - 7.7 
                            7.8 - سمّاعات رأس 25
                7.9 - وحدة تحكم بالألعاب 25
           7.10 - محرك قرص ثابت USB 25
               7.11 - لوحة مفاتيح USB 26
          7.12 - محرك أقراص محمول USB 26
                     7.13 - كاميرا الصور 27
                    7.14 - كاميرا الفيديو 27
                        7.15 - كمبيوتر 27
       28 TV Android توصيل - 8 
                 8.1 - الشبكة والإنترنت 28
                         8.2 - حساب Google 29
                  8.3 - الشاشة الرئيسية 30
  8.4 - تطبيق مجموعة أجهزة تلفزيون Philips 30
```
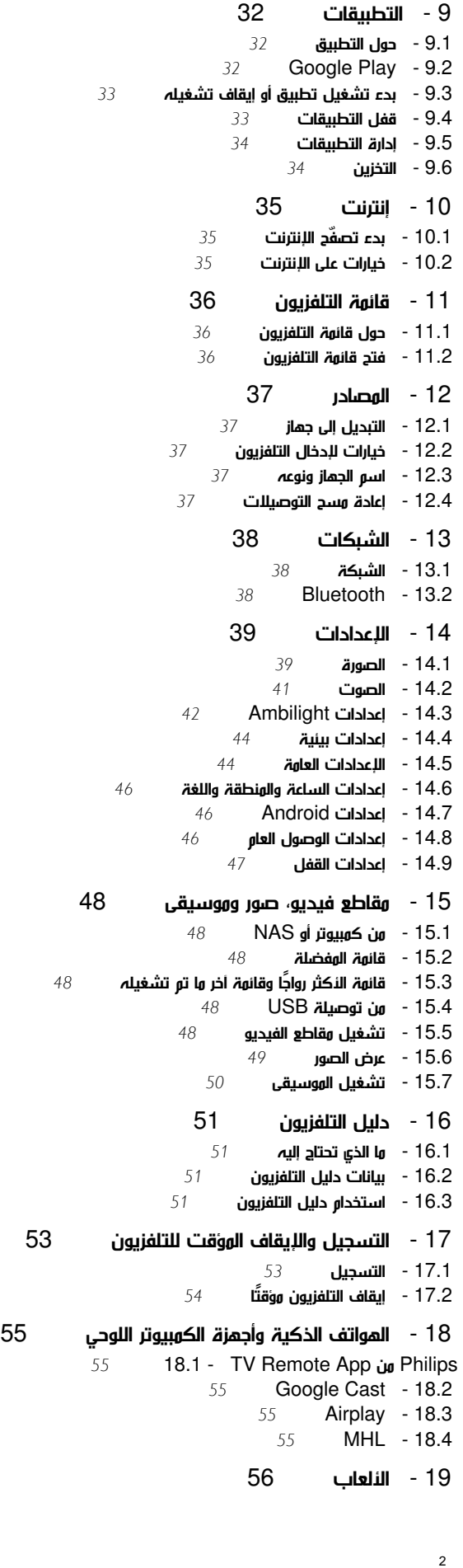

 [19.1 - ما الذي تحتاج إليه](#page-55-1) 19.2- أذ**رع الألعاب**  5*6*<br>19.3 - ا**ستخداه لعنة 5***6*  [19.3 - استخدام لعبة](#page-55-3)  [Ambilight - 20](#page-56-0)   [20.1 - نمط Ambilight](#page-56-1)  [20.2 - إيقاف تشغيل Ambilight](#page-56-2)  [20.3 - إعدادات Ambilight](#page-56-3) [Light Lounge وضع - 20.4](#page-56-4)   [21 - أفضل الاختيارات](#page-58-0)   [21.1 - حول أفضل الاختيارات](#page-58-1)  [21.2 - الآن على التلفزيون](#page-58-2) [TV on Demand - 21.3](#page-58-3)   [21.4 - فيديو عند الطلب](#page-58-4)  [Netflix - 22](#page-60-0)   [Alexa - 23](#page-61-0)   [23.1 - حول Alexa](#page-61-1)  [23.2 - استخدام Alexa](#page-61-2)  [24 - البرنامج](#page-62-0)   [24.1 - تحديث البرنامج](#page-62-1)  [24.2 - إصدار البرنامج](#page-62-2)  [24.3 - تحديث تلقائي للبرنامج](#page-62-3) <mark>24.4- البرامج مفتوحة المصدر [63](#page-62-4)</mark><br>24**.5 - الترخيص مفتوح المصدر 64**  [24.5 - الترخيص مفتوح المصدر](#page-63-0)  [24.6 - الإعلانات](#page-63-1)  [25 - المواصفات](#page-64-0)  25**.1- المواصفات البيئية [65](#page-64-1)**<br>**25.2 - الطاقة 65**  [25.2 - الطاقة](#page-64-2)  [25.3 - نظام التشغيل](#page-64-3)  [25.4 - الاستقبال](#page-64-4)  [25.5 - نوع جهاز العرض](#page-65-0)  [25.6 - دقة إدخال الشاشة](#page-65-1)  [25.7 - إمكانية الاتصال](#page-65-2) 25.8**- المقاييس والأوزان [66](#page-65-3)**<br>25.9 **- الصوت 66**  [25.9 - الصوت](#page-65-4)  [25.10 - الوسائط المتعددة](#page-65-5)  [26 - التعليمات والدعم](#page-67-0)  .<br>2<mark>6.1- تسجيل التلفزيون *[68](#page-67-1)*<br>26.2 - استخداه التعليمات *68*</mark>  [26.2 - استخدام التعليمات](#page-67-2)  [26.3 - استكشاف الأخطاء وإصلاحها](#page-67-3) 26.4- **تعليمات عبر إنترنت** *[70](#page-69-0)*<br>26.5 - الدعو والإصلاح *70*  [26.5 - الدعم والإصلاح](#page-69-1)  [27 - السلامة والعناية](#page-70-0)   [27.1 - أمان](#page-70-1)  [27.2 - العناية بالشاشة](#page-70-2)  [28 - أحكام الاستخدام](#page-72-0)   [28.1 - شروط الاستخدام - التلفزيون](#page-72-1)  [28.2 - شروط الاستخدام - التلفزيون الذكي](#page-72-2)  [28.3 - شروط الاستخدام- مجموعة أجهزة تلفزيون Philips](#page-72-3)  [29 - حقوق الطبع والنشر](#page-73-0)  [MHL - 29.1](#page-73-1)  [HDMI - 29.2](#page-73-2)  [Dolby Audio - 29.3](#page-73-3)  29.4 - DTS-HD Premium Sound **□** [Wi-Fi Alliance - 29.5](#page-73-5)  **6.29- Kensington**<br>29.7 - **علامات تحاربة أخرى**  [29.7 - علامات تجارية أخرى](#page-73-7)  [30 - إخلاء مسؤولية في ما يتعلق بالخدمات و/أو البرامج التي تقدمها جهات خارجية](#page-74-0)  [فهرس](#page-75-0) 

# ما الجديد

1.1

1

## الصفحة الرئيسية والقنوات

#### مشغّل الصفحة الرئيسية الجديد

اضغط على HOME في جهاز التحكّم عن بُعد للحصول على شاشة Androidالرئيسية الجديدة. عندها يمكنك أن تقرر ما ستشاهده من خلال تصفّح خيارات الترفيه في التطبيق وفي البث التلفزيوني المباشر. فتضمّ الصفحة الرئيسية قنوات تسمح لك باكتشاف محتويات رائعة من تطبيقاتك المفضّلة. يمكنك أيضًا إضافة قنوات أخرى أو العثور على تطبيقات جديدة للحصول على مزيد من المحتويات.

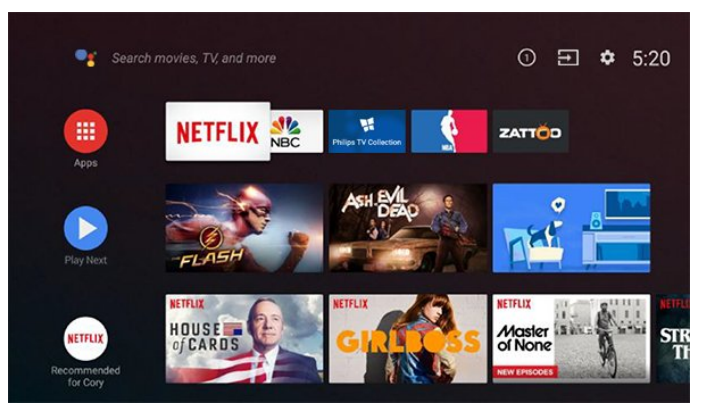

#### قناة & quot;تشغيل التالي& quot;

 يمكنك دائمًا معرفة ما ستشاهده لاحقًا من خلال قناةتشغيل التاليفي الشاشة الرئيسية. ويمكنك بدء المشاهدة من حيث توقفت في المرة الأخيرة، والحصول على إعلامات حول توفر حلقات جديدة في قناة تشغيل التالي. اضغط مع الاستمرار على & quot;تحديد& quot ; في فيلم أو برنامج تلفزيوني لإضافته مباشرة إلى قناةتشغيل التالي.

#### الوصول إلى الإعدادات من الصفحة الرئيسية

 يمكنك الوصول إلى قائمةكل الإعدادات من خلال الرمز الموجود في الزاوية العلوية اليمنى. يمكنك أيضًا العثور على قائمةالإعدادات المتكررة والعناصر الشائعة في قائمة تلفزيون Philipsالتي يمكن تشغيلها من جهاز التحكم عن بعد مباشرة.ً

#### شريط النظام في الشاشة الرئيسية

يحتوي شريط النظام في الجهة العلوية من الشاشة الرئيسية على الميزات التالية. - زر البحث: لتشغيل البحث على موقع Googleمن خلال الأمر الصوتي أو إدخال نصي.

- مصدر الإدخال: لتشغيل لائحة مصادر الإدخال والتبديل إلى أي جهاز متصل. - الإعلامات: لتزويدك برسائل حول نظام TV Smartلديك.
	- الإعدادات: للوصول إلى كل قائمة الإعدادات وضبط إعدادات التلفزيون.
		- - الساعة: للإشارة إلى ساعة النظام.

#### 1.2

## <span id="page-3-2"></span>التطبيقات ومجموعة أجهزة تلفزيون Philips

#### التطبيقات المفضّلة على السطر الأول

 يمكنك اكتشاف المزيد من التطبيقات في صفحة التطبيقات التي يمكن فتحها من خلال النقر فوق رمز التطبيقات في الطرف الأيسر من سطرالتطبيقات. يمكنك أيضًا إضافة المزيد من التطبيقات كتطبيقات مفضّلة من صفحة التطبيقات.

#### مجموعة أجهزة تلفزيون Philips

<span id="page-3-1"></span><span id="page-3-0"></span> تتوفر كل التطبيقات المتميّزة ضمن تطبيق مجموعة أجهزة تلفزيون Philips . ويمكنك تشغيله من خلال استخدام الشعار في سطرالتطبيقات . سيتضمّن تطبيق مجموعة أجهزة تلفزيون Philipsأيضًا توصيات بتطبيقات جديدة والمزيد غير ذلك.

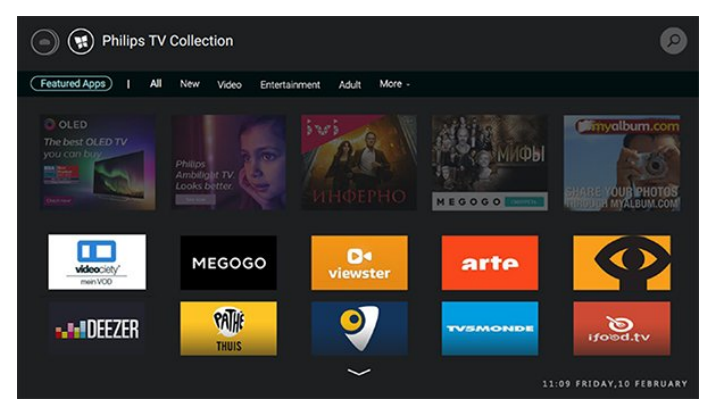

## $\mathfrak{p}$

# الإعداد

## 2.1

## اقرأ إرشادات السلامة

اقرأ كل إرشادات السلامة قبل استخدام التلفزيون.

لقراءة الإرشادات، في التعليمات، اضغط على المفتاح الملون الكلمات الرئيسية وابحث عن تعليمات السلامة.

#### $\overline{2}$

## حامل التلفزيون والتعليق على الجدار

#### حامل التلفزيون

يمكنك العثور على إرشادات تركيب حامل التلفزيون في دليل البدء السريع المرفق بالتلفزيون. إذا أضعت هذا الدليل، يمكنك تنزيله من .[www.philips.com](http://www.philips.com) الموقع

استخدم رقم نوع المنتج الخاص بالتلفزيون للبحث عن دليل البدء السريع وتنزيله.

#### التعليق على الجدار

 إن جهاز التلفزيون لديك مهيأ أيضًا للتركيب على الحائط بواسطة دعامة تثبيت بالحائط متوافقة مع معيار VESA)تُباع بشكل منفصل).

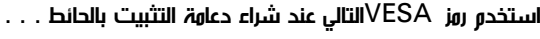

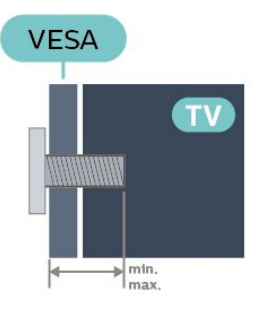

#### PUS73x3 | 43

 F-MIS VESAحجم 200 200x ، 6M) الحد الأدنى: 10 مم، الحد الأقصى: 12 مم)

- PUS73x3 | 50
- F-MIS VESAحجم 200 200x ، 6M) الحد الأدنى: 10 مم، الحد الأقصى:
	- 15 مم)
	- PUS73x3 | 55
- F-MIS VESAحجم 300 200x ، 6M) الحد الأدنى: 10 مم، الحد الأقصى:
	- 15 مم)
	- $PUS73x3 \square 65$
- F-MIS VESAحجم 400 200x ، 6M) الحد الأدنى: 11 مم، الحد الأقصى:  $(\rho_0 14$

#### طريقة التحضير

 تأكد من أن البراغي المعدنية المخصصة لتعليق التلفزيون على الحامل المتوافق مع VESA، تدخل إلى عمق 10 مم تقريبًا داخل كومة الأسلاك الخاصة بالتلفزيون.

#### تنبيه

يتطلب تعليق التلفزيون على الجدار مهارات خاصة ويجب أن يقوم به أشخاص

<span id="page-4-1"></span><span id="page-4-0"></span>مؤهلون فقط. ويجب أن يتوافق التعليق على الجدار مع معايير السلامة بحسب وزن التلفزيون. اقرأ أيضًا احتياطات السلامة قبل تحديد موضع التلفزيون. لا تتحمل شركة V.B Europe Vision TP غير التركيب عن مسؤولية أي . الملائم أو أي تركيب ينجم عنه حادث أو إصابة.

#### 2.3

## تلميحات حول وضعية التلفزيون

<span id="page-4-3"></span>• ضع التلفزيون في مكان لا يسطع فيه الضوء على الشاشة مباشرة. • خفف ظروف الإضاءة في الغرفة للحصول على تأثير Ambilightالأفضل. • يجب أن تكون المسافة المثالية لمشاهدة التلفزيون بين ضعفيَ أو 5 أضعاف حجم الشاشة القطري. في وضع الجلوس، يجب أن تكون العينان على مستوى وسط الشاشة.

<span id="page-4-2"></span> • عند التركيب على الحائط، ضَع التلفزيون على مسافة تصل إلى 15 سم بعيدًا عن الحائط.

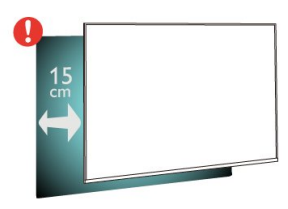

#### ملاحظة:

<span id="page-4-4"></span>يُرجى إبقاء التلفزيون بعيدًا عن المصادر المولّدة للغبار مثل المواقد. نوصي بتنظيف الغبار بصورة دورية لتجنب دخول الغبار إلى داخل التلفزيون.

## 2.4 كبل الطاقة

• أدخِل كبل الطاقة في موصل POWER على جهة التلفزيون الخلفية.

• تأكد من إدخال كبل الطاقة في التلفزيون بشكل آمن.

• تأكد من أن قابس الطاقة، في مقبس الحائط، في المتناول في أي وقت. • عند فصل كبل الطاقة، اسحب القابس دومًا ولا تسحب الكبل إطلاقا.ً

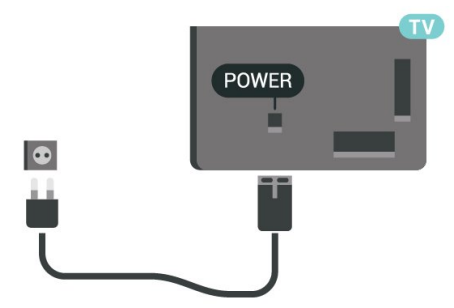

على الرغم من أن استهلاك الطاقة في وضع الاستعداد ضعيف جدًا في هذا التلفزيون، افصل كبل الطاقة لتوفير الطاقة إذا كنت ستتوقف عن استخدام التلفزيون لفترة طويلة من الوقت.

<span id="page-4-5"></span> لمزيدٍ من المعلومات، فيالتعليمات ، اضغط على المفتاح الملون الكلمات الرئيسية وابحث عن تشغيلللحصول على مزيد من المعلومات حول تشغيل التلفزيون أو إيقاف تشغيله.

## كبل الهوائي

أدخل قابس الهوائي بإحكام في مأخذ الهوائي في جهة التلفزيون الخلفية.

 يمكنك توصيل الهوائي الخاص بك أو إشارة هوائي من نظام توزيع الهوائي. استخدم موصل هوائي مع كبل محوري 75 Coax IEC أوم RF.

استخدم توصيلة الهوائي هذه لإشارات إدخال T-DVB C-DVB.

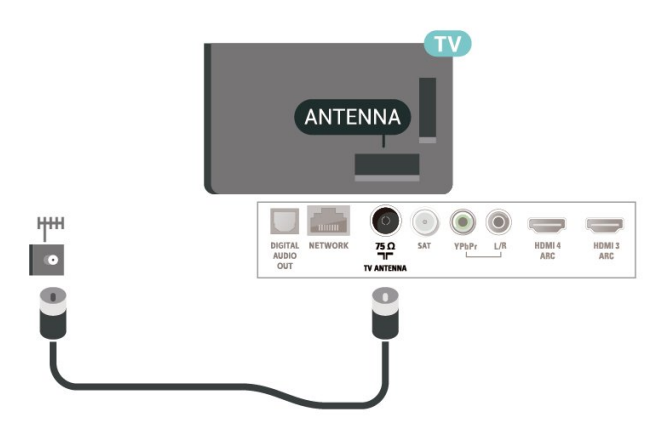

### 2.6

## طبق الأقمار الصناعية

 قم بتوصيل موصل الأقمار الصناعية من النوع Fبتوصيلة الأقمار الصناعية SAT في جهة التلفزيون الخلفية.

<span id="page-5-0"></span>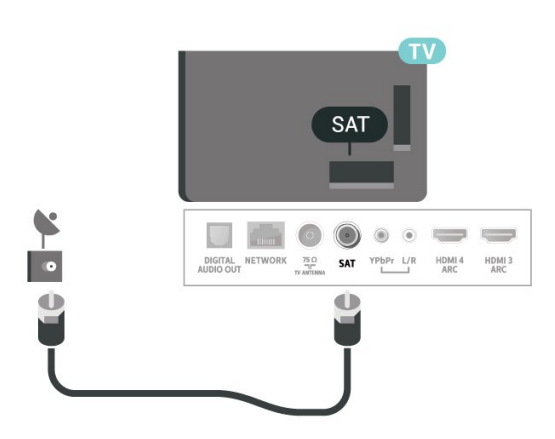

6

# جهاز تحكم عن بُعد<br>\_\_

#### $\overline{3.1}$

3

## نظرة عامة على المفاتيح

#### أعلى

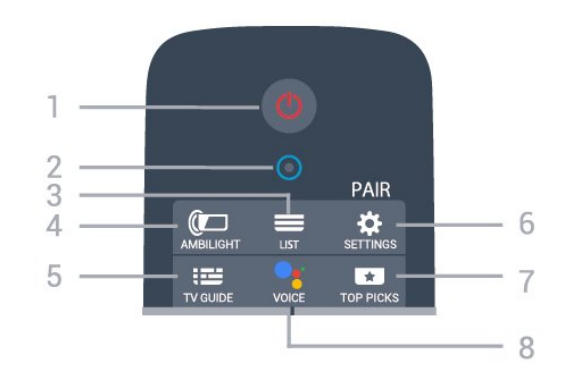

1 - وضع الاستعداد / تشغيل لتشغيل التلفزيون أو إعادته إلى وضع الاستعداد.

2 - ميكروفون VOICE

 $LIST \equiv -3$ لفتح قائمة القنوات أو إغلاقها.

AMBILIGHT  $\overline{CD}$  - 4 لتحديد أحد أنماط Ambilight.

TV GUIDE  $\mathbf{E} = -5$ لفتح دليل التلفزيون أو إغلاقه.

SETTINGS  $\boldsymbol{\ddot{\omega}}$  - 6

• لفتح قائمة الإعدادات السريعة. • لإقران جهاز التحكم عن بُعد بالتلفزيون.

TOP PICKS  $\overline{\mathbf{C}}$  - 7

لفتح القائمة التي تشتمل على البرامج الموصى بها أو الفيديو عند الطلب (تأجير الفيديو) أو التلفزيون عبر الإنترنت ( TV Up Catch.) إذا كان متوفرًا.

> **<u></u>** Google Assistant <sup>●</sup> -8 ™.Google Assistant لتشغيل

#### وسط

<span id="page-6-1"></span><span id="page-6-0"></span>1 - قائمة التلفزيون لفتح قائمة التلفزيون مع وظائف التلفزيون النموذجية.

> SOURCES  $\overline{2}$  - 2 لفتح قائمة المصادر أو إغلاقها.

INFO  $\bullet$  -3 لفتح معلومات البرنامج أو إغلاقها.

 $BACK \leftarrow -4$ • للرجوع إلى القناة السابقة التي حددتها. • للعودة إلى القائمة السابقة.

5 - مضيح مضاتيح ال*أ*لوان تحديد الخيارات مباشرة.

EXIT  $\mathbf{W}$  - 6

للعودة إلى مشاهدة التلفزيون. OPTIONS  $+ -7$ 

لفتح قائمة الخيارات أو إغلاقها.

8 - مفتاح OK لتأكيد تحديد أو إعداد.

9 - مفاتيحالأسهم / التنقل للتنقل إلى الأعلى أو الأسفل أو اليسار أو اليمين.

> $HOME \nightharpoonup$  - 10 لفتح القائمة الرئيسية.

#### أسفل

7

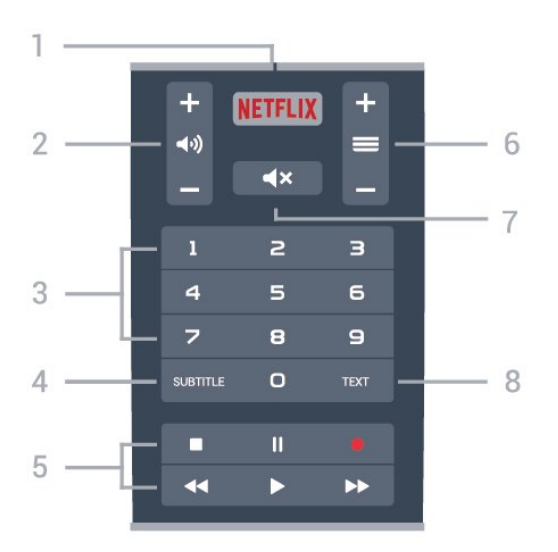

#### NETFLIX - 1 لفتح تطبيق Netflixمباشرة.

2 - مستوى الصوت لضبط مستوى الصوت.

3 - مفاتيح الأرقام لتحديد قناة مباشرة. SUBTITLE - 4

لتشغيل الترجمات أو إيقاف تشغيلها أو تشغيلها أثناء كتم الصوت.

5 - التشغيل والتسجيل • تشغيل ، للتشغيل.  $\Box$  اللإيقاف الوؤقت ال للإيقاف التشغيل مؤقتًا • إيقاف التشغيل ، لإيقاف التشغيل • إرجاع ، للإرجاع • تقديم سريع ، للتقديم سريعًا إلى الأمام • تسجيل ، لبدء التسجيل

 $\ddot{\mathbf{a}}$ iliall $\mathbf{m} = -6$ للتبديل إلى القناة التالية أو السابقة في قائمة القنوات. لفتح الصفحة التالية أو السابقة في النص /نصوص المعلومات.

> 7 - كتم الصوت لكتم الصوت أو استعادته.

TEXT - 8 لفتح النص /نصوص المعلومات أو إغلاقه.

#### 3.2

## إقران جهاز التحكم عن بعد بالتلفزيون

 يستخدم جهاز التحكّم عن بعد هذا تقنية Bluetooth IR)الأشعة تحت الحمراء) لإرسال الأوامر إلى التلفزيون.

 $\Box$  ويوكنك استخداو جهاز التحكو عن بعد هذا عبر  $\mathsf{IR}\Pi$ الشعة تحت الحمراء) لتشغيل معظم العمليات.

 • لتشغيل متطور مثل البحث الصوتي ولوحة مفاتيح جهاز التحكم عن بعد، يجب إقران (ربط) التلفزيون بجهاز التحكم عن بُعد.

> عندما بدأت تثبيت التلفزيون، طلب منك التلفزيون الضغط مطوًلا على مفتاح PAIR وقد تم الإقران من خلال القيام بذلك.

#### ملاحظة:

 **- 1** بعد دخول جهاز التحكم عن بُعد في وضع الإقران بنجاح، تبدأ حلقة مؤشر LEDالزرقاء حول الميكروفون على الجانب الأمامي من جهاز التحكم عن بُعد بالوميض.

 **- 2**يجب الحفاظ على جهاز التحكم عن بُعد بالقرب من التلفزيون (على مسافة متر واحد) أثناء عملية الإقران لضمان نجاحها.

 **- 3** إذا لم يعرض التلفزيون حقل التحكم الصوتي عند الضغط على ، فستكون عملية الإقران قد فشلت.

 **- 4**يُنصح بالانتظار إلى أن يتم تشغيل الجهاز بالكامل وتشغيل كل عمليات الخلفية قبل الدخول في وضع الإقران، إذ قد تظهر الرسالة المنبثقة التي تحتوي على مزيد من الإرشادات في وقت متأخر جدًا، مما قد يؤثر سلبًا على عملية الإقران. الإقران أو تكرار الإقران

إذا تم فقدان الإقران مع جهاز التحكم عن بعد، يمكنك إقران التلفزيون مع جهاز التحكم عن بعد مرة أخرى.

يمكنك الضغط مطوًّلا على مفتاح PAIR) لحوالى 3 ثوان) للإقران.

أو يمكنك الانتقال إلى إعدادات > الاتصال اللاسلكي والشبكات> جهاز التحكم عن بعد > إقران جهاز التحكم عن بُعد، ومن ثم اتباع التعليمات التي تظهر على الشاشة.

تظهر رسالة عند نجاح الإقران.

برنامج جهاز التحكم عن بُعد

 إعدادات > الاتصال اللاسلكي والشبكات> جهاز التحكم عن بُعد > معلومات البرنامج الحالي

عندما يتم إقران جهاز التحكم عن بُعد، يمكنك التحقق من الإصدار الحالي لبرنامج جهاز التحكم عن بُعد.

 إعدادات > الاتصال اللاسلكي والشبكات> جهاز التحكم عن بُعد > تحديث برنامج جهاز التحكم عن بُعد

تحقق من برنامج جهاز التحكم عن بُعد المتوفر للحصول على التحديثات.

#### 3.3

## البحث الصوتي

<span id="page-7-1"></span>يمكنك البحث عن مقاطع الفيديو، أو الموسيقى، أو أي شيء آخر على شبكة الإنترنت من خلال استخدام صوتك بكل بساطة. يمكنك التحدث عبر الميكروفون الموجود في جهاز التحكم عن بُعد.

يجب إقران جهاز التحكم عن بُعد بالتلفزيون قبل استخدام البحث الصوتي.

لاستخدام الصوت...

 **- 1** اضغط باستمرار على VOICE بجهاز التحكم عن بُعد، وسيضيء المؤشر الأزرق في جهاز التحكم عن بُعد ويفتح حقل البحث ويصبح الميكروفون نشطًا.

<span id="page-7-2"></span><span id="page-7-0"></span> **- 2**عبّر بوضوح عمّا تبحث عنه. يمكنك التحدّث لمدة 10 ثوانٍ قبل أن يتم إيقاف تشغيل الميكروفون. قد يستغرق ظهور النتائج بعض الوقت.

 **- 3**في لائحة نتائج البحث، يمكنك تحديد العنصر الذي تريده.

يمكنك تعيين اللغة التي تريد استخدامها مع التفاعل الصوتي

إعدادات > إعدادات Android < تفضيلات > الكلام

3.4

## لوحة المفاتيح

#### لمحة عامة

نظرة عامة حول لوحة مفاتيح Azerty/Qwerty

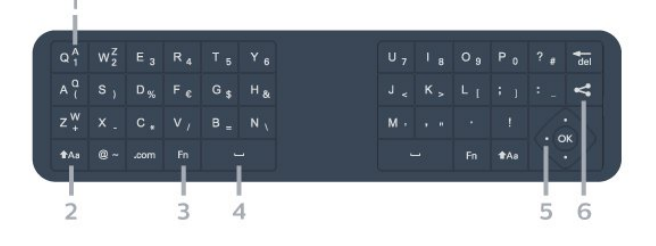

1 - حرف Azerty

موضع الحرف عند تعيين مخطط لوحة المفاتيح إلى Azerty.

2 - النقل لكتابة الأحرف الكبيرة.

3 - مفتاح Fn

لكتابة رقم أو حرف ترقيم.

Spacebar  $-4$ 

5 - التنقل و OK

6 - مشاركة هذا المحتوى

لمشاركة ما تشاهده حاليًا عبر الإنترنت.

ملاحظة: يجب إقران جهاز التحكم عن بُعد بالتلفزيون قبل استخدام لوحة مفاتيح التحكم عن بُعد.

#### كتابة النص

باستخدام لوحة المفاتيح الموجودة في الجزء الخلفي من جهاز التحكم عن بُعد، يمكنك كتابة نص في أي حقل نصي على الشاشة.

لكتابة نص...

 **- 1**حدد حقلاً نصيًا إذا لم يتم تحديده بعد.

 **- 2**وجّه لوحة مفاتيح جهاز التحكم عن بُعد لأعلى لتنشيط مفاتيح لوحة المفاتيح. امسك جهاز التحكم عن بُعد بيديك واكتب باستخدام إبهاميك.

 **- 3**لإخفاء لوحة المفاتيح الظاهرة على الشاشة، اضغط على BACK. اضغط على OK لتأكيد النص.

لوحة المفاتيح الظاهرة على الشاشة

إذا كنت تستخدم لوحة المفاتيح الظاهرة على الشاشة لإدخال نص، فيمكنك تكوين مخطط لوحة المفاتيح إلى مخطط أنت معتاد عليه.

لفتح هذه الإعدادات...

 $\sim$  AOME  $\Omega$ ، وحدد  $\clubsuit$  إعدادات ومن ثم اضغط على OK.

 **- 5**حدد إعدادات Androidواضغط على OK.

 **- 6** حددجهاز تفضيلات >لوحة المفاتيح واضغط على OK.

 **- 7** حدد إعدادات Gboard <اللغة واضغط على OK. يمكنك تعيين مخطط لوحة مفاتيح اللغة هنا.

 **- 8**اضغط على BACK لإغلاق القائمة والرجوع خطوة إلى الوراء.

• إن المسافة الفضلى لتشغيل جهاز التحكم عن بعد مع التلفزيون هي أقل من 5 أمتار.

• عند استخدام لوحة مفاتيح جهاز التحكم عن بعد، من الأفضل استخدام جهاز التحكم عن بعد بزاوية أقل من 50 درجة.

• لا تحجب منفذ الأشعة تحت الحمراء الخاص بجهاز التحكم عن بُعد.

#### Qwerty وAzerty

إن المخطط القياسي للوحة مفاتيح جهاز التحكم عن بعد هو Qwerty.

لوحة مفاتيح Azerty

 يمكن تعيين لوحة مفاتيح جهاز التحكم عن بعد إلى Azerty ، وهذا يتوقف على المنطقة التي تتواجد فيها. وتظهر أحرف Azertyفي الجزء العلوي الأيمن من المفاتيح ذات الصلة.

لتعيين مخطط لوحة المفاتيح إلى Azerty…

- **1**اضغط على HOME، وحدد إعدادات ثم اضغط على OK.
	- **2**حدد المنطقة واللغة ثم اضغط على ) يمين) للدخول إلى القائمة.
		- **3**حدد لوحة مفاتيح جهاز التحكم عن بُعد واضغط على OK.
			- **4** حدد Qwerty أو Azertyواضغط على OK.
		- **5**اضغط على ) يسار) بشكلٍ متكرّر إذا لزم الأمر لإغلاق القائمة.

#### 3.5

## مستشعر الأشعة تحت الحمراء

يمكن للتلفزيون تلقي الأوامر من جهاز تحكم عن بُعد يستخدم الأشعة تحت الحمراء لإرسال الأوامر. إذا كنت تستخدم جهاز تحكم عن بُعد من هذا النوع، فتأكد دائمًا من توجيه جهاز التحكم عن بُعد نحو مستشعر الأشعة تحت الحمراء في جهة التلفزيون الأمامية.

تحذير

<span id="page-8-1"></span>لا تضع أي أغراض أمام مستشعر الأشعة تحت الحمراء الخاص بالتلفزيون، إذ قد يعيق إشارة الأشعة تحت الحمراء.

#### 3.6

### بطاريات

إذا لم يصدر عن التلفزيون أي رد فعل نتيجة الضغط على أحد مفاتيح جهاز التحكم عن بعد، فقد تكون البطاريات فارغة.

لاستبدال البطاريات، افتح حجرة البطارية على جانب لوحة المفاتيح الخاصة بجهاز التحكم عن بعد.

 **- 1**استخدم قطعة معدنية صغيرة أو جسمًا صغيرًا حادًا آخر واضغط على زر التحرير المستطيل الشكل لفتح غطاء البطارية.

 **- 2**استبدل البطاريات القديمة ببطاريتَين من النوع 6LR-AA 1,5 فولت. تأكد من محاذاة طرفَي البطاريتَين + و- بشكل صحيح.

 **- 3**عاود وضع باب البطارية في مكانه واسحبه إلى الخلف حتى تسمع صوت طقطقة.

<span id="page-8-2"></span>• أخرج البطاريتين إذا كنت ستتوقف عن استخدام جهاز التحكم عن بعد لفترة طويلة.

• تخلّص من البطاريات القديمة وفقًا لتوجيهات نهاية الاستخدام.

#### 3.7

### تنظيف

إن جهاز التحكم عن بعد مغلف بطبقة مقاومة للخدش.

<span id="page-8-0"></span>لتنظيف جهاز التحكم عن بعد، استخدم قطعة قماش ناعمة ورطبة. لا تستخدم أبدًا موادًا مثل الكحول أو المواد الكيميائية أو المنظفات المنزلية لتنظيف جهاز التحكم عن بعد.

# تشغيل وإيقاف التشغيل

#### 4.1

4

## التشغيل أو الاستعداد

تأكد من أن التلفزيون متصل بالتيار المتردد الرئيسي. قم بتوصيل سلك الطاقة المتوفر بموصل إدخال التيار المتردد الموجود في جهة التلفزيون الخلفية. يضيء ضوء المؤشر في أسفل التلفزيون.

#### التشغيل

اضغط على على جهاز التحكم عن بعد لتشغيل التلفزيون. أو، اضغط على HOME. يمكنك أيضًا الضغط على مفتاح الجويستيك الصغير في جهة التلفزيون الخلفية لتشغيل التلفزيون في حال لم تتمكن من العثور على جهاز التحكم عن بعد أو إذا كانت البطاريات فارغة.

#### التبديل إلى وضع الاستعداد

لتبديل التلفزيون إلى وضع الاستعداد، اضغط على على جهاز التحكم عن بُعد. يمكنك أيضًا الضغط على مفتاح الجويستيك الصغير في جهة التلفزيون الخلفية.

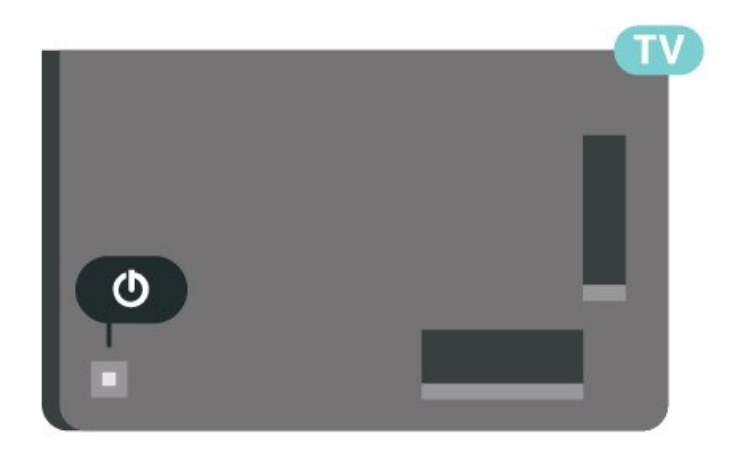

في وضع الاستعداد، يبقى التلفزيون متصلاً بالتيار الكهربائي الرئيسي لكنه يستهلك نسبة قليل جدًا من الطاقة.

لإيقاف تشغيل التلفزيون تمامًا، افصل قابس الطاقة.

<span id="page-9-2"></span>عند فصل قابس الطاقة، اسحب دائمًا قابس الطاقة، ولا تسحب إطلاقًا سلك الطاقة. احرص على أن تتوفر لديك إمكانية الوصول إلى قابس الطاقة وسلك الطاقة ومأخذ الطاقة في كل الأوقات.

#### 4.2

## المفاتيح على التلفزيون

إذا أضعت جهاز التحكم عن بعد أو فرغت بطارياته، تظل قادرًا على تنفيذ بعض العمليات الأساسية على التلفزيون.

لفتح القائمة الأساسية...

 **- 1**عندما يكون التلفزيون قيد التشغيل، اضغط على مفتاح الجويستيك على الجهة الخلفية من التلفزيون لإظهار القائمة الأساسية.

 **- 2** اضغط على اليسار أو اليمين لتحديد مستوى الصوت ، أو القناة أو **لي ال**مصادر . حدد $\blacksquare$  عرض توضيحي.

 **- 3**اضغط للأعلى أو للأسفل لتعديل مستوى الصوت أو ضبط القناة التالية أو السابقة. اضغط للأعلى أو للأسفل لاستعراض لائحة المصادر، بما في ذلك تحديد الموالف. اضغط على مفتاح الجويستيك لتشغيل الفيلم التوضيحي.

 **- 4** وستختفي القائمة تلقائيًا.

<span id="page-9-1"></span><span id="page-9-0"></span>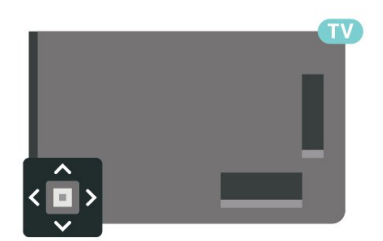

#### 5

# القنوات

### 5.1

## تثبيت القنوات

للحصول على مزيد من المعلومات، في التعليمات، اضغط على المفتاح الملون ━ الكلمات الرئيسية وابحث عن القناة، تثبيت الموائيأو القناة، تثبيت .

### 5.2

## قوائم القنوات

## حول قوائم القنوات

بعد تثبيت قناة، ستظهر كل القنوات في لائحة القنوات. تظهر القنوات مع الاسم والشعار إذا كانت هذه المعلومات متوفرة.

بعد تحديد قائهة القنوات، اضغط على الأسهم ᄉ (أعلى) أو ❤ (أسفل) لتحديد قناة، ثم اضغط على OKلمشاهدة القناة المحددة. يمكنك فقط الضبط إلى القنوات  $\equiv -1$ في هذه القائرة عند استخدار الرفاتيح  $\equiv 1$  أو رفاتيح  $\equiv 1$ 

### رموز القنوات

بعد التحديث التلقائي للقنوات في قائمة القنوات، يتم تمييز القنوات التي تم العثور عليها حديثًا بعلامة ) نجمة).

إذا قمت بقفل قناة، فسيتم تمييزها بعلامة ) قفل).

#### محطات الراديو

 إذا كان البث الرقمي متوفرًا، يتم تثبيت محطات راديو رقمية أثناء التثبيت، ويمكنك التبديل إلى محطة راديو تمامًا كما تقوم بالتبديل إلى قناة تلفزيونية. ويؤدي تثبيت قناة C-DVB)كبل) إلى وضع محطات الراديو عادةً في ترتيب يبدأ بالرقم 1001.

 يمكن لهذا التلفزيون استقبال DVBقياسي للتلفزيون الرقمي. قد لا يعمل التلفزيون بشكل صحيح مع بعض مشغلّي التلفزيون الرقمي غير المتوافقين مع المتطلبات بشكل كامل.

#### فتح قائمة قنوات

إلى جانب القائمة التي تشتمل على كل القنوات، يمكنك تحديد قائمة تمت تصفيتها أو يمكنك تحديد إحدى قوائم المفضلة التي قمت بإنشائها.

لفتح قائمة القنوات الحالية...

- **1** اضغط على، للتبديل إلى التلفزيون.
- **2**اضغط على OK لفتح قائمة القنوات الحالية.
- **3**اضغط على BACK لإغلاق قائمة القنوات.

لاختيار إحدى لوائح القنوات...

- **1**عند فتح قائمة قنوات على الشاشة، اضغط على OPTIONS.
	- **2**حدد تحديد قائمة القنوات واضغط على OK.
- **3**في قائمة اللوائح، حدد إحدى لوائح القنوات المتاحة واضغط على OK.

عوضًا عن ذلك، يمكنك تحديد اسم اللائحة الموجود أعلى قائمة القنوات والضغط على OK لفتح قائمة اللائحة.

## البحث عن قناة

يمكن البحث عن قناة للعثور عليها في قائمة قنوات طويلة.

<span id="page-10-1"></span><span id="page-10-0"></span>يمكن أن يبحث التلفزيون عن قناة موجودة ضمن واحدة من قائمتي القنوات الرئيسية - وهي قائمة قنوات الهوائي أو الكبل.

للبحث عن قناة...

- **1** اضغط على.
- **2**اضغط على OK لفتح قائمة القنوات الحالية.
	- **3**اضغط على OPTIONS.
- **4**حدد تحديد قائمة القنوات واضغط على OK.
- <span id="page-10-2"></span> **- 5** حددتصفية القنوات الهوائية أو تصفية قنوات الكبل واضغط على OK.  **- 6**حدد البحث عن قناة واضغط على OK لفتح حقل نصي. يمكنك استخدام

لوحة مفاتيح جهاز التحكم عن بُعد (في حال توفرها) أو لوحة المفاتيح الظاهرة على الشاشة لإدخال النص.

 **- 7**أدخل رقم أو اسم أو جزء من أحد الأسماء وحدد تطبيق واضغط على OK . سيبحث التلفزيون عن أسماء القنوات المطابقة في القائمة التي حددتها.

يتم سرد نتائج البحث كقائمة قنوات - انظر اسم القائمة الموجود في الأعلى. ستختفي نتائج البحث بمجرد أن تحدد قائمة قنوات أخرى أو إغلاق القائمة التي تشتمل على نتائج البحث.

#### 5.3

## فرز قائمة القنوات

<span id="page-10-3"></span>يمكن فرز قائمة القنوات بكل القنوات. فيمكنك ضبط قائمة القنوات لإظهار قنوات التلفزيون فقط أو محطات الراديو فقط. في ما يتعلّق بقنوات الهوائي /الكبل، فيمكنك ضبط القائمة لإظهار القنوات المجانية أو القنوات المشفرة.

لتعيين عامل تصفية في قائمة تشتمل على كل القنوات...

- **1** اضغط على.
- **2**اضغط على OK لفتح قائمة القنوات الحالية.
	- **3**اضغط على OPTIONS.
- **4**حدد تحديد قائمة القنوات واضغط على OK.

 **- 5**حدد تصفية القنوات الهوائية أو تصفية قنوات الكبل وفقًا للقائمة التي تريد تصفيتها واضغط على OK.

 **- 6**في قائمة الخيارات حدد عامل التصفية الذي تريده و اضغط

على OK للتنشيط. يظهر اسم عامل التصفية كجزء من اسم قائمة القنوات الموجود أعلى قائمة القنوات.

<span id="page-10-4"></span> **- 7** اضغط على) يسار) للرجوع خطوة واحدة أو اضغط على لإغلاق القائمة.

#### 5.4

## مشاهدة القنوات

#### ضبط إلى قناة

لبدء مشاهدة القنوات التلفزيونية، اضغط على . يتم ضبط التلفزيون إلى آخر قناة شاهدتها.

#### تبديل القنوات

لتبديل القنوات، اضغط على = + أو = —.

إذا كنت تعرف رقم القناة، فاكتب الرقم باستخدام مفاتيح النرقام. اضغط على OKبعد إدخال الرقم للتبديل على الفور.

إذا كانت المعلومات متوفرة من الإنترنت، يُظهر التلفزيون اسم البرنامج الحالي وتفاصيله، يلي ذلك اسم البرنامج التالي وتفاصيله.

القناة السابقة

للعودة إلى القناة التي قمت بضبطها سابقًا، اضغط على BACK.

يمكنك أيضًا ضبط القنوات من قائمة القنوات.

#### قفل قناة

قفل قناة وإلغاء قفلها

 لمنع الأطفال من مشاهدة قناة، يمكنك قفلها. ولمشاهدة قناة مقفلة، يجب إدخال رمز PINالمكون من 4 أرقام الخاص بـ قفل الأطفال أولا.ً لا يمكنك قفل البرامج من أجهزة متصلة.

لقفل قناة...

 **- 1** اضغط على.

 **- 2**اضغط على OK لفتح قائمة القنوات. عند الحاجة، غيّر قائمة القنوات.

 **- 3**حدد القناة التي تريد قفلها.

 **- 4**اضغط على OPTIONS وحدد قفل القناة واضغط على OK.

 **- 5** أدخل رمز PINالمكون من 4 أرقام إذا طالبك التلفزيون بذلك. يتم وضع علاوة  $\bm{\theta}$  (قفل) على القناة المقفولة.

 **- 6**اضغط على ) يسار) للعودة خطوة واحدة أو اضغط على BACK لإغلاق القائمة.

لإلغاء تأمين قناة...

 **- 1** اضغط على.

 **- 2**اضغط على OK لفتح قائمة القنوات. عند الحاجة، غيّر قائمة القنوات.

 **- 3**حدد القناة التي تريد إلغاء قفلها.

 **- 4**اضغط على OPTIONS وحدد إلغاء قفل الفناة واضغط على OK.

 **- 5** أدخل رمز PINالمكون من 4 أرقام إلى طالبك التلفزيون بذلك.

 **- 6**اضغط على ) يسار) للعودة خطوة واحدة أو اضغط

على $\leftarrow \texttt{BACK}$  لإغلاق القائ*مة*.

 في حال قفل أو إلغاء قفل قناة في قائمة قنوات، فيتعين عليك إدخال رمز PIN مرة واحدة فقط حتى تقوم بإغلاق قائمة القنوات.

> للحصول على مزيد من المعلومات، فيالتعليمات ، اضغط على المفتاح الملون $\blacksquare$  الكلمات الرئيسية وابحث عن قفل الأطفال.

> > التصنيف الأبوي

لمنع الأطفال من مشاهدة برنامج لا يتناسب مع أعمارهم، يمكنك تعيين تصنيف عمري.

يمكن تعيين تصنيف عمري لبرامج القنوات الرقمية. عندما يساوي التصنيف العمري لبرنامج معيّن العمر الذي قمت بتعيينه كتصنيف عمري لطفلك أو يتخطاه، فسيتم إقفال البرنامج. لمشاهدة برنامج مقفل، يجب إدخال رمز التصنيف النبوي أولاً.

لتعيين تصنيف عمري...

 **- 1**حدد إعدادات > قفل الأطفال > تصنيف أبوي ثم اضغط على OK.

 **- 2**أدخل رمز قفل أطفال مؤلفًا من أربعة أرقام. إذا لم تعيّن رمزًا بعد، فحدد تعيين رمز في قفل الأطفال. أدخل رمز قفل أطفال مؤلفًا من أربعة أرقام وقم بالتأكيد عليه. أصبح بإمكانك الآن تعيين تصنيف عمري.

 **- 3**عُد إلى التصنيف الأبوي، وحدد العمر واضغط على OK.

 **- 4**اضغط على ) يسار) بشكلٍ متكرر إذا لزم الأمر لإغلاق القائمة.

لإيقاف تشغيل التصنيف العمري الأبوي، حدد لا شيء. لكن في بعض البلدان يجب تعيين تصنيف عمري.

بالنسبة إلى بعض جهات البث /مشغلي الخدمة، يقوم التلفزيون بقفل البرامج ذات التصنيف الأعلى فقط. ويتم تعيين التصنيف العمري الأبوي لكل القنوات.

#### خيارات القنوات

#### فتح الخيارات

أثناء مشاهدة قناة، يمكنك تعيين بعض الخيارات.

تتوفر بعض الخيارات بحسب نوع القناة التي تشاهدها (تناظرية أو رقمية) أو بحسب إعدادات التلفزيون التي حددتها.

لفتح قائمة الخيارات...

 **- 1**أثناء مشاهدة قناة، اضغط على OPTIONS.

 **- 2**اضغط على OPTIONS مجددًا للإغلاق.

#### الترجمات

#### التشغيل

يمكن لعمليات البث الرقمية أن تتضمن الترجمات الخاصة ببرامجها.

لإظهار الترجمات...

اضغط على OPTIONS وحدد الترجمات.

يمكنك ضبط الترجمة على التشغيل أو إيقاف التشغيل: عوضًا عن ذلك، يمكنك تحديد تلقائي.

تلقائي

إذا كانت معلومات اللغة جزء من البث الرقمي ولم يكن البرنامج الذي يتم بثه باللغة الخاصة بك (اللغة المضبوطة في التلفزيون)، فيمكن أن يعرض التلفزيون الترجمات بصورة تلقائية بإحدى لغات الترجمة المفضلة لديك. ويجب أن تكون إحدى لغات الترجمة هذه جزءًا من البث.

يمكنك تحديد لغات الترجمة المفضلة لديك في لغة الترجمة.

#### الترجمات من النص

إذا قمت بضبط قناة تناظرية، يجب توفير الترجمات لكل قناة يدويًا.

- **1**بدّل إلى قناة واضغط على TEXT لفتح النص.
- **2**أدخل رقم الصفحة للترجمات، يكون عادةً .888
- **3**اضغط على TEXT مرة أخرى لإغلاق النص.

إذا حددت تشغيل في قائمة الترجمة عند مشاهدة هذه القناة التناظرية، فستظهر الترجمات إذا كانت متوفرة.

> لمعرفة ما إذا كانت إحدى القنوات تناظرية أم رقمية، بدّل إلى القناة وافتح معلومات في OPTIONS .

#### لغة الترجمة

#### لغات الترجمة المفضلة

بإمكان البث الرقمي تقديم الكثير من لغات الترجمات لأحد البرامج. ويمكن تعيين لغة ترجمة مفضلة رئيسية ولغة ترجمة مفضلة ثانوية. إذا كانت الترجمات بإحدى هذه اللغات غير متوفرة، فسيعرض التلفزيون الترجمات التي حددتها.

لتعيين لغتي الترجمات الرئيسية والثانوية...

- **1** انتقل إلى إعدادات > المنطقة واللغةواضغط على OK.
	- **2**حدد اللغات > الترجمات الرئيسية أو الترجمات الثانوية.
	- **3** حدد الخيار الذي تحتاجه واضغط على OK.

 **- 4**اضغط على ) يسار) للعودة خطوة واحدة أو اضغط على BACKلإغلاق القائمة.

#### تحديد لغة الترجمة

إذا لم تكن أي من لغات الترجمات المفضلة لديك متوفرة، فيمكنك تحديد لغة ترجمة أخرى إن كانت متوفرة. في حال عدم وجود لغات ترجمة متوفرة، فإنه لا يمكنك تحديد هذا الخيار.

لتحديد لغة للترجمة عندما لا تتوفر أي من اللغات المفضلة لديك...

- **1**اضغط على OPTIONS.
- **2**حدد لغة الترجمة وحدد إحدى اللغات كترجمات مؤقتًا.

#### لغة الصوت

لغة الصوت المفضلة

يمكن أن يوفر البث الرقمي الكثير من اللغات الصوتية (اللغات المنطوقة) لأحد البرامج. ويمكن ضبط اللغة الصوتية الرئيسية والثانوية المفضلة. إذا كان الصوت متوفرًا بإحدى هذه اللغات، فسيقوم التلفزيون بالتبديل إلى اللغة الصوتية.

لتعيين لغتي الصوت الرئيسية والثانوية...

- **1** انتقل إلى إعدادات > المنطقة واللغةواضغط على OK.
	- **2**حدد اللغات > الصوت الرئيسي أو الصوت الثانوي.
		- **3** حدد الخيار الذي تحتاجه واضغط على OK.
	- **4**اضغط على ) يسار) للعودة خطوة واحدة أو اضغط

على $K \leftarrow \texttt{BACK}$  لإغلاق القائ*مة*.

تحديد لغة الصوت

إذا لم تكن أي من اللغات الصوتية المفضلة لديك متوفرة، فيمكنك تحديد لغة صوتية أخرى إن كانت متوفرة. في حال عدم وجود لغات صوتية متوفرة، فإنه لا يمكنك تحديد هذا الخيار.

لتحديد لغة صوتية عندما لا تتوفر أي من اللغات المفضلة لديك...

- **1**اضغط على OPTIONS.
- **2**حدد لغة صوتية وحدد إحدى اللغات كصوت مؤقت.

#### واجهة مشتركة

 إذا قمت بتركيب CAM في إحدى فتحات الواجهة المشتركة، فيمكنك عرض معلومات CAM والمشغل أو تنفيذ بعض الإعدادات المرتبطة بـ CAM .

لعرض معلومات ..CAM.

 **- 1**اضغط على SOURCES.

 **- 2**حدد نوع القناة التي تستخدم وحدة الوصول المشروط ( CAM )لمشاهدة التلفزيون.

- **3**اضغط على OPTIONS وحدد الواجهة المشتركة.
- **4** حدد فتحة الواجهة المشتركة المناسبة واضغط على) يمين).

 **- 5** حدد مشغل تلفزيون CAMواضغط على OK. تظهر القنوات التالية من مشغل التلفزيون.

القناة هذه على HbbTV

 إذا لم تكن تريد الوصول إلى صفحات HbbTV على قناة معينة، يمكنك منع صفحات HbbTVلهذه القناة فقط.

تشغيل HbbTV

 $HbbTV$  حدد  $\clubsuit$ إعدادات > الإعدادات العاهة $\searrow$  متقدّم $\searrow$  إعدادات > HbbTV <تشغيل.

معلومات البرنامج

عرض تفاصيل البرامج

لعرض تفاصيل البرناوج الوحددا

- **1**اضبط القناة.
- **2**اضغط على OPTIONS، وحدد معلومات البرنامجواضغط على OK.
	- **3**لإغلاق هذه الشاشة، اضغط على OK.

 أو يمكنك الضغط مباشرة على INFO \*للوصول إلى المعلومات عن البرنامج الحالي أو البرامج التالية. فيمعلومات البرنامج، اضغط على المفتاح الملوّن SCHEDULED للدخول إلى قائمة التسجيل المجدول، أو اضغط بشكل متكرّر على) يمين) للدخول إلىدليل التلفزيون.

\*إذا كان المفتاح INFOمتوفرًا على جهاز التحكم عن بُعد.

#### أحادي / استيريو

يمكنك تبديل صوت القناة التناظرية إلى الوضع أحادي أو استيريو.

للتبديل إلى أحادي أو استيريو...

- **1**الضبط على قناة تناظرية.
- **2**اضغط على OPTIONS، وحدد أحادي /استيريو واضغط
	- على ) يمين).
	- **3**حدد أحادي أو استيريو واضغط على OK.

 **- 4**اضغط على ) يسار) للعودة خطوة واحدة أو اضغط على BACKلإغلاق القائمة.

#### إعادة ترتيب القنوات

فقط في قائمة المفضلات يمكنك تغيير ترتيب القنوات (إعادة الترتيب).

لتغيير تسلسل القنوات...

- **1**افتح قائمة المفضلات التي تريد إعادة ترتيبها.
- **2**اضغط على OPTIONS، وحدد إعادة ترتيب القنوات واضغط على OK.
- **3**في قائمة المفضلات، حدد القناة التي تريد إعادة ترتيبها واضغط على OK. - 4باستخدام مفتاحي **↑** (أعلى) أو ▼ (أسفل)، حرك القناة إلى المكان الذي تريده.
	- **5**اضغط على OK لتأكيد الموقع الجديد.

<span id="page-12-0"></span> **- 6**يمكنك إعادة ترتيب القنوات بالطريقة نفسها إلى أن تقوم بإغلاق قائمة المفضلات باستخدام مفتاح BACK.

5.5

### قنوات مفضلة

#### حول القنوات المفضلة

في قائمة القنوات المفضلة، يمكنك تجميع القنوات التي تريدها.

يمكنك إنشاء 4 قوائم مختلفة لقنوات المفضلة لسهولة التنقل بين القنوات. ويمكنك تسمية كل قائمة مفضلة فرديًا. يمكنك إعادة ترتيب القنوات في قائمة مفضلات فقط.

بعد تحديد قائمة المفضلة، اضغط على السهم ) أعلى) أو ) أسفل) لتحديد قناة، ثم اضغط على OK لمشاهدة القناة المحددة. يمكنك فقط الضبط إلى القنوات في هذه القائمة عند استخدام المفاتيح أو .

#### إنشاء قائمة مفضلات

لإنشاء قائمة بالقنوات المفضلة...

- **1** اضغط على، للتبديل إلى التلفزيون.
- **2**اضغط على OK لفتح قائمة القنوات الحالية.
	- **3**اضغط على OPTIONS.
- **4**حدد إنشاء قائمة مفضلات واضغط على OK.

 **- 5**في القائمة الموجودة على اليسار حدد القناة التي تريدها كمفضلة واضغط على OK. تظهر القنوات في القائمة على اليمين بالترتيب الذي تم إضافتهم به. للتراجع، حدد القناة من القائمة الموجودة على اليسار واضغط على OK مرة أخرى.

- **6**عند الحاجة، يمكنك تحديد القنوات وإضافتها كمفضلة.
- **7**للانتهاء من إضافة القنوات، اضغط على BACK.

 سيطلب التلفزيون إعادة تسميةقائمة المفضلات. يمكنك استخدام لوحة المفاتيح الظاهرة على الشاشة.

 **- 1**استخدم لوحة المفاتيح الظاهرة على الشاشة لحذف الاسم الحالي وإدخال اسم جديد.

 **- 2**عند الانتهاء، حدد إغلاق واضغط على OK.

سيتم تبديل التلفزيون إلىقائمة المفضلاتالتي تم إنشاؤها حديثًا.

 يمكنك إضافة مجموعة من القنوات مرة واحدة أو بدءقائمة مفضلاتعن طريق نسخ لائحة القنوات التي تشتمل على كل القنوات وإزالة القنوات التي لا تريدها.

تتم إعادة ترقيم القنوات الموجودة فيقائمة المفضلات.

#### إضافة مجموعة قنوات

 لإضافة مجموعة متتالية من القنوات إلىقائمة المفضلات مرة واحدة، يمكن استخداوتحديد الوجووعة.

لإضافة مجموعة من القنوات...

- **1** افتحقائمة المفضلاتالتي تريد إضافة مجموعة قنوات إليها.
- **2**اضغط على OPTIONS، وحدد تحديد المجموعة واضغط على OK.

 **- 3**في القائمة الموجودة على اليسار، حدد القناة الأولى من النطاق الذي تريد إضافته ثم اضغط على OK.

- 4اضغط على **∨** (أسفل) لتحديد القناة الأخيرة في النطاق الذي تريد إضافته. يتم وضع علامات على القنوات في اليسار.

 **- 5**اضغط على OK لإضافة هذه المجموعة من القنوات وقم بالتأكيد.

يمكنك أيضًا بدء إنشاءقائمة المفضلات من تحديد المجموعة.

#### إعادة تسمية قائمة المفضلات

يمكنك إعادة تسمية قائمة المفضلاتفقط.

لإعادة تسمية قائمة المفضلات...

 **- 1**افتح قائمة المفضلات التي تريد إعادة تسميتها.

 **- 2**اضغط على OPTIONS، وحدد إعادة تسمية قائمة المفضلات واضغط على OK.

 **- 3**استخدم لوحة المفاتيح الظاهرة على الشاشة لحذف الاسم الحالي وإدخال اسم جديد.

 **- 4**عند الانتهاء، حدد إغلاق واضغط على OK.

 **- 5**اضغط على BACK لإغلاق قائمة القنوات.

#### إزالة قائمة المفضلات

يمكنك إزالةقائمة المفضلاتفقط.

لإزالةقائمة المفضلات...

- **1** افتحقائمة المفضلاتالتي تريد إزالتها.
- **2**اضغط على OPTIONS، وحدد إزالة قائمة المفضلات واضغط
	- على OK.
	- **3**تأكيد إزالة القائمة.
	- **4**اضغط على BACK لإغلاق قائمة القنوات.

#### إعادة ترتيب القنوات

فقط فيقائمة المفضلاتيمكنك تغيير ترتيب القنوات (إعادة الترتيب).

لتغيير تسلسل القنوات...

 **- 1** افتحقائمة المفضلاتالتي تريد إعادة ترتيبها.

 **- 2**اضغط على OPTIONS، وحدد إعادة ترتيب القنوات واضغط على OK.

 **- 3** فيقائمة المفضلات، حدد القناة التي تريد إعادة ترتيبها واضغط على OK.  **- 4**باستخدام مفتاحي ) أعلى) أو ) أسفل)، حرك القناة إلى المكان الذي تريده.

 **- 5**اضغط على OK لتأكيد الموقع الجديد.

 **- 6** يمكنك إعادة ترتيب القنوات بالطريقة نفسها إلى أن تقوم بإغلاققائمة المفضلاتباستخدام مفتاح BACK.

#### قائمة المفضلة على دليل التلفزيون

يمكنك ربط دليل التلفزيون للحصول على قائمة المفضلة.

 **- 1**أثناء مشاهدة قناة تلفزيونية، اضغط مطوًلا على < تحديد قائمة القنوات.

 **- 2** حددقائمة المفضلةواضغط على OK.

 **- 3** اضغط على GUIDE TV لفتحه.

باستخدام دليل التلفزيون، يمكنك عرض قائمة برامج التلفزيون الحالية والمجدولة للقنوات المفضلة لديك. إلى جانب القنوات المفضلة، ستتم إضافة القنوات الـ 3 الأكثر استخدامًا من القائمة الافتراضية لجهات البث بعد قنواتك المفضلة لمعاينتك. تحتاج إلى إضافة هذه القنوات إلى قائمة المفضلة لتمكين تشغيلها (راجع فصل & quot;دليل التلفزيون& quot.;)

<span id="page-13-0"></span>على كل صفحة من دليل التلفزيون، توجد شبكة & quot;هل كنت تعلم& quot ;تم إدخالها على قائمة القنوات المفضلة. توفر قناة & quot;هل كنت تعلم& quot ;نصائح مفيدة لتحسين الطريقة التي تستخدم بها التلفزيون.

5.6

## نص / نص معلومات

#### صفحات النص

لفتح النص /نص المعلومات، اضغط على TEXT، أثناء مشاهدة قنوات التلفزيون.

لإغلاق النص، اضغط على TEXT مجددًا.

تحديد صفحة النص

لتحديد صفحة . . .

 **- 1**أدخل رقم الصفحة باستخدام مفاتيح الأرقام.  **- 2**استخدم مفاتيح الأسهم للتنقل.

 **- 3**اضغط على مفتاح ملون لتحديد موضوع مرمّز بواسطة اللون في أسفل الشاشة.

صفحات النص الفرعية

يمكن لرقم صفحة نصية أن يستوعب عدة صفحات فرعية. تظهر أرقام الصفحات الفرعية على شريط إلى جانب رقم الصفحة الرئيسية. لتحديد صفحة فرعية، اضغط على أو .

.T.O.P نص صفحات

 تعرض بعض جهات البث نص P.O.T.. لفتح صفحات نص P.O.T اضغط ،النص ضمن . على OPTIONS وحدد نظرة عامة على P.O.T..

بحث عن نص

يمكنك تحديد كلمة ومسح النص بحثًا عن كل مثيلات موجودة لهذه الكلمة.

 **- 1**افتح صفحة نص واضغط على OK.

 **- 2**حدد كلمة أو رقمًا باستخدام مفاتيح الأسهم.

 **- 3**اضغط على OK مرةً أخرى للانتقال على الفور إلى الحدوث التالي لهذه الكلمة أو هذا الرقم.

 **- 4**اضغط على OK مرةً أخرى للانتقال على الفور إلى الحدوث التالي.

 **- 5**للتوقف عن البحث، اضغط على ) أعلى) حتى لا يتم تحديد أي شيء.

نص من جهاز موصول

بإمكان بعض الأجهزة التي تستقبل القنوات التلفزيونية عرض النصوص أيضًا. لفتح النصوص من جهاز متصل . . .

 **- 1**اضغط على SOURCES وحدد الجهاز واضغط على OK.

 **- 2**أثناء مشاهدة قناة على الجهاز، اضغط على OPTIONS، وحدد إظهار مفاتيح الجهاز ثم حدد المفتاح واضغط على OK.

 **- 3**اضغط على BACK لإخفاء مفاتيح الجهاز.

 **- 4**لإغلاق النص، اضغط على BACK من جديد.

النص الرقمي (المملكة المتحدة فقط)

تقدم بعض جهات بث القنوات التلفزيونية الرقمية نصًا رقميًا مخصصًا أو التلفزيون التفاعلي على قنواتها التلفزيونية الرقمية. وهذا يشمل النص العادي باستخدام المفاتيح الملونة ومفاتيح الأرقام والتنقل للتحديد والتنقل.

لإغلاق النص الرقمي، اضغط على BACK.

\* لا يمكن الوصول إلى نص المعلومات إلا عندما تكون القنوات مثبتة مباشرةً على الموالف الداخلي للتلفزيون وتم التعيين إلى وضع التلفزيون. في حال استخدام جهاز استقبال الإشارات، فلن يكون نص المعلومات متوفرًا عبر التلفزيون. في هذه الحالة، يمكن استخدام نص المعلومات الخاص بجهاز استقبال الإشارات بدًلا منه.

#### خيارات النص

في النص /نصوص المعلومات، اضغط على OPTIONS + التحديد التالي

تجميد الصفحة  $\,$ إلغاء تجميد الصفحة  $\,$ لبدء دوران الصفحات الفرعية التلقائي أو لإيقافه. • شاشة مزدوجة /شاشة كاملة لإظهار القناة التلفزيونية والنص إلى جانب بعضهما. • نظرة عامة على P.O.T. ..T.O.P نص لفتح • تكبير /عرض عادي لتكبير صفحة النص لقراءة مريحة. • إظهار لإظهار المعلومات المخفية على صفحة. • تعاقب الصفحات الفرعية

لتمكين تعاقب الصفحات الفرعية عندما تكون متوفرة.

• اللغة

لتبديل مجموعة الأحرف التي يستخدمها النص لعرضها بشكل صحيح.

• نص 2.5 لتنشيط نص 2.5 لمزيد من الألوان ولرسومات أفضل.

#### إعداد النص

لغة النص

تتوفر لدى بعض جهات بث القنوات التلفزيونية الرقمية لغات مختلفة للنص. لتعيين لغة النص الرئيسية والثانوية . . .

 **- 1**حدد إعدادات > المنطقة واللغة واضغط على ) يمين) للدخول إلى القائمة.

 **- 2**حدد اللغة > النص الرئيسي أو النص الثانوي واضغط على OK.

 **- 3**حدد لغات النص المفضلة.

 **- 4**اضغط على ) يسار) بشكلٍ متكرر إذا لزم الأمر لإغلاق القائمة.

النص 2.5

يقدم نص 2.5 ألوانًا إضافية ورسومات أفضل، في حال توفره. ويتم تنشيط نص 5.2 كإعداد قياسي لجهة التصنيع. لإيقاف تشغيل نص ...2.5

 **- 1**اضغط على TEXT.

 **- 2**مع فتح النص /نصوص المعلومات على الشاشة، اضغط .OPTIONS على

 **- 3**حدد نص 2.5 > إيقاف تشغيل واضغط على OK.

<span id="page-14-0"></span> **- 4**اضغط على ) يسار) بشكلٍ متكرر إذا لزم الأمر لإغلاق القائمة.

5.7

## التلفزيون التفاعلي

## حول iTV

باستخدام التلفزيون التفاعلي، تقوم بعض جهات بث القنوات التلفزيونية الرقمية بدمج برامجها التلفزيونية العادية مع صفحات المعلومات أو الصفحات الترفيهية. وفي بعض الصفحات، يمكنك الاستجابة لبرنامج أو التصويت، أو التسوّق عبر إنترنت أو الدفع مقابل برنامج فيديو تحت الطلب.

, . . .MHEG ,HbbTV

 تستخدم جهات البث أنظمة تلفزيون تفاعلي مختلفة: HbbTV (Hybrid Interactive TV - (iTV ) أوBroadcast Broadband TV MHEG الزر أو الرقمي بالنص التفاعلي التلفزيون إلى الأحيان بعض في شارُي .( الأحمر. غير أن كل نظام يتميز عن الآخر.

لمزيد من المعلومات، يمكنك زيارة موقع ويب لجهة البث على الإنترنت.

#### ما الذي تحتاج إليه

يتوفر التلفزيون التفاعلي على القنوات التلفزيونية الرقمية فقط. وللاستفادة من الميزات الكاملة للتلفزيون التفاعلي، تحتاج إلى اتصال إنترنت عالي السرعة (نطاق ترددي عريض) بالتلفزيون.

#### HbbTV

 إذا وفرت قناة تلفزيونية صفحات HbbTV ، عليك أولاً تشغيل HbbTVفي إعدادات التلفزيون لعرض الصفحات.

> إعدادات > الإعدادات العامة > متقدم > إعدادات HbbTV > HbbTV < تشغيل.

### استخدام iTV

فتح صفحات iTV

 تدعوك معظم القنوات التي تقدم HbbTV أو iTVإلى الضغط على المفتاح الملون ) الأحمر) أو المفتاح OK لفتح البرنامج التفاعلي.

التنقل في صفحات iTV

يمكنك استخدام الأسهم والمفاتيح الملونة ومفاتيح الأرقام و المفتاح BACK للتنقل بين صفحات iTV. يمكنك استخدام مفاتيح ♦ (التشغيل)، وال (الإيقاف المؤقت)، و■ (إيقاف التشغيل) لمشاهدة مقاطع الفيديو ضمن صفحات iTV.

النص الرقمي (المملكة المتحدة فقط)

لفتح النص الرقمي، اضغط على TEXT. لإغلاقه، اضغط على BACK.

إغلاق صفحات iTV

 تُعلمك معظم صفحات iTVبالمفتاح الذي يجب استخدامه للإغلاق. لفرض إغلاق صفحة iTV، بدّل إلى قناة التلفزيون التالية واضغط . BACK  $\leftarrow$  على

## 6 تثبيت القناة

6.1

## تثبيت القمر الصناعي

#### حول تثبيت الأقمار الصناعية

ما يصل إلى 4 أقمار صناعية

 يمكنك تثبيت 4 أقمار صناعية مختلفة (4 وحدات LNB (على هذا التلفزيون. حدد عدد الأقمار الصناعية الدقيق الذي تريد تثبيته في بداية عملية التثبيت. سيؤدي ذلك إلى تسريع التثبيت.

Unicable

 يمكنك استخدام نظام Unicable لتوصيل طبق الهوائي بالتلفزيون. يمكنك تحديد Unicableلقمر صناعي أو قمرين صناعيين في بداية التثبيت.

MDU - Multi-Dwelling-Unit

 يدعم موالفا الأقمار الصناعية المضمّنان MDU على أقمار Astra الصناعية ولـ Digiturk على القمر الصناعي Eutelsat . لا يتم اعتماد MDU .rksat üT على

#### بدء عملية التثبيت

تأكد من توصيل طبق الأقمار الصناعية لديك بشكل صحيح ومن محاذاته بشكل تام قبل بدء التثبيت.

لبدء تثبيت القمر الصناعي...

 **- 1**حدد إعدادات > القنوات > تثبيت القمر الصناعي واضغط

على OK . أدخِل رمز PINإذا لزم الأمر.

 **- 2**حدد البحث عن قمر صناعي واضغط على OK.

 **- 3**حدد بحث واضغط على OK. سيبحث التلفزيون عن أقمار صناعية.

 **- 4**حدد تثبيت واضغط على OK. يعرض التلفزيون إعداد تثبيت القمر الصناعي الحالي.

إذا أردت تغيير هذا الإعداد، فحدد الإعدادات.

إذا لم تكن تريد تغيير الإعداد، فحدد بحث. انتقل إلى الخطوة .5

 **- 5**في نظام التثبيت ، حدد عدد الأقمار الصناعية التي تريد تثبيتها أو حدد أحد أنظمة Unicable . عندما تحدد Unicable ، يمكنك اختيار أرقام نطاقات المستخدم وإدخال ترددات نطاقات المستخدم لكل موالف. في بعض البلدان، يمكنك ضبط بعض إعدادات الخبراء لكل LNBفي الإعدادات الإضافية.

 **- 6**سيبحث التلفزيون عن الأقمار الصناعية المتوفرة على محاذاة طبق الهوائي لديك. قد يحتاج هذا الأمر إلى بضع دقائق. إذا تم العثور على قمر صناعي، فسيظهر اسمه وقوة استقباله على الشاشة.

 **- 7**عندما يعثر التلفزيون على الأقمار الصناعية التي تحتاج إليها، حدد تثبيت.

 **- 8**إذا قدم قمر صناعي باقات القنوات، سيظهر التلفزيون الباقات المتوفرة لذلك القمر الصناعي. حدد الباقة التي تريدها. تقدم بعض الباقات

تثبيتًا سريعًا أو كاملاً لقنواتها المتوفرة، حدد أحدهما. وسيقوم التلفزيون بتثبيت محطات الراديو وقنوات القمر الصناعي.

 **- 9**لتخزين إعداد القمر الصناعي والقنوات ومحطات الراديو التي تم تثبيتها، حدد إنهاء.

### إعدادات تثبيت القمر الصناعي

<span id="page-16-1"></span><span id="page-16-0"></span>يتم تعيين إعدادات تثبيت القمر الصناعي مسبقًا وفقًا لبلدك. تحدد هذه الإعدادات كيف يبحث التلفزيون عن الأقمار الصناعية وقنواتها وكيف يقوم بتثبيتها. يمكنك تغيير هذه الإعدادات في أي وقت.

لتغيير إعدادات تثبيت القمر الصناعي...

 **- 1**ابدأ عملية تثبيت القمر الصناعي.

 **- 2**على الشاشة التي يمكنك منها البحث عن أقمار صناعية،

حدد إعدادات واضغط على OK.

 **- 3** حدد عدد الأقمار الصناعية التي تريد تثبيتها أو حدد أحد أنظمة Unicable . عندما تحدد Unicable، يمكنك اختيار أرقام نطاقات المستخدم وإدخال ترددات نطاقات المستخدم لكل موالف.

 **- 4**عند الانتهاء، حدد التالي واضغط على OK.

 **- 5**في قائمة الإعدادات، اضغط على المفتاح الملون تم للرجوع إلى الشاشة لبدء البحث عن الأقمار الصناعية.

جهاز الإرسال / الاستقبال Homing LNB

في بعض البلدان، يمكنك ضبط الإعدادات الخبيرة لجهاز الإرسال / الاستقبال homing وكل LNB. استخدم هذه الإعدادات أو قم بتغييرها في حالة فشل التثبيت العادي. إذا كان لديك جهاز قمر صناعي غير قياسي، فيمكنك استخدام هذه الإعدادات لتجاوز الإعدادات القياسية. قد يزوّدك بعض الموفرين ببعض قيم جهاز الإرسال / الاستقبال أو LNBالتي يمكنك إدخالها هنا.

### وحدات CAM للقمر الصناعي

 إذا استخدمت CAM – وحدة وصول مشروط مع بطاقة ذكية – لمشاهدة القنوات الفضائية، ننصح بتثبيت الأقمار الصناعية مع إدخال CAMفي التلفزيون.

تُستخدم معظم وحدات CAMلفك تشفير القنوات.

 $\mathsf{G}$ من الجيل الجديد ( CI + 1.3 مع ملف تعريف عامل),  $\mathsf{CAM}$ تثبيت كل القنوات الفضائية بذاتها على التلفزيون لديك. ستدعوك وحدةCAM لتثبيت القمر الصناعي (الأقمار الصناعية) والقنوات. لا تقوم وحدات CAM بتثبيت القنوات وفك تشفيرها فقط لكنها تقوم أيضًا بتحديثات القنوات العادية.

#### حزم القنوات

بإمكان مشغّل الأقمار الصناعية توفير باقات قنوات تجمع ما بين قنوات مجانية (بث غير مشفر) وتوفير ترتيب يلائم بلدًا معينًا. توفر بعض الأقمار الصناعية باقات اشتراك - مجموعة من القنوات التي يمكنك مشاهدتها مقابل دفع مبلغ معين.

إذا اخترت حزمة اشتراك، فقد يطالبك التلفزيون بتحديد تثبيت سريع أو كامل. حدد سريع لتثبيت قنوات الحزمة فقط أو حدد كامل لتثبيت الحزمة وكل القنوات الأخرى المتوفرة أيضًا. ننصحك باختيار التثبيت السريع لحزم الاشتراك. وإذا كان لديك أقمار صناعية إضافية لا تشكّل جزءًا من حزمة الاشتراك، فننصحك باختيار التثبيت الكامل. توضع كل القنوات المثبّتة في لائحة القنوات & quot ;الكل& quot.;

#### إعداد Unicable

#### نظام Unicable

 يمكنك استخدام نظام الكبل المفرد أو وحدة MDU أو نظام Unicable \* لتوصيل طبق الهوائي بالتلفزيون. يستخدم نظام الكبل المفرد كبلاً واحدًا لتوصيل طبق القمر الصناعي بجميع أجهزة موالفة الأقمار الصناعية الموجودة في نظامه. عادةً ما يُستخدم نظام الكبل المفرد في المباني السكنية. في حال كنت تستخدم نظام Unicable ، فسيطلب منك التلفزيون تعيين أرقام لنطاقات المستخدم والترددات المماثلة أثناء التثبيت. يمكنك تثبيت قمر صناعي واحد أو اثنين

باستخدام نظام Unicableفي هذا التلفزيون.

 إذا لاحظت فقدان بعض القنوات بعد تثبيت Unicable ، فمن الممكن أن يكون قد تم إجراء عملية تثبيت أخرى في الوقت نفسه على نظام Unicable. عاود تنفيذ عملية التثبيت لتثبيت القنوات المفقودة.

\* ملاحظة: يدعم أنظمة Unicable 50494 ENفقط.

#### رقم نطاق المستخدم

 في نظام Unicable، يجب ترقيم كل موالف أقمار صناعية موصول (على سبيل المثال، 0 أو 1 أو 2 أو 3 أو غير ذلك).

 ويمكنك العثور على نطاقات المستخدم المتوفرة وأرقامها على صندوق تحويل Unicable . يُعرف نطاق المستخدم أحيانًا بالاختصار UB . توفر بعض صناديق تحويل Unicable 4 نطاقات مستخدم أو .8 إذا حددت Unicable

 في الإعدادات، فسيطالبك التلفزيون بتعيين رقم فريد لنطاق المستخدم لكل موالف أقمار صناعية مضمّن. لا يمكن أن يكون لموالف الأقمار الصناعية رقم نطاق المستخدم نفسه المتوفر لموالف أقمار صناعية آخر في نظام Unicable.

تردد نطاق المستخدم

 إلى جانب الرقم الفريد المعين لنطاق المستخدم، يحتاج جهاز استقبال الأقمار الصناعية المضمّن إلى التردد الخاص برقم نطاق المستخدم المحدد. تظهر هذه الترددات عادةً إلى جانب رقم النطاق المعين للمستخدم على صندوق تحويل Unicable.

#### التحديث اليدوي للقنوات

يمكنك دائمًا أن تبدأ بنفسك عملية تحديث للقنوات.

لبدء عملية تحديث يدوية للقنوات...

- **1**حدد إعدادات > قنوات > تثبيت القمر الصناعي واضغط على OK.
	- **2**حدد البحث عن قنوات واضغط على OK.
- **3**حدد تحديث القنوات واضغط على OK. سيبدأ التلفزيون بعملية التحديث. قد يستغرق التحديث بضع دقائق.

 **- 4**اتبع الإرشادات التي تظهر على الشاشة. قد تستغرق عملية التحديث بضع دقائق.

 **- 5** حددإنهاء واضغط على OK.

#### إضافة قمر صناعي

يمكنك إضافة قمر صناعي آخر إلى تثبيت الأقمار الصناعية الحالي. وفي هذه الحالة، لن يطرأ أي تغيير على الأقمار الصناعية وقنواتها المثبتة. لا يسمح بعض مشغّلي الأقمار الصناعية بإضافة قمر صناعي.

يجب النظر إلى القمر الصناعي الذي تضيفه باعتباره إضافة، فهو ليس اشتراكك الرئيسي في القمر الصناعي كما أنه ليس القمر الصناعي الرئيسي الذي تستخدم منه باقة القنوات. ستضيف عادةً قمرًا صناعيًا رابعًا إذا كان لديك ثلاثة أقمار صناعية مثبتة مسبقًا. وإذا كان لديك أربعة أقمار صناعية مثبتة، فيمكنك إزالة أحدها أولاً لكي تتمكّن من إضافة قمر صناعي جديد.

#### الإعداد

إذا قمت بتثبيت قمر صناعي واحد أو قمرين صناعيين فقط، فإن إعدادات التثبيت الحالية قد لا تسمح بإضافة قمر صناعي إصافي. إذا احتجت إلى تغيير إعدادات التثبيت، فيجب إعادة تنفيذ عملية تثبيت الأقمار الصناعية الكاملة. لا يمكنك استخدام الخيار إضافة قمر صناعي إذا كنت بحاجة إلى تغيير الإعدادات.

لإضافة قهر صناعي $\mathbb I$ 

- **1**حدد إعدادات > قنوات > تثبيت القمر الصناعي واضغط على OK.
	- **2**حدد البحث عن قمر صناعي واضغط على OK.
- **3**حدد إضافة قمر صناعي واضغط على OK. تظهر الأقمار الصناعية الحالية.
- **4**حدد بحث واضغط على OK. سيبحث التلفزيون عن أقمار صناعية جديدة.  **- 5**إذا عثر التلفزيون على قمر صناعي واحد أو أكثر، فحدد تثبيت واضغط
- على OK. سيقوم التلفزيون بتثبيت القنوات الخاصة بالأقمار الصناعية التي تم العثور عليها.
	- **6**حدد إنهاء واضغط على OK لتخزين القنوات ومحطات الراديو.

#### إزالة قمر صناعي

يمكنك إزالة قمر صناعي واحد أو أكثر من تثبيت الأقمار الصناعية الحالي. وبهذه الطريقة، ستزيل القمر الصناعي وقنواته. لا يسمح بعض مشغّلي الأقمار الصناعية بإزالة قمر صناعي.

لإزالة الأقوار الصناعية.

- **1**حدد إعدادات > قنوات > تثبيت القمر الصناعي واضغط على OK.
	- **2**حدد البحث عن قمر صناعي واضغط على OK.
- **3**حدد إزالة القمر الصناعي واضغط على OK. تظهر الأقمار الصناعية الحالية.
	- **4**حدد قمر صناعي واضغط على OK لتحديده أو إلغاء تحديده للإزالة.
		- **5**اضغط على ) يسار) بشكلٍ متكرر إذا لزم الأمر لإغلاق القائمة.

## تثبيت يدوي

إن التثبيت اليدوي مخصص للمستخدمين المتمرسين.

يمكنك استخدام خيار التثبيت اليدوي لإضافة قنوات جديدة بسرعة من جهاز إرسال /استقبال للأقمار الصناعية. ستحتاج إلى معرفة تردد جهاز الإرسال /الاستقبال المستقبل وقطبيته. وسيقوم التلفزيون بتثبيت جميع القنوات التابعة لجهاز الإرسال /الاستقبال هذا. وإذا كان تثبيت جهاز

الإرسال /الاستقبال قد تم من قبل، فسيتم نقل جميع قنواته - السابقة والجديدة معًا - إلى نهاية لائحة القنوات & quot;الكل& quot.;

لا يمكنك استخدام التثبيت اليدوي إذا كنت بحاجة إلى تغيير عدد الأقمار الصناعية. عند الحاجة إلى ذلك، يتعين عليك تنفيذ تثبيت كامل باستخدام & quot;تثبيت الأقمار الصناعية& quot.;

 $\mathbb{I}$ لتثبيت جماز إرسال  $/$ استقبال

- **1**حدد إعدادات > قنوات > تثبيت القمر الصناعي واضغط على OK.
	- **2**حدد تثبيت يدوي واضغط على ) يمين) للدخول إلى القائمة.

 **- 3**عند وجود أكثر من قمر صناعي واحد مثبّت، حدد LNB الذي تريد إضافة قنوات إليه.

 **- 4**حدد القطبية التي تحتاجها. إذا قمت بتعيين وضع معدل الرموز إلى يدوي ، فيمكنك إدخال معدل الرموز في معدل الرموز يدويًا.

- **5**اضغط على السهم ) أعلى) أو ) أسفل) لضبط التردد ثم حدد تم.
- **6**حدد بحث واضغط على OK. تظهر قوة الإشارة على الشاشة.
- **7**إذا أردت تخزين قنوات جهاز إرسال /استقبال جديد، فحدد تخزين واضغط على OK.
	- **8**اضغط على ) يسار) بشكلٍ متكرر إذا لزم الأمر لإغلاق القائمة.

### جهاز الإرسا/لالاستقبال Homing وLNB

في بعض البلدان، يمكنك ضبط الإعدادات الخبيرة لجهاز الإرسال / الاستقبال homing وكل LNB. استخدم هذه الإعدادات أو قم بتغييرها في حالة فشل التثبيت العادي. إذا كان لديك جهاز قمر صناعي غير قياسي، فيمكنك استخدام هذه الإعدادات لتجاوز الإعدادات القياسية. قد يزوّدك بعض الموفرين ببعض قيم جهاز الإرسال / الاستقبال أو LNBالتي يمكنك إدخالها هنا.

طاقة LNB

بشكل افتراضي، يتم تعيين طاقة LNBإلى الإعداد التلقائي.

نغمة 22 كيلوهرتز

بشكل افتراضي، يتم تعيين النغمة إلى الإعداد التلقائي.

التردد المنخفض للمذبذب المحلي /التردد العالي للمذبذب المحلي

يتم تعيين ترددات المذبذب المحلي إلى القيم المعيارية. اضبط القيم فقط في حال توفّر أجهزة استثنائية تحتاج إلى قيم مختلفة.

#### المشاكل

يتعذّر على التلفزيون العثور على الأقمار الصناعية التي أريدها أو يقوم بتثبيت القمر الصناعي نفسه مرتين

• تأكد من تعيين عدد الأقمار الصناعية الصحيح في الإعدادات في بداية عملية التثبيت. يمكنك تعيين التلفزيون بحيث يبحث عن قمر صناعي واحد أو قمرين صناعيين أو 3 /4أقمار صناعية.

يتعذّر على وحدة LNBثنائية الرأس العثور على قمر صناعي ثانٍ

• إذا تمكّن التلفزيون من العثور على قمر صناعي ولكن تعذّر عليه العثور على قمرٍ صناعي ثان، فيهكنك تدوير الطبق بضع درجات. ويهكنك محاذاة الطبق للحصول على أقوى إشارة على القمر الصناعي الأول. تحقق من مؤشر قوة الإشارة للقمر الصناعي الأول على الشاشة. مع تعيين القمر الصناعي الأول على الإشارة الأقوى، حدد & quot;بحث& quot ;من جديد للعثور على القمر الصناعي الثاني. • تأكد من تعيين الإعدادات إلى قمرين صناعيين.

لم يؤدِ تغيير إعدادات التثبيت إلى حل مشكلتي

• يتم تخزين جميع الإعدادات والأقمار الصناعية والقنوات فقط في نهاية عملية التثبيت عندما تنتهي.

اختفت جميع القنوات الفضائية

 • إذا كنت تستخدم نظام Unicable ، فتأكد من تعيين رقمَين فريدَين لنطاق المستخدم للموالفَين المضمّنَين كلاهما في إعدادات Unicable. من المحتمل أن جهاز استقبال أقمار صناعية آخر يستخدم رقم نطاق المستخدم نفسه.

يبدو أن بعض القنوات الفضائية قد اختفت من لائحة القنوات

• إذا بدا أن بعض القنوات قد اختفت أو تغيّر مكانها، فمن المحتمل أن تكون جهة البث قد قامت بتغيير موقع الجهاز المرسل المستقبل لهذه القنوات. لاستعادة مواضع القنوات في قائمة القنوات، يمكنك محاولة إجراء تحديث لباقة القنوات.

يتعذّر عليّ إزالة قمر صناعي

• لا تسمح باقات الاشتراك بإزالة قمر صناعي. لإزالة القمر الصناعي، يجب تنفيذ عملية تثبيت كاملة مرة أخرى وتحديد باقة أخرى.

يكون الاستقبال ضعيفاً في بعض الأحيان

• تأكد من تركيب القمر الصناعي بشكل ثابت. فقد تؤدي الرياح القوية إلى تحريك الهوائي من مكانه.•

قد تؤدي الثلوج والأمطار إلى خفض جودة الاستقبال.

## 6.2 تثبيت الهوائي

#### تحديث القنوات

تحديث تلقائي للقنوات

إذا كنت تستقبل قنوات رقمية، فيمكنك تعيين التلفزيون بحيث يحدّث تلقائيًا هذه القنوات.

يقوم التلفزيون مرةً واحدةً في اليوم، عند الساعة السابعة صباحًا، بتحديث القنوات وتخزين القنوات الجديدة. ويتم تخزين القنوات الجديدة في قائمة القنوات ويتم

وضع علامة عليها. تتم إزالة القنوات التي ليس لديها إشارة. يجب أن يكون التلفزيون في وضع الاستعداد لكي يتمكّن من تحديث القنوات تلقائيًا. يمكنك إيقاف تشغيل خيار التحديث التلقائي للقنوات.

لإيقاف تشغيل خيار التحديث التلقائي للقنوات...

 **- 1**حدد إعدادات > قنوات > تثبيت الهوائي /الكبل أو تثبيت الهوائيواضغط على OK.

- **2** أدخل رمز PINإذا لزم الأمر.
- **3**حدد تحديث تلقائي للقنوات واضغط على OK.
	- **4**حدد إيقاف واضغط على OK.

 **- 5**اضغط على ) يسار) للعودة خطوة واحدة أو اضغط على BACK لإغلاق القائمة.

عند العثور على قنوات جديدة أو إذا تم تحديث القنوات أو إزالتها، تظهر رسالة عند بدء تشغيل التلفزيون. لتجنب ظهور هذه الرسالة بعد تحديث كل قناة، يمكنك إيقاف تشغيلها.

لإيقاف تشغيل الرسائل...

 **- 1**حدد إعدادات > قنوات > تثبيت الهوائي /الكبل أو تثبيت الهوائيواضغط على OK.

- **2** أدخل رمز PINإذا لزم الأمر.
- **3**حدد رسالة تحديث القناة واضغط على OK.
	- **4**حدد إيقاف واضغط على OK.
- **5**اضغط على ) يسار) للعودة خطوة واحدة أو اضغط على BACK لإغلاق القائمة.

في بعض البلدان، تتم عملية التحديث التلقائي للقنوات أثناء مشاهدة التلفزيون أو في أي وقت يكون فيه التلفزيون في وضع الاستعداد.

التحديث اليدوي للقنوات

يمكنك دائمًا أن تبدأ بنفسك عملية تحديث للقنوات.

لبدء عملية تحديث يدوية للقنوات...

 **- 1**حدد إعدادات > قنوات > تثبيت الهوائي /الكبل أو تثبيت الهوائيواضغط على OK.

- **2** أدخل رمز PINإذا لزم الأمر.
- **3**حدد البحث عن قنوات واضغط على OK.
	- **4**حدد بدء واضغط على OK.
- **5**حدد تحديث القنوات الرقمية وحدد التاليواضغط على OK.

 **- 6**حدد بدء واضغط على OK لتحديث القنوات الرقمية. قد يستغرق ذلك بضع دقائق.

 **- 7**اضغط على ) يسار) للعودة خطوة واحدة أو اضغط على BACK لإغلاق القائمة.

#### إعادة تثبيت القنوات

إعادة تثبيت كل القنوات

<span id="page-18-0"></span>يمكنك إعادة تثبيت كل القنوات من دون إدخال أي تغيير على كل إعدادات التلفزيون الأخرى.

 في حال تم تعيين رمز PIN، ستحتاج إلى إدخال هذا الرمز قبل أن تتمكّن من إعادة تثبيت القنوات.

لإعادة تثبيت القنوات...

 **- 1**حدد إعدادات > قنوات > تثبيت الهوائي / الكبل أوتثبيت

- الهوائي واضغط على OK.
- **2** أدخل رمز PINإذا لزم الأمر.
- **3**حدد البحث عن قنوات واضغط على OK.
	- **4**حدد بدء واضغط على OK.

 **- 5**حدد إعادة تثبيت القنواتوحدد التالي واضغط على OK.

- **6**حدد البلد حيث تتواجد الآن واضغط على OK.
	- **7**حدد التالي واضغط على OK.
- **8**حدد نوع التثبيت الذي تريده هوائي ( T-DVB )أو كبل (-DVB-
	- ( واضغط على OK.
	- **7**حدد التالي واضغط على OK.
- **10**حدد نوع القنوات التي تريدها، القنوات الرقمية والتناظرية أو القنوات الرقمية فقط واضغط على OK.
	- **7**حدد التالي واضغط على OK.
	- **12**حدد بدء واضغط على OK لتحديث القنوات الرقمية. قد يستغرق ذلك بضع دقائق.

 **- 13**اضغط على ) يسار) للعودة خطوة واحدة أو اضغط على BACK لإغلاق القائمة.

#### إعادة تثبيت التلفزيون

يمكنك إعادة إجراء عملية تثبيت كاملة للتلفزيون. تتم إعادة تثبيت التلفزيون كليًا.

لإعادة إجراء عملية تثبيت كاملة للتلفزيون...

 **- 1**حدد إعدادات > الإعدادات العامة > إعادة تثبيت التلفزيون واضغط على OK.

- **2** أدخل رمز PINإذا لزم الأمر.
- **3** حددنعم واضغط على OK للتأكيد.

 **- 4**ستتم إعادة تثبيت التلفزيون بشكل كامل. ستتم إعادة تعيين كل الإعدادات وسيتم استبدال القنوات المثبتة. قد يستغرق التثبيت بضع دقائق.

 **- 5**اضغط على ) يسار) للعودة خطوة واحدة أو اضغط على BACK لإغلاق القائمة.

### إعدادات DVB

#### C-DVB أو T-DVB استقبال

أثناء تثبيت القناة، مباشرةً قبل أن تبحث عن القنوات، حدد الهوائي القنوات عن DVB-T هوائي يبحث . )DVB-C ) الكبل أو) DVB-T/T2 ( التناظرية الأرضية وقنوات T-DVB الرقمية. ويبحث كبل C-DVB عن القنوات الرقمية والتناظرية المتوفرة من مشغّل كبل C-DVB .

تثبيت قناة C-DVB

 لسهولة الاستخدام، يتم تعيين كل إعدادات C-DVBإلى الوضع التلقائي. إذا قدم لك مشغّل C-DVB قيم C-DVBمحددة، أو معرّف الشبكة، أو تردد الشبكة، فيجب إدخال هذه القيم عندما يطالبك بها التلفزيون أثناء التثبيت.

تعارض أرقام القنوات

في بعض البلدان، قد تحمل قنوات تلفزيونية مختلفة (جهات البث) رقم القناة نفسه. أثناء التثبيت، يعرض التلفزيون لائحة تتعارض فيها أرقام القنوات. ستحتاج إلى تحديد القناة التي تريد تثبيتها على رقم قناة له قنوات تلفزيونية متعددة.

#### وضع تردد الشبكة

إذا كنت تريد استخدام طريقة مسح سريع السريعة في مسح التردد للبحث عن القنوات، فحدد تلقائي . سيستخدم التلفزيون ترددًا من ترددات الشبكة المحددة مسبقًا (أو - HCالقناة المضيفة) كما هو مُستخدم من قبل معظم مشغّلي الكبل في بلدك.

في حال تلقيت قيمة تردد شبكة معينة للبحث عن القنوات، فحدد يدوي.

#### تردد الشبكة

عند تعيين وضع تردد الشبكة إلى يدوي، يمكنك إدخال قيمة تردد الشبكة التي تلقيتها من مشغّل الكبل هنا. لإدخال القيمة، استخدم مفاتيح الأرقام.

#### مسح التردد

حدد طريقة البحث عن القنوات. يمكنك تحديد طريقة مسح سريع الأسرع واستخدام الإعدادات المحددة مسبقًا التي يستخدمها معظم مشغّلي الكبل في بلدك.

إذا لم يتم تثبيت أي قنوات أو إذا تم فقدان بعض القنوات نتيجة لذلك، فيمكنك تحديد طريقة مسح شامل الموسعة. ستستغرق هذه الطريقة وقتًا أطول للبحث عن القنوات وتثبيتها.

#### حجم خطوة التردد

يبحث التلفزيون عن القنوات بخطوات تبلغ 8 ميجاهرتز.

إذا لم يتم تثبيت أي قنوات أو إذا تم فقدان بعض القنوات نتيجة لذلك، فيمكنك إجراء البحث بخطوات أصغر حجمًا تبلغ 1 ميجاهرتز. يستغرق استخدام الخطوات التي تبلغ 1 ميجاهرتز وقتًا أطول للبحث عن القنوات وتثبيتها.

#### القنوات الرقمية

إذا كنت على علم بأن مشغّل الكبل لا يزوّدك بقنوات رقمية، فيمكنك تخطي البحث عن القنوات الرقمية.

#### قنوات تناظرية

إذا كنت على علم بأن مشغّل الكبل لا يزوّدك بقنوات تناظرية، فيمكنك تخطي البحث عن القنوات التناظرية.

#### مجانية / مشفرة

 إذا كنت مشتركًا وتتوفر لديك وحدة الوصول المشروط - CAMللخدمات التلفزيونية المدفوعة، فحدد مجانية + مشفرة. وفي حال لم تكن مشتركًا في القنوات أو الخدمات التلفزيونية المدفوعة، فيمكنك تحديد قنوات مجانية فقط.

لمزيد من المعلومات، في التعليمات، اضغط على المفتاح الملون الكلمات الرئيسية وابحث عن CAM، وحدة الوصول المشروط.

#### جودة الاستقبال

يمكنك التحقق من جودة إشارة القناة الرقمية وقوتها. إذا كنت تستخدم هوائيًا خاصًا بك، فيمكنك تغيير موضعه لتجربة الاستقبال وتحسينه.

للتحقق من جودة استقبال إحدى القنوات الرقمية...

- **1**اضبط القناة.
- **2**حدد إعدادات > قنوات > تثبيت الهوائي /الكبل أوتثبيت الهوائيواضغط على OK . أدخل رمز PINإذا لزم الأمر.
	- **3**حدد رقمي: اختبار الاستقبال واضغط على OK.
	- **4**حدد بحث واضغط على OK. يتم عرض التردد الرقمي لهذه القناة.
	- **5**حدد بحث مرة أخرى واضغط على OK للتحقق من جودة إشارة هذا
	- التردد. يتم عرض نتيجة الاختبار على الشاشة. يمكنك تغيير موضع الهوائي أو التحقق من التوصيلات لتحسين الاستقبال.
- **6**يمكنك أيضًا تغيير التردد بنفسك. حدد رقم التردد، واحدًا تلو الآخر واستخدم المفاتيح  $\blacktriangle$  (أعلى) أو  $\blacktriangledown$  (أسفل) لتغيير القيمة. حدد بحث واضغط
	- على OK لاختبار الاستقبال مرة أخرى.  **- 7**اضغط على ) يسار) بشكلٍ متكرر إذا لزم الأمر لإغلاق القائمة.

### تثبيت يدوي

يمكن تثبيت القنوات التلفزيونية التناظرية يدويًا، كل قناة على حدة.

لتثبيت القنوات التناظرية يدويًا...

 **- 1**حدد إعدادات > قنوات > تثبيت الهوائي /الكبل أوتثبيت الهوائيواضغط على OK . أدخل رمز PINإذا لزم الأمر.

 **- 2**حدد تناظري: تثبيت يدوي واضغط على OK.

•النظام

لإعداد نظام التلفزيون، حدد النظام. حدد البلد أو الوكان حيث تتواجد الآن واضغط على OK.

•البحث عن قناة

للبحث عن قناة، حدد البحث عن قناة واضغط على OK. يمكنك إدخال تردد بنفسك للبحث عن قناة أو السماح للتلفزيون بالبحث عن قناة. اضغط على ) يمين) لتحديد بحث واضغط على OK للبحث عن قناة تلقائيًا. يتم عرض القناة التي تم العثور عليها على الشاشة وإذا كان الاستقبال ضعيفًا فاضغط على بحث مرة أخرى. إذا كنت ترغب في تخزين القناة، فحدد تم واضغط على OK.

•التخزين

يمكنك تخزين القناة على رقم القناة الحالي أو كرقم قناة جديد.

حدد تخزين القناة الحالية أو تخزين كقناة جديدة واضغط على OK. يتم عرض رقم القناة الجديدة لفترة وجيزة.

ويمكنك إعادة تنفيذ هذه الخطوات حتى العثور على كل القنوات التلفزيونية التناظرية المتوفرة.

#### $\overline{6.3}$

## نسخ قائمة القنوات

### مقدّمة

إن عملية نسخ قائمة القنوات مخصصة للبائعين والمستخدمين المتمرسين.

 تتيح لك عملية نسخ قائمة القنوات نسخ القنوات المثبتة على أحد أجهزة التلفزيون إلى تلفزيون Philips آخر ينتمي إلى المجموعة نفسها. كما تتيح لك توفير الوقت الذي يستغرقه البحث عن القنوات من خلال تحميل قائمة قنوات محددة مسبقًا على التلفزيون. استخدم محرك أقراص USBمحمولاً سعته غيغابايت واحد على الأقل.

#### الشروط

• انتماء جهازي التلفزيون إلى مجموعة السنة نفسها.

• يتم استخدام نوع الأجهزة نفسه في جهازَي التلفزيون. تحقق من نوع الأجهزة على لوحة نوع التلفزيون في جهة التلفزيون الخلفية.

• يجب أن يكون جهازا التلفزيون مزودين بإصدارات برامج متوافقة.

الإصدار الحالي للقناة

للتحقق من الإصدار الحالي لقائمة القنوات...

 **- 1**حدد إعدادات > قنوات، ثم حدد نسخ قائمة القنوات، وحدد الإصدار الحالي ثم اضغط على OK.

 **- 2**اضغط على OK للإغلاق.

إصدار البرنامج الحالي

للتحقق من الإصدار الحالي لبرنامج التلفزيون...

 **- 1**حدد إعدادات > تحديث البرنامج واضغط على ) يمين) للدخول إلى القائمة.

 **- 2**حدد معلومات البرنامج الحالي واضغط على OK.

 **- 3** يتم عرض الإصدار وبيانات الإصدار وتاريخ الإنشاء. كما يتم عرض

رقم ESN Netflixفي حال توفّره.

 **- 4**اضغط على ) يسار) بشكلٍ متكرر إذا لزم الأمر لإغلاق القائمة.

#### نسخ قائمة قنوات

لنسخ لائحة قنوات...

 **- 1**قم بتشغيل التلفزيون. يجب تثبيت القنوات على هذا التلفزيون.

 **- 2** وصّل محرك أقراص USBمحمول.

 **- 3**حدد إعدادات > قنوات> نسخ قائمة القنوات واضغط على OK.

 **- 4**حدد نسخ إلى USB واضغط على OK . قد تتم مطالبتك بإدخال رمز PIN لقفل الأطفال لنسخ قائمة القنوات.

 **- 5** عند إتمام عملية النسخ، افصل محرك أقراص USBالمحمول.

 **- 6**اضغط على ) يسار) بشكلٍ متكرر إذا لزم الأمر لإغلاق القائمة.

يمكنك الآن تحميل لائحة القنوات المنسوخة إلى جهاز تلفزيون آخر من Philips.

#### إصدار قائمة القنوات

التحقق من الإصدار الحالي لقائمة القنوات...

 **- 1**حدد إعدادات > قنوات واضغط على ) يمين) للدخول إلى القائمة.

 **- 2**حدد نسخ قائمة القنوات وحدد الإصدار الحاليثم اضغط على OK.

 **- 3**اضغط على ) يسار) بشكلٍ متكرر إذا لزم الأمر لإغلاق القائمة.

#### تحميل قائمة قنوات

إلى أجهزة التلفزيون غير المثبّتة

<span id="page-20-0"></span>يجب استخدام طريقة أخرى لتحميل لائحة قنوات، بالاستناد إلى إذا تم تثبيت التلفزيون بالفعل.

إلى تلفزيون لم يتم تثبيته بعد

 **- 1**قم بتوصيل قابس الطاقة لبدء عملية التثبيت وحدد اللغة والبلد. يمكنك تجاوز البحث عن القنوات. استكمل عملية التثبيت.

 **- 2** قم بتوصيل محرك أقراص USBمحمول الذي يحتوي على لائحة القنوات الخاصة بالتلفزيون الآخر.

 **- 3**لبدء تحميل قائمة القنوات، حدد إعدادات > قنوات> نسخ قائمة القنوات > نسخ إلى التلفزيون واضغط على OK . أدخِل رمز PINإذا لزم الأمر.

 **- 4** إذا تمت عملية نسخ لائحة القنوات إلى التلفزيون بشكل ناجح، سيعلمك التلفزيون بهذا الأمر. افصل محرك أقراص USBالمحمول.

إلى أجهزة التلفزيون المثبّتة

يجب استخدام طريقة أخرى لتحميل لائحة قنوات، بالاستناد إلى إذا تم تثبيت التلفزيون بالفعل.

في تلفزيون تم تثبيته

 **- 1**تحقق من إعداد البلد الخاص بالتلفزيون. (للتحقق من هذا الإعداد، راجع الفصل إعادة تثبيت كل القنوات. ابدأ هذا الإجراء للوصول إلى إعداد البلد. اضغط  $\Delta C$ K للغاء التثبيت).  $\prec$  BACK

إذا كان البلد صحيحًا، فتابع إلى الخطوة .2

إذا كان البلد غير صحيح، فسيتعيّن عليك إعادة التثبيت. راجع الفصل إعادة تثبيت كل القنوات وابدأ عملية التثبيت. حدد البلد الصحيح وتخطَّ البحث عن القنوات. أكمل عملية التثبيت وعند الانتهاء، تابع إلى الخطوة .2

 **- 2** قم بتوصيل محرك أقراص USBمحمول الذي يحتوي على لائحة القنوات الخاصة بالتلفزيون الآخر.

 **- 3**لبدء تحميل قائمة القنوات، حدد إعدادات > قنوات > نسخ قائمة القنوات > نسخ إلى التلفزيون واضغط على OK . أدخِل رمز PINإذا لزم الأمر.

 **- 4** إذا تمت عملية نسخ لائحة القنوات إلى التلفزيون بشكل ناجح، سيعلمك التلفزيون بهذا الأمر. افصل محرك أقراص USBالمحمول.

# توصيل الأجهزة

### 7.1

## حول التوصيلات

## دليل إمكانية الاتصال

اعمل دائمًا على توصيل جهاز بالتلفزيون باستخدام أفضل توصيلة متوفرة عالية الجودة. كذلك الأمر، استخدم دائمًا كبلات عالية الجودة لضمان الجودة عند نقل الصوت والصورة.

عند توصيل جهاز، يتعرّف التلفزيون على نوعه ويعطي كل جهاز اسم نوع صحيحًا. ويمكنك تغيير اسم النوع إذا أردت. في حال تعيين اسم نوع صحيح لجهاز معين، ينتقل التلفزيون تلقائيًا إلى إعدادات التلفزيون المثالية عندما تنتقل إلى هذا الجهاز في قائمة المصادر.

### منفذ الهوائي

إذا كنت تستخدم جهاز استقبال الإشارات (جهاز استقبال رقمي) أو مسجلا،ً فعليك توصيل كبلات الهوائي لتشغيل إشارة الهوائي عبر جهاز استقبال الإشارات و /أو المسجل أولاً قبل إدخاله في التلفزيون. وبهذه الطريقة، يمكن لجهاز استقبال الإشارات والهوائي إرسال قنوات إضافية محتملة إلى المسجل للتسجيل.

## منافذ HDMI

جودة HDMI

 تتميّز توصيلة HDMI بأفضل جودة صوت وصورة. ويدمج كبل HDMI واحد بين إشارتَي الفيديو والصوت. استخدم كبل HDMIلإشارة التلفزيون.

 للحصول على أفضل نقل لجودة الإشارة، استخدم كابل HDMI عالي السرعة ولا تستخدم كابل HDMIأطول من 5 أمتار.

 إذا كان أحد الأجهزة المتصلة بمنفذ HDMIلا يعمل بشكلٍ صحيح، فتأكّد مما إذا كان بإمكان إعداد HD Ultra HDMI مختلف حلّ هذه المشكلة. في التعليمات، اضغط على المفتاح الملوّن الكلمات الرئيسية وابحث عن HDMI .Ultra HD

#### الحماية من النسخ

 تعمل منافذ HDMI على دعم 2.2 HDCP) حماية المحتوى الرقمي ذي النطاق الترددي العالي). HDCP هي إشارة للحماية من النسخ تمنع نسخ المحتوى من قرص DVD أو قرص ray-Blu. يُشار إليها أيضًا باسم إدارة الحقوق الرقمية ( ).DRM

#### HDMI ARC

تتوفر توصيلة ARC HDMI) قناة إرجاع الصوت) على كل توصيلات HDMI.

 إذا توفرت توصيلة ARC HDMIعلى الجهاز، عادةً نظام المسرح المنزلي ( HTS( ، فعليك توصيل الجهاز بأي من توصيلات HDMI على هذا التلفزيون. عند استخدام توصيلة ARC HDMI ، لن تحتاج إلى توصيل كبل الصوت الإضافي الذي يرسل صوت صورة التلفزيون إلى نظام المسرح المنزلي. تضمّ توصيلة ARC HDMIإشارات الصوت والفيديو.

<span id="page-21-0"></span> يمكن استخدام أي توصيلة HDMIعلى هذا التلفزيون لتوصيل نظام المسرح المنزلي، غير أن قناة إرجاع الصوت ( ARC (تتوفر فقط لجهاز واحد /توصيلة واحدة في الوقت نفسه.

<span id="page-21-1"></span>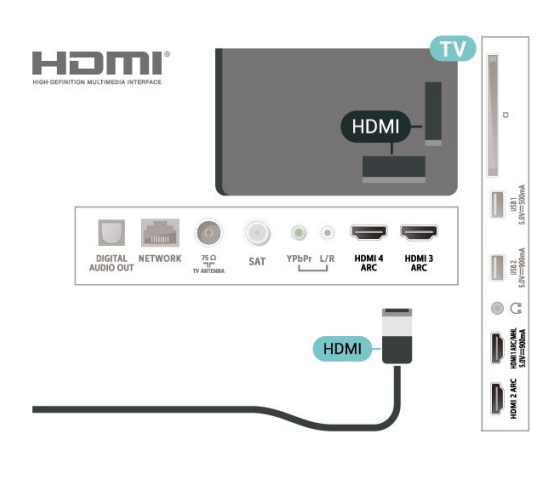

#### HDMI MHL

باستخدام MHL HDMI ، يمكنك إرسال ما تشاهده على هاتفك الذكي أو الكمبيوتر اللوحي الذي يعمل بنظام Androidعلى شاشة التلفزيون.

> يشتمل اتصال 1 HDMI الموجود في هذا التلفزيون على MHL ).Mobile High-Definition Link ) 2.0

 يوفر هذا الاتصال السلكي مستوى رائعًا من الثبات وعرض النطاق الترددي، وزمن وصول منخفضًا، وعدم وجود تشويش لاسلكي، وإعادة إنتاج الصوت بجودة عالية. بالإضافة إلى ذلك، سيشحن اتصال MHLبطارية الهاتف الذكي أو الكمبيوتر اللوحي. وعلى الرغم من توصيل الجهاز المحمول لديك، إلا أنه لن يتم شحنه عندما يكون التلفزيون في وضع الاستعداد.

 اطلع على ما يقدمه كابل MHL غير النشط من مزايا تتناسب مع جهازك المحمول. وبشكل خاصة في ما يتعلق باتصال HDMIللتلفزيون من أحد الجانبين، ونوع الموصل الذي تحتاج إلى توصيله بهاتفك الذكي أو الكمبيوتر اللوحي.

 علامات هي MHL وشعار Mobile High-Definition Link MHL إن تجارية أو علامات تجارية مسجلة لصالح MHL, LLC.

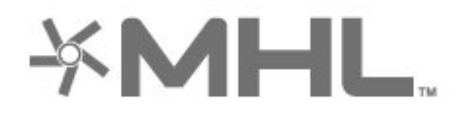

#### HDMI CEC - EasyLink

 توفّر توصيلة HDMI أفضل جودة للصورة والصوت. إذ يدمج كبل HDMI بين إشارات الفيديو والصوت. استخدم كبل HDMIلإشارات التلفزيون عالية الوضوح ( HD ). أما للحصول على نقل للإشارات بأفضل جودة، فاستخدم كبل HDMI عالي السرعة ولا تستخدم كبل HDMIأطول من 5 أمتار.

 عند توصيل الأجهزة المتوافقة مع CEC HDMIبالتلفزيون الخاص بك، يمكنك تشغيلها باستخدام جهاز التحكم عن بُعد في التلفزيون.

يجب تشغيل CEC HDMI EasyLinkعلى التلفزيون والجهاز المتصل.

تشغيل EasyLink

إعدادات> الإعدادات العامة > EasyLink < EasyLink < تشغيل.

تشغيل الأجهزة المتوافقة مع HDMI CECبواسطة جهاز التحكم عن بُعد الخاص

#### بالتلفزيون

 إعدادات> الإعدادات العامة > EasyLink < EasyLinkجهاز التحكّم عن بُعد > تشغيل.

#### ملاحظة:

 $\Box$  قد لا يعمل EasyLinkمع أجهزة من علامات تجارية أخرى. • تحمل وظيفة CEC HDMI أسماءً مختلفة لعلامات تجارية متنوعة. بعض Bravia Theatre Aquos Link Anynet :النهثلة لنسماء هذه العلامات العلامات كل ليست . Viera Link Simplink Kuro Link Sync التجارية متوافقة تمامًا مع EasyLink . تعود ملكية أمثلة الأسماء التجارية التي تحملها CEC HDMIإلى مالكيها المعنيين.

<span id="page-22-0"></span>7.2 +CI - الذكية البطاقة مع CAM عند تشغيل التل<u>فزيو</u>ن، قد يستغرق تنشيط وحدة الوصول المشروط بضع دقائق. إذا تم إدخال وحدة الوصول المشروط وتم دفع رسوم الاشتراك، (قد تختلف أساليب الاشتراك)، يمكنك مشاهدة القنوات المشفرة المعتمدة من البطاقة الذكية لوحدة الوصول

### $Cl<sub>+</sub>$

يكون هذا التلفزيون جاهزًا للتعامل مع الوصولالمشروط لوحدة CI+.

 باستخدام CI الأفلام مثل ،الدقة عالية المتميزة البرامج مشاهدة يمكنك +، والأحداث الرياضية، التي توفرها جهات تشغيل القنوات التلفزيونية الرقمية في منطقتك. ويتم تشفير هذه البرامج من قِبل جهة تشغيل القنوات التلفزيونية باستخدام وحدة CI.الدفع مسبقة +

 توفر جهات تشغيل القنوات التلفزيونية الرقمية وحدة CI الوصول وحدة) + المشروط - CAM (وبطاقة ذكية مرافقة، عند الاشتراك في برامجها المتميزة. تتميّز هذه البرامج بمستوى عالٍ من الحماية من النسخ.

للحصول على مزيد من المعلومات عن البنود والشروط، يُرجى الاتصال بإحدى جهات تشغيل القنوات التلفزيونية الرقمية.

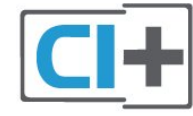

#### البطاقة الذكية

 توفر جهات تشغيل القنوات التلفزيونية الرقمية وحدة CI الوصول وحدة) + المشروط - CAM (وبطاقة ذكية مرافقة، عند الاشتراك في برامجها المتميزة.

أدخل البطاقة الذكية في وحدة الوصول المشروط. وراجع التعليمات التي تلقيتها من جهة التشغيل.

لإدخال وحدة الوصول المشروط في التلفزيون...

 **- 1** انظر إلى وحدة CAMلمعرفة طريقة إدخالها بشكل صحيح. فقد يؤدي إدخال الوحدة بشكل غير صحيح إلى إلحاق الضرر بها وبالتلفزيون.

 **- 2**انظر إلى الجهة الخلفية من التلفزيون، مع توجيه الجهة الأمامية لوحدة الوصول المشروط نحوك، وأدخِل وحدة الوصول المشروط بتأنٍ في الفتحة COMMON .INTERFACE

 **- 3** ادفع وحدة الوصول المشروط إلى أبعد حد ممكن أن تصل إليه. اتركها في الفتحة بشكل دائم.

المشروط.

تُستخدم وحدة الوصول المشروط والبطاقة الذكية حصريًا للتلفزيون. إذا أزلت وحدة الوصول المشروط، لن تتمكن بعد ذلك من مشاهدة القنوات المشفرة المعتمدة.

### كلمات المرور ورموز PIN

 بالنسبة إلى بعض وحدات الوصول المشروط، يجب إدخال رمز PIN لمشاهدة قنواتها. عندما تعيّن رمز PINلوحدة الوصول المشروط، نوصيك باستخدام الرمز نفسه الذي تستخدمه لإلغاء قفل التلفزيون.

لتعيين رمز PINلوحدة الوصول المشروط...

- **1**اضغط على SOURCES.
- **2** حدد نوع القناة التي تستخدم وحدة الوصول المشروط لـمشاهدة التلفزيون.  **- 3**اضغط على OPTIONS وحدد الواجهة المشتركة.

<span id="page-22-1"></span> **- 4** حدد مشغّل تلفزيون الخاص بـ CAM . تظهر الشاشات التالية من مشغّل التلفزيون. اتبع الإرشادات التي تظهر على الشاشة للبحث عن إعداد رمز PIN.

#### 7.3

## نظام المسرح المنزلي - HTS

### التوصيل باستخدام HDMI ARC

 استخدم كبل HDMI لتوصيل نظام المسرح المنزلي بالتلفزيون. يمكنك توصيل شريط صوت Philipsأو نظام مسرح منزلي بمشغّل أقراص مضمّن.

#### HDMI ARC

 إذا توفرت توصيلة ARC HDMI لنظام المسرح المنزلي، فيمكنك استخدام أي توصيلة HDMI على التلفزيون للتوصيل. باستخدام وصلة ARC HDMI ، لا يتعين عليك توصيل كابل صوت إضافي. تجمع وصلة ARC HDMIالإشارتين معًا.

 يمكن لجميع توصيلات HDMIعلى التلفزيون توفير إشارة قناة إرجاع الصوت ( ARC(. ولكن بعد توصيل نظام المسرح المنزلي، سيكون بمقدور التلفزيون إرسال إشارة قناة إرجاع الصوت ( ARC ( فقط إلى توصيلة HDMIهذه.

#### مزامنة الصوت إلى الفيديو

إذا لم يتطابق الصوت مع الفيديو على الشاشة؛ فيمكنك تعيين تأخير في معظم أنظمة المسرح المنزلي مع مشغّل أقراص لمطابقة الصوت مع الفيديو.

### التوصيل باستخدام HDMI

 استخدم كبل HDMI لتوصيل نظام المسرح المنزلي بالتلفزيون. يمكنك توصيل شريط صوت Philipsأو نظام مسرح منزلي بمشغّل أقراص مضمّن.

 إذا لم تتوفر توصيلة ARC HDMIلنظام المسرح المنزلي، فعليك إضافة كبل صوت بصري (( Toslink (لإرسال صوت صورة التلفزيون إلى نظام المسرح المنزلي.

مزامنة الصوت إلى الفيديو

إذا لم يتطابق الصوت مع الفيديو على الشاشة؛ فيمكنك تعيين تأخير في معظم أنظمة المسرح المنزلي مع مشغّل أقراص لمطابقة الصوت مع الفيديو.

### مشاكل تتعلق بصوت نظام المسرح المنزلي

#### الصوت مع التشويش المرتفع

 إذا كنت تشاهد فيديو من محرك أقراص USB محمول متصل أو من كمبيوتر متصل، فقد يخرج الصوت من نظام المسرح المنزلي مشوّشًا. ستسمع هذا التشويش عندما يكون ملف الصوت أو ملف الفيديو مزودًا بنظام DTS في حين لم يتم تزويد نظام المسرح المنزلي بنظام معالجة صوت DTS. يمكنك إصلاح هذه المشكلة من خلال تعيين تنسيق إخراج القناة الرقمية الخاص بالتلفزيون إلى استيريو.

حدد  $\clubsuit$ إعدادات $>$  صوت $>$  وتقدّم $>$  تنسيق إخراج القناة الرقوية.

بدون صوت

 إذا لم تتمكّن من سماع الصوت من التلفزيون على نظام المسرح المنزلي، تحقق من توصيل كابل HDMIبتوصيلة ARC HDMI على نظام المسرح المنزلي. تُعتبر كل توصيلات HDMI على التلفزيون متوافقة مع توصيلات HDMI .ARC

7.4

## الهواتف الذكية وأجهزة الكمبيوتر اللوحي

لتوصيل هاتف ذكي أو كمبيوتر لوحي بالتلفزيون، يمكنك استخدام اتصال سلكي أو لاسلكي.

لاسلكي

لاتصال لاسلكي، نزّل تطبيق Philips TV Remote Appعلى هاتفك الذكي أو الكمبيوتر اللوحي من متجر التطبيقات المفضل لديك.

#### سلكية

 بالنسبة إلى الاتصال السلكي، استخدم الاتصال عبر MHL 1 HDMIالمتوفر في جهة التلفزيون الخلفية.

#### 7.5

## مشغّل أقراص Blu-ray

استخدم كبل HDMIعالي السرعة لتوصيل مشغّل أقراص ray-Blu بالتلفزيون.

 إذا توفرت وظيفة CEC HDMI EasyLink في مشغّل أقراص ray-Blu ، فيمكنك تشغيل المشغّل بواسطة جهاز التحكم عن بعد الخاص بالتلفزيون.

> في التعليمات, اضغط على المفتاح الملون ➡ الكلمات الرئيسية وابحث عن CEC HDMI EasyLink لمزيد من المعلومات.

## 7.6 مشغّل DVD

استخدم كبل HDMI لتوصيل مشغّل DVDبالتلفزيون.

 إذا كان مشغّل DVD موصولاً بواسطة توصيلة HDMI وتتوفر فيه وظيفة CEC EasyLink، فيمكنك تشغيل المشغّل بواسطة جهاز التحكم عن بعد الخاص بالتلفزيون.

 للحصول على مزيد من المعلومات حول ميزة EasyLink ، فيالتعليمات، اضغط على المفتاح الملون الكلمات الرئيسية وابحث عن HDMI EasyLink .CEC

Pr Pb Y - إن الفيديو المكوّن هو عبارة عن توصيلة عالية الجودة.

يمكن استخدام اتصال YPbPrلإشارات التلفزيون العالية الوضوح ( HD.)

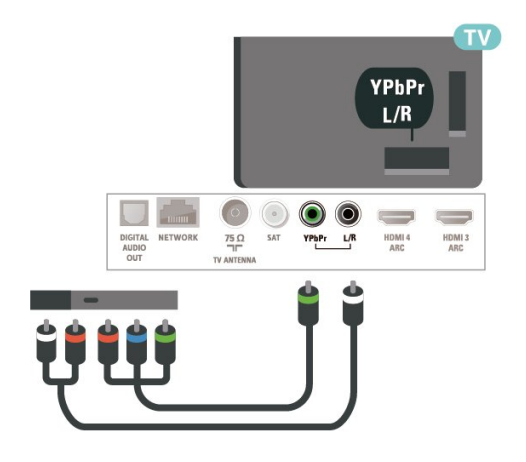

## 7.7 Bluetooth

### إقران جهاز

<span id="page-23-3"></span><span id="page-23-0"></span> اقرأ دليل المستخدم الخاص بالجهاز بحثًا عن معلومات محددة خاصة بالإقران وبنطاق الاتصال اللاسلكي. وتأكد من أنّ إعداد Bluetoothفي التلفزيون قيد التشغيل.

حالما يتم إقران ذراع الألعاب اللاسلكي، يصبح بإمكانك استخدامه. عندما يتم إقران جهاز، لن تكون بحاجة إلى إقرانه مجددًا إلا إذا حذفت الجهاز.

لإقران جهاز مزوّد بتقنية Bluetoothبالتلفزيون...

 **- 1** شغّل الجهاز المزوّد بتقنية Bluetoothوضعه ضمن نطاق التلفزيون.

<span id="page-23-1"></span> **- 2** حدد إعدادات> الاتصال اللاسلكي والشبكات ثم اضغط على ) يمين) للدخول إلى القائمة.

 **- 3**حدد Bluetooth < بحث عن جهاز Bluetooth واضغط على OK.  **- 4**حدد بدء واضغط على OK. اتبع الإرشادات الظاهرة على الشاشة. ستقوم

بإقران الجهاز بالتلفزيون وسيخزّن التلفزيون الاتصال. قد تحتاج إلى إلغاء اقتران جهاز مقترن أولاً إذا تم بلوغ العدد الأقصى للأجهزة المقترنة.

 **- 5**حدد نوع الجهاز، واضغط على OK.  **- 6**اضغط على ) يسار) بشكلٍ متكرّر إذا لزم الأمر لإغلاق القائمة.

\* التلفزيون الخاص بك لا يدعم مضخم الصوت /مكبرات الصوت / سماعات الرأس التي تعمل بواسطة Bluetooth.

<span id="page-23-2"></span> \*\* يجب توفر توصيلة HDMIلمكبر الصوت العمودي، ومكبر الصوت وأجهزة الصوت الأخرى.

#### تحديد جهاز

لتحديد جهاز لاسلكي...

- **1**حدد إعدادات > الاتصال اللاسلكي والشبكات ثم اضغط على OK.
- **2**حدد Bluetooth < بحث عن جهاز Bluetooth ثم اضغط على OK.
	- **3** في القائمة، حدد الجهاز اللاسلكي واضغط على OK.
	- **4**اضغط على ) يسار) بشكلٍ متكرّر إذا لزم الأمر لإغلاق القائمة.

#### إزالة جهاز

 يمكنك توصيل الجهاز اللاسلكي المزوّد بتقنية Bluetooth أو فصله. كما يمكنك حذف جهاز لاسلكي مزوّد بتقنية Bluetooth . وإذا حذفت جهازًا مزوّد بتقنية Bluetooth، لن يعود هذا الجهاز مقترنًا.

لإزالة جهاز للسلكي أو فصله $\mathbb I$ 

- **1**حدد إعدادات>ر الاتصال اللاسلكي والشبكات ثم اضغط على OK.
	- **2**حدد Bluetooth < إزالة جهاز Bluetooth واضغط على OK.
		- **3** في القائمة، حدد الجهاز اللاسلكي واضغط على OK.
			- **4**حدد قطع الاتصال أو إزالة واضغط على OK.
				- **5** حدد OK واضغط على OK للتأكيد.
		- **6**اضغط على ) يسار) بشكلٍ متكرّر إذا لزم الأمر لإغلاق القائمة.

## 7.8 سمّاعات رأس

يوكنك توصيل مجموعة من سماعات الرأس بتوصيلة  $\Omega$  على الجهة الخلفية من التلفزيون. إن التوصيلة هي عبارة عن مأخذ استيريو صغير مقاس 3,5 مم. يمكنك تعديل مستوى صوت سماعات الرأس بشكل منفصل.

لتعديل مستوى الصوت $\mathbb I$ 

- **1**اضغط على ، وحدد مستوى صوت سماعة الرأس، واضغط على OK.
	- 2اضغط على السهم ヘ (أعلى) أو **∨ (أسفل) لضبط القي**هة.
		- **3**اضغط على ) يسار) بشكلٍ متكرر إذا لزم الأمر لإغلاق القائمة.

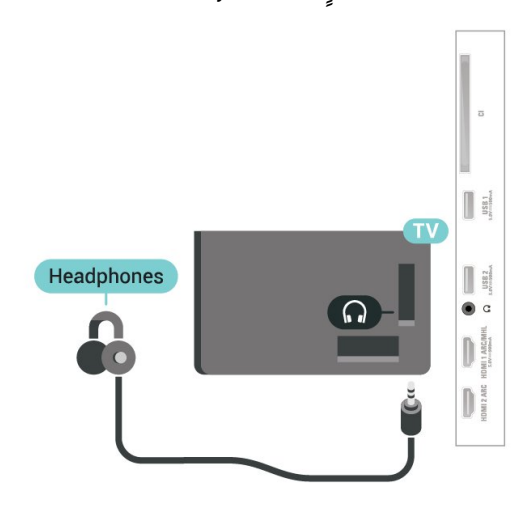

## 7.9 وحدة تحكم بالألعاب

## HDMI

 للحصول على أعلى مستويات الجودة، قم بتوصيل وحدة التحكم بالألعاب بواسطة كبل HDMIعالي السرعة بالتلفزيون.

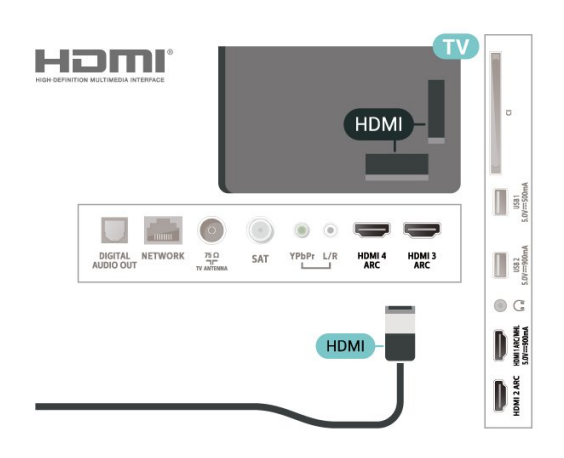

## Y Pb Pr

<span id="page-24-0"></span>قم بتوصيل وحدة التحكّم بالألعاب باستخدام كبل فيديو مكوّن ( Pr Pb Y) وكبل صوت يسار /يمين إلى التلفزيون.

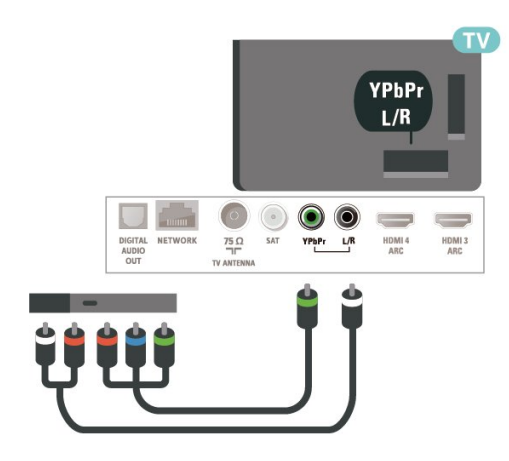

#### 7.10

## محرك قرص ثابت USB

#### ما الذي تحتاج إليه

<span id="page-24-2"></span> إذا قمت بتوصيل محرك قرص ثابت USB ، فيمكنك إيقاف عمليات البث التلفزيونية الرقمية مؤقتًا، أو تسجيلها (عمليات بث DVBأو بث مماثل).

الحد الأدنى لمساحة القرص

• للإيقاف المؤقت

<span id="page-24-1"></span>لإيقاف بث مؤقتًا، أنت بحاجة إلى محرك أقراص ثابت يتوافق مع 2.0 USB

تتوفر فيه مساحة قرص تبلغ 4 جيجابايت على الأقل. • للتسجيل

 لإيقاف البث مؤقتًا وتسجيله، أنت بحاجة إلى مساحة قرص تبلغ 250 جيجابايت على الأقل.

 للحصول على مزيد من المعلومات حول كيفية تثبيت محرك قرص ثابت USB ، في التعليمات، اضغط على المفتاح الملون الكلمات الرئيسية وابحث عن محرك

### التثبيت

 قبل أن تتمكّن من إيقاف بث مؤقتاً أو تسجيله، يجب توصيل محرك قرص ثابت USB وتهيئته. وتؤدي التهيئة إلى إزالة كل الملفات من محرك القرص الثابت USB.

 **- 1** قم بتوصيل محرك القرص الثابت USBبإحدى توصيلات USB على التلفزيون. احرص على عدم توصيل جهاز USB آخر بمنافذ USBالأخرى عند التهيئة.

 **- 2** تشغيل محرك القرص الثابت USBوالتلفزيون.

 **- 3**عند ضبط التلفزيون على قناة تلفزيونية رقمية، اضغط على ) إيقاف مؤقت). ستؤدي محاولة التوقف مؤقتًا إلى بدء عملية التهيئة.

اتبع الإرشادات على الشاشة.

 عند الانتهاء من تهيئة محرك القرص الثابت USB، يمكنك تركه موصولاً بشكل دائم.

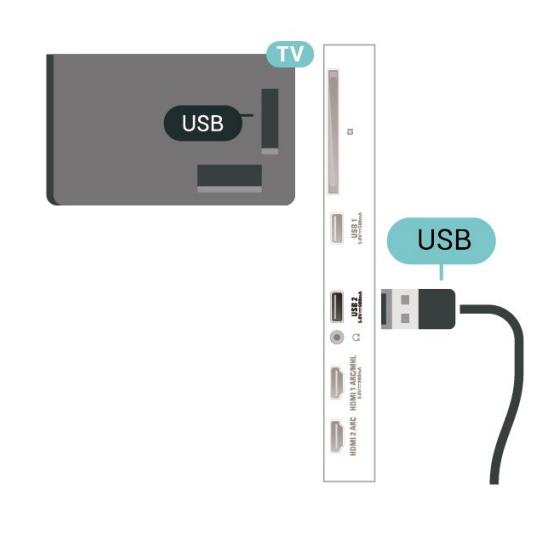

#### تحذير

 تتم تهيئة محرك القرص الثابت USB لهذا التلفزيون حصريًا، ولا يمكنك استخدام التسجيلات المخزّنة على كمبيوتر شخصي أو تلفزيون آخر. لا تقم بنسخ ملفات التسجيل أو تغييرها على محرك القرص الثابت USB من خلال أي تطبيق على الكمبيوتر الشخصي. قد يؤدي ذلك إلى إلحاق الضرر بالتسجيلات. عند تهيئة محرك قرص ثابت USB آخر، سيتم فقدان المحتوى الموجود على محرك الأقراص السابق. يجب إعادة تهيئة محرك قرص ثابت USBمثبّت على التلفزيون لاستخدامه مع كمبيوتر.

#### التهيئة

 قبل أن تتمكّن من إيقاف البث مؤقتاً أو تسجيله أو تخزين التطبيقات، يجب توصيل محرك قرص ثابت USB وتهيئته. وتؤدي التهيئة إلى إزالة كل الملفات من محرك القرص الثابت USB . إذا أردت تسجيل عمليات البث بواسطة بيانات دليل التلفزيون من الإنترنت، فيجب إعداد اتصال الإنترنت أولاً قبل تثبيت محرك القرص الثابت USB.

#### تحذير

 تتم تهيئة محرك القرص الثابت USB لهذا التلفزيون حصريًا، ولا يمكنك استخدام التسجيلات المخزّنة على كمبيوتر شخصي أو تلفزيون آخر. لا تقم بنسخ ملفات التسجيل أو تغييرها على محرك القرص الثابت USB من خلال أي تطبيق على الكمبيوتر الشخصي. قد يؤدي ذلك إلى إلحاق الضرر بالتسجيلات. عند تهيئة محرك قرص ثابت USB آخر، سيتم فقدان المحتوى الموجود على محرك الأقراص السابق. يجب إعادة تهيئة محرك قرص ثابت USBمثبّت على التلفزيون

لاستخدامه مع كمبيوتر.

\* قم بتوصيل محرك الأقراص الثابت USBبحجم أقل من 2 تيرابايت.

لتهيئة محرك قرص ثابت USB…

 **- 1** قم بتوصيل محرك القرص الثابت USB بإحدى توصيلات USB على التلفزيون. احرص على عدم توصيل جهاز USB آخر بمنافذ USBالأخرى عند التهيئة.

 **- 2** تشغيل محرك القرص الثابت USBوالتلفزيون.

 **- 3** حددتسجيلات إذا أردت إيقاف التلفزيون والتسجيلات بصورة مؤقّتة، أو حدد تطبيقاتلتخزين التطبيقات. واتبع الإرشادات التي تظهر على الشاشة.

 **- 4**سيتم حذف الملفات والبيانات كافة بعد التهيئة.  **- 5** عند الانتهاء من تهيئة محرك القرص الثابت USB ، يمكنك تركه موصولاً

<span id="page-25-0"></span>بشكل دائم. لمزيد من المعلومات، فيالمساعدة، اضغط على المفتاح الملون الكلمات الرئيسية وابحث عن الإيقاف المؤقت للتلفزيون أو التسجيل ، أوالتطبيقات.

#### 7.11

## لوحة مفاتيح USB

### التوصيل

 وصّل لوحة مفاتيح USB) من النوع HID-USB (لإدخال النص على التلفزيون. استخدم إحدى توصيلات USB للتوصيل.

#### تكوين

تركيب لوحة المفاتيح

 لتركيب لوحة مفاتيح USB ، شغّل التلفزيون وقم بتوصيل لوحة مفاتيح USB بإحدى توصيلات USB الموجودة على التلفزيون. عندما يكشف التلفزيون عن وجود لوحة المفاتيح للمرة الأولى، يمكنك تحديد مخطط لوحة المفاتيح واختبار تحديدك. إذا اخترت مخطط لوحة المفاتيح السيريلية أو اليونانية أولاً، فيمكنك تحديد مخطط لوحة مفاتيح لاتينية بشكل ثانوي.

لتغيير إعداد مخطط لوحة المفاتيح عند تحديد مخطط مسبقًا...

 **- 1**حدد إعدادات > الإعدادات العامة ثم اضغط على ) يمين) للدخول إلى القائمة.

 **- 2**حدد إعدادات لوحة مفاتيح USB ، واضغط على OK لبدء إعداد لوحة المفاتيح.

#### المفاتيح الخاصة

#### مفاتيح إدخال نص

• مفتاح الإدخال = OK

• Backspace =حذف حرف قبل المؤشر

• مفاتيح الأسهم = التنقل ضمن حقل نصي

 • للتبديل بين مخططات لوحة المفاتيح، في حال تعيين مخطط ثانوي، اضغط على المفتاحين Ctrl+ Spacebarفي الوقت نفسه.

مفاتيح للتطبيقات وصفحات الإنترنت

- والسابق التالي= Tab + Shift Tab
	- Home =التمرير إلى أعلى الصفحة
	- End =التمرير إلى نهاية الصفحة
- Up Page =الانتقال صفحة واحدة للأعلى
- <span id="page-25-1"></span>• Down Page =الانتقال صفحة واحدة للأسفل
	- + = التكبير بخطوة واحدة
	- - = التصغير بخطوة واحدة
	- له = ملاءمة صفحة الويب مع عرض الشاشة  $\mathbb{I}$  =  $^*$   $\mathbb{I}$

## محرك أقراص محمول USB

 يمكن عرض الصور أو تشغيل الموسيقى وملفات الفيديو من محرك أقراص محمول USBموصول.

 أدخل محرّك أقراص USBمحمول في إحدى توصيلات USB على التلفزيون فيما يكون هذا الأخير قيد التشغيل.

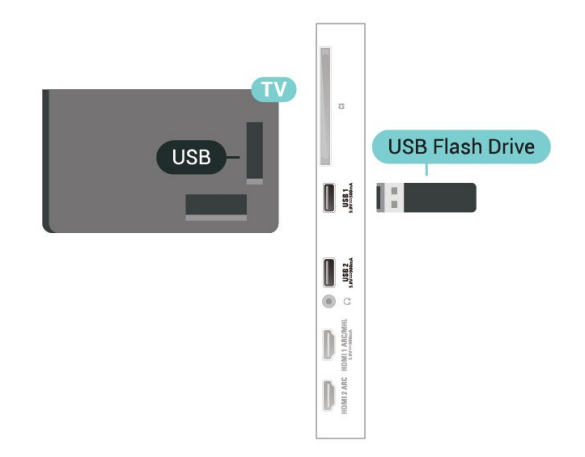

يكتشف التلفزيون محرك الأقراص المحمول ويفتح قائمةً تظهر محتوياته. إذا لم تظهر قائمة المحتويات تلقائيًا، فاضغط .USB وحدد SOURCES على

 للتوقف عن مشاهدة محتوى محرك الأقراص المحمول USB، اضغط على EXIT أو حدد نشاطًا آخر. لفصل محرك الأقراص المحمول USB، يمكنك سحب محرك الأقراص المحمول في أي وقت.

تقنية عرض HD Ultra على USB

 يمكنك رؤية الصور بدقة HD Ultra من جهاز USB موصول أو محرك أقراص محمول. سيخفض التلفزيون درجة الدقة إلى HD Ultraفي حال كانت دقة الصورة أعلى.

 للحصول على مزيد من المعلومات حول مشاهدة محتوى أو تشغيله من محرك أقراص محمول USB، في التعليمات, اضغط على المفتاح الملون الكلمات الرئيسية وابحث عن صور ومقاطع فيديو وموسيقى.

## 7.13

## كاميرا الصور

لعرض الصور المخزّنة على كاميرا الصور الرقمية، يمكنك توصيل الكاميرا مباشرةً بالتلفزيون.

استخدم إحدى توصيلات USB على التلفزيون للتوصيل. اعمد إلى تشغيل الكاميرا بعد إجراء التوصيلات.

إذا لم تظهر القائمة بشكل تلقائي، فاضغط على SOURCES ، وحدد USB.

يجب إعداد الكاميرا لنقل محتواها باستخدام بروتوكول نقل الصور ( PTP(. اقرأ دليل المستخدم الخاص بكاميرا الصور الرقمية.

تقنية عرض HD Ultra على USB

 يمكنك عرض الصور بدقة HD Ultra من جهاز USB أو محرك أقراص محمول متصل. سيخفض التلفزيون الدقة إلى HD Ultra في حال كانت دقة الصورة أعلى. لا يمكنك تشغيل فيديو بدقة أصلية أعلى من HD Ultra على أي من توصيلات جهاز USB.

<span id="page-26-1"></span>للحصول على مزيد من المعلومات حول عرض الصور، في التعليمات، اضغط على المفتاح الملون الكلمات الرئيسية وابحث عن صور ومقاطع فيديو وموسيقى.

7.14

## كاميرا الفيديو

 للحصول على أفضل مستوى من الجودة، استخدم كبل HDMIلتوصيل كاميرا الفيديو بالتلفزيون.

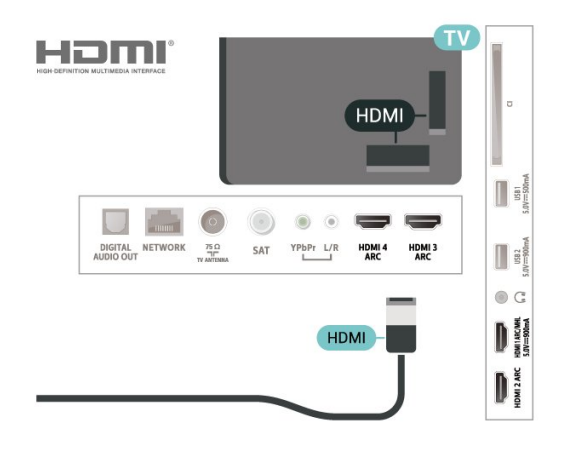

7.15

## كمبيوتر

<span id="page-26-2"></span><span id="page-26-0"></span>يمكنك توصيل الكمبيوتر بالتلفزيون واستخدام التلفزيون كشاشة كمبيوتر شخصي.

بواسطة HDMI

استخدم كبل HDMIلتوصيل الكمبيوتر بالتلفزيون.

بواسطة DVI إلى HDMI

 أو، يمكنك استخدام محوّل DVI إلى HDMI) يُباع بشكل منفصل) لتوصيل الكمبيوتر الشخصي بتوصيلة HDMIوكبل صوت يسار / يمين (مأخذ استيريو صغير بقياس 3.5 مم) بإدخال الصوت IN AUDIOيسار /يمين على جهة التلفزيون الخلفية.

# TV Android توصيل

#### 8.1

## الشبكة والإنترنت

#### الشبكة المنزلية

 للاستفادة من القدرات الكاملة لمنصة TV Android من Philips، يجب أن يكون التلفزيون متصلاً بالإنترنت.

قم بتوصيل التلفزيون بشبكة منزلية ذات اتصال إنترنت عالي السرعة. يمكنك توصيل التلفزيون لاسلكيًا أو سلكيًا بموجه الشبكة.

#### الاتصال بالشبكة

#### الاتصال اللاسلكي

ما الذي تحتاج إليه

 لتوصيل التلفزيون بالإنترنت لاسلكيًا، أنت بحاجة إلى موجّه Fi-Wiمع اتصال بإنترنت.

استخدم اتصال إنترنت عالي السرعة (نطاق ترددي عريض).

إنشاء الاتصال

إنشاء الاتصال - لاسلكي

 إعدادات > الاتصال اللاسلكي والشبكات > سلكي أو Fi-Wi < الاتصال بالشبكة > لاسلكي.

 **- 1** في لائحة الشبكات التي تم العثور عليها، حدد الشبكة اللاسلكية التي تريدها. إذا لم تكن شبكتك مدرجة في اللائحة لأن اسم الشبكة مخفي (لقد أوقفت تشغيل بث SSIDللموجّه)، فحدد إضافة شبكة جديدة لإدخال اسم الشبكة بنفسك.

 **- 2** بالاستناد إلى نوع الموجّه، أدخِل فتاح التشفير - WEP أو WPA أو 2WPA. إذا سبق أن تم إدخال مفتاح التشفير لهذه الشبكة، يمكنك تحديد OK لإنشاء الاتصال على الفور.

 **- 3** عند نجاح الاتصال، تظهر رسالة لإعلامك بذلك.

#### إنشاء الاتصال - WPS

 إعدادات > الاتصال اللاسلكي والشبكات > سلكي أو Fi-Wi < الاتصال بالشبكة > WPS.

 إذا كان لديك موجه يتوفر فيه WPS ، فيمكنك الاتصال مباشرةً بالموجه بدون عملية مسح بحثًا عن الشبكات. إذا كان لديك أجهزة في الشبكة اللاسلكية تستخدم نظام تشفير أمان WEP ، فسيتعذّر عليك استخدام WPS.

 **- 1** انتقل إلى الموجه، اضغط على زر WPSوعُد إلى التلفزيون في غضون دقيقتين.

- **2**حدد اتصال لإنشاء الاتصال.
- **3** عند نجاح الاتصال، تظهر رسالة لإعلامك بذلك.

إنشاء الاتصال - WPS مع رمز PIN

 إعدادات > الاتصال اللاسلكي والشبكات > سلكي أو Fi-Wi < الاتصال بالشبكة > WPS مع رمز PIN.

<span id="page-27-0"></span> إذا كان لديك موجه يتوفر فيه WPS مع رمز PIN ، فيمكنك الاتصال مباشرةً بالموجه بدون عملية مسح بحثًا عن الشبكات. إذا كان لديك أجهزة في الشبكة اللاسلكية تستخدم نظام تشفير أمان WEP ، فسيتعذّر عليك استخدام WPS.

<span id="page-27-1"></span> **- 1** اكتب رمز PIN المؤلف من 8 أرقام والذي يظهر على الشاشة وأدخله في برنامج الموجه على جهاز الكمبيوتر الشخصي. راجع دليل الموجه لمعرفة أين يجب إدخال رمز PINفي برنامج الموجه.

- **2**حدد اتصال لإنشاء الاتصال.
- **3**عند نجاح الاتصال، تظهر رسالة لإعلامك بذلك.

#### المشاكل

الشبكة اللاسلكية مشوهة أو لم يتم العثور عليها

 • قد تؤثر أفران المايكروويف أو أجهزة الهاتف التي تعمل بتقنية Dect أو أجهزة n/g/b802.11 Fi-Wiالأخرى الموجودة في الجوار في عمل الشبكة اللاسلكية.

• تأكد من أن جدران الحماية في الشبكة تسمح بالوصول إلى الاتصال اللاسلكي للتلفزيون.

• إذا تعذّر عمل الشبكة اللاسلكية بطريقة صحيحة في المنزل، فحاول تثبيت شبكة سلكية.

تعذّر عمل إنترنت

• إذا كانت التوصيلة بالموجه صحيحة، فتحقق من توصيلة الموجه بإنترنت.

اتصال الكمبيوتر وإنترنت بطيئان

• راجع دليل المستخدم المرفق بالموجه اللاسلكي للحصول على معلومات عن النطاق الداخلي وسرعة النقل والعوامل الأخرى المؤثرة في جودة الإشارة.

> • استخدم اتصال إنترنت عالي السرعة (نطاق ترددي عريض) للموجه. DHCP

 • إذا فشل الاتصال، يمكنك التحقق من إعداد DHCP) بروتوكول تكوين المضيف الديناميكي) للموجه. يتعيّن تشغيل DHCP.

في التعليمات، اضغط على المفتاح الملوّن الكلمات الرئيسية وابحث عن استكشاف الأخطاء وإصلاحها لمزيد من المعلومات.

#### الاتصال السلكي

#### ما الذي تحتاج إليه

لتوصيل التلفزيون بالإنترنت، أنت بحاجة إلى موجه شبكة مزود باتصال بالإنترنت. استخدم اتصال إنترنت عالي السرعة (نطاق ترددي عريض).

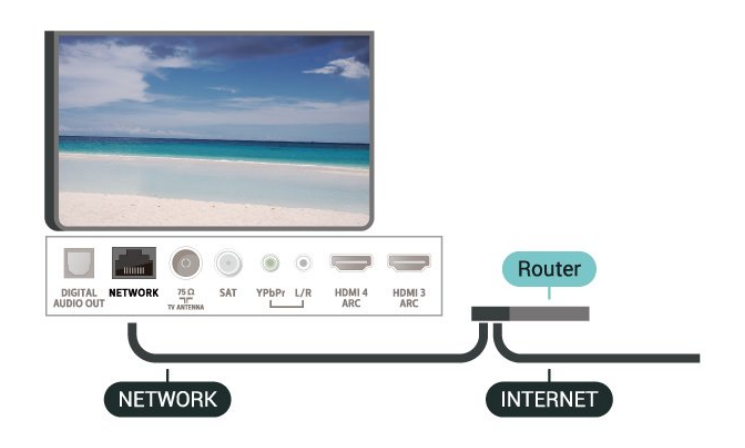

إنشاء الاتصال

 إعدادات > الاتصال اللاسلكي والشبكات > سلكي أو Fi-Wi < الاتصال بالشبكة > سلكي.

- **1**وصّل الموجه بالتلفزيون بواسطة كبل الشبكة (كابل إيثيرنت\*\*).
	- **2**تأكد من تشغيل الموجه.
	- **3**يبحث التلفزيون باستمرار عن الاتصال بالشبكة.
	- **4** عند نجاح الاتصال، تظهر رسالة لإعلامك بذلك.

 إذا فشل الاتصال، يمكنك التحقق من إعداد DHCP للموجه. يتعيّن تشغيل DHCP.

\*\*للالتزام بأنظمة EMC ، استخدم كبل إيثيرنت E5 .Cat FTPمدرّع.

#### إعدادات الشبكة

عرض إعدادات الشبكة

 إعدادات > الاتصال اللاسلكي والشبكات > سلكي أو Fi-Wi < عرض إعدادات الشبكة.

 يمكنك عرض كل إعدادات الشبكة الحالية هنا. عنوان IP وعنوان MACوقوة الإشارة والسرعة وأسلوب التشفير وغير ذلك.

تكوين الشبكة - IPثابت

 إعدادات > الاتصال اللاسلكي والشبكات > سلكي أو Fi-Wi < تكوين الشبكة > IPثابت.

 إذا كنت من المستخدمين المتقدمين وتريد تثبيت شبكتك مع عنوان IP ثابت، فيمكنك تعيين التلفزيون إلى عنوان IPثابت.

تكوين الشبكة - تكوين IPثابت

 إعدادات > الاتصال اللاسلكي والشبكات > سلكي أو Fi-Wi < تكوين الشبكة > تكوين IPثابت.

 **- 1** حدد تكوين IPثابت وقم بتكوين الاتصال.

 **- 2** يمكنك تعيين رقم لعنوان IP أو قناع الشبكة أو العبّارة أو 1 DNS أو 2 DNS.

)WoWLAN ) Wi-Fi بواسطة التشغيل

 إعدادات > الاتصال اللاسلكي والشبكات > سلكي أو Fi-Wi < التشغيل ).WoWLAN ) Wi-Fi بواسطة

 يمكنك تشغيل هذا التلفزيون من هاتفك الذكي أو من الكمبيوتر اللوحي إذا كان التلفزيون في وضع الاستعداد. يجب تشغيل الإعداد التشغيل مع Fi-Wi ).WoWLAN (

#### التشغيل مع Chromecast

 إعدادات > الاتصال اللاسلكي والشبكات > سلكي أو Fi-Wi < التشغيل مع Chromecast.

 قم بتعيينه علىتشغيل للسماح بتشغيل هذا التلفزيون من تطبيق Chromecast الموجود على جهازك المحمول. سيزيد معدل استهلاك طاقة التلفزيون في حالة الاستعداد عند تشغيل هذه الميزة. لذا يجب تشغيل إعداد Fi-Wi (WoWLANإعداد تغيير من تتمكن حتى ًأولا ( التشغيل مع Chromecast.

تشغيل اتصال Fi-Wi

 إعدادات > الاتصال اللاسلكي والشبكات > سلكي أو Fi-Wi < تشغيل / إيقاف تشغيل Fi-Wi.

يمكنك تشغيل اتصال Fi-Wiأو إيقاف تشغيله على التلفزيون لديك.

عارض الوسائط الرقمية - DMR

 إعدادات > الاتصال اللاسلكي والشبكات > سلكي أو Fi-Wi < عارض الوسائط الرقمية - DMR.

إذا تعذّر تشغيل ملفات الوسائط على التلفزيون، فتأكد من تشغيل عارض الوسائط الرقمية. يكون عارض الوسائط الرقمية قيد التشغيل، كإعداد مصنع.

#### اسم شبكة التلفزيون

 إعدادات > الاتصال اللاسلكي والشبكات > سلكي أو Fi-Wi < اسم شبكة التلفزيون.

عند توفر أكثر من جهاز تلفزيون واحد على الشبكة المنزلية، يمكنك منح التلفزيون اسمًا فريدًا.

مسح ذاكرة إنترنت

 إعدادات > الاتصال اللاسلكي والشبكات > سلكي أو Fi-Wi < مسح ذاكرة الإنترنت.

 باستخدام مسح ذاكرة الإنترنت، تقوم بمسح إعدادات تسجيل خادم Philips وإعدادات التصنيف الأبوي، وعمليات تسجيل الدخول إلى تطبيق متجر الفيديو، وكل تفضيلات مجموعة أجهزة تلفزيون Philips ، والعلامات المرجعية للإنترنت، والمحفوظات. كما يمكن أيضًا لتطبيقات MHEGالتفاعلية أن تحفظ ما يُعرف باسم & quot;ملفات تعريف الارتباط& quot ;في تلفزيونك. وسيتم مسح هذه الملفات أيضًا.

8.2

## حساب Google

#### تسجيل الدخول

<span id="page-28-0"></span> للاستفادة من القدرات الكاملة لمنصة TV Android من Philips ، يمكنك تسجيل الدخول إلى Google باستخدام حساب Googleالتابع لك.

 من خلال تسجيل الدخول، ستتمكّن من تشغيل الألعاب المفضلة لديك عبر الهاتف والكمبيوتر اللوحي والتلفزيون. وستحصل أيضًا على توصيات فيديو وموسيقى مخصصة على شاشة التلفزيون الرئيسية، بالإضافة إلى إمكانية الوصول إلى YouTube Play Googleوتطبيقات أخرى.

#### تسجيل الدخول

 استخدم حساب Google لتسجيل الدخول إلى Google على التلفزيون التابع لك. يتألف حساب Google من عنوان بريد إلكتروني وكلمة مرور. إذا لم يكن لديك حساب Googleبعد، فاستخدم الكمبيوتر أو الكمبيوتر اللوحي لإنشاء حساب ( com.google.accounts( . لتشغيل الألعاب باستخدام Play Google ، تحتاج إلى ملف تعريف Google تقم لم إذا . + بتسجيل الدخول أثناء التثبيت الأولي للتلفزيون، فيمكنك تسجيل الدخول في وقت لاحق.

لتسجيل الدخول بعد تثبيت التلفزيون...

 **- 1**حدد إعدادات> إعدادات Android واضغط على OK.

 **- 2**اضغط على ) أسفل) وحدد شخصي > إضافة حساب واضغط على OK.  **- 3**اضغط على OK على IN SIGN.

 **- 4** باستخدام لوحة المفاتيح على الشاشة، أدخل عنوان البريد الإلكتروني واضغط على OK.

- **5** أدخل كلمة المرور واضغط على مفتاح OKالصغير نفسه لتسجيل الدخول.
	- **6**اضغط على ) يسار) بشكلٍ متكرّر إذا لزم الأمر لإغلاق القائمة.

### إعدادات Android

 يمكنك تعيين أو عرض عدّة إعدادات أو معلومات خاصة بـ Android . يمكنك العثور على قائمة بالتطبيقات المثبتة على التلفزيون ومساحة التخزين التي تحتاج إليها. يمكنك تعيين اللغة التي ترغب في استخدامها مع البحث الصوتي. يمكنك تكوين لوحة المفاتيح التي تظهر على الشاشة أو السماح للتطبيقات باستخدام موقعك. استكشف إعدادات Androidالمختلفة. يمكنك الانتقال إلى [androidtv/com.google.support.www](http://www.support.google.com/androidtv) للحصول على مزيد من المعلومات حول هذه الإعدادات.

لفتح هذه الإعدادات...

- **1**حدد إعدادات> إعدادات Android، واضغط على OK.
	- **2** استكشف إعدادات Androidالمختلفة.
	- **3**اضغط على BACK إذا لزم الأمر، لإغلاق القائمة.

## 8.3 الشاشة الرئيسية

### حول الشاشة الرئيسية

 للاستمتاع إلى أقصى حد بفوائد تلفزيون Android، اعمد إلى توصيل التلفزيون بالإنترنت.

 على غرار هاتفك الذكي أو جهازك اللوحي بنظام Android، تعتبر الشاشة الرئيسية العنصر الأساسي في التلفزيون. فمن الشاشة الرئيسية، يمكنك أن تقرر ما ستشاهده من خلال تصفّح خيارات الترفيه في التطبيق وفي البث التلفزيوني المباشر. تضمّ الصفحة الرئيسية قنوات تسمح لك باكتشاف محتويات رائعة من تطبيقاتك المفضّلة. يمكنك أيضًا إضافة قنوات أخرى أو العثور على تطبيقات جديدة للحصول على مزيد من المحتويات.

تم تنظيم الشاشة الرئيسية وفقًا للقنوات...

#### التطبيقات

 يتم وضع تطبيقاتك المفضّلة في السطر الأول. وستجد في هذا السطر أيضًا التطبيقات المخصصة للتلفزيون مثل مجموعة أجهزة تلفزيون Philips ، مشاهدة التلفزيون، ودليل التلفزيون، والوسائط وغيرها. ويمكنك العثور على مزيد من التطبيقات في صفحة التطبيقات التي يمكن فتحها من خلال النفقر فوق رمزالتطبيقات في الطرف الأيسر من سطر التطبيقات. يمكنك أيضًا إضافة المزيد من التطبيقات كتطبيقات مفضّلة من صفحة التطبيقات.

 تحتوي هذه الصفحة على كل التطبيقات المثبّتة التي تأتي مع التلفزيون والتطبيقات التي قمت بتثبيتها بنفسك من مجموعة أجهزة تلفزيون Philipsأو متجر **Ⅱ.Google Play** 

#### تلفزيون مباشر

تعرض قناة التلفزيون المباشر البرامج التي يتم تشغيلها حاليًا من القنوات المثبتة.

#### تشغيل القناة التالية

 يمكنك دائمًا معرفة ما ستشاهده لاحقًا من خلال قناةتشغيل التاليفي الشاشة الرئيسية. ويمكنك بدء المشاهدة من حيث توقفت في المرة الأخيرة، والحصول على إعلامات حول توفر حلقات جديدة في قناة تشغيل التالي. اضغط مع الاستمرار على & quot;تحديد& quot ; في فيلم أو برنامج تلفزيوني لإضافته مباشرة إلى قناةتشغيل التالي.

TV ;amp &Google Play Movies قناة

 يمكنك استئجار الأفلام أو البرامج التلفزيونية على هذه القناة منPlay Google .TV ;amp &Movies

#### قناة التعليمات

تحتوي هذه القناة على مقاطع فيديو تعليمية حول كيفية بدء استخدام الجهاز وكيفية توصيل أجهزة خارجية وكيفية تثبيت قناة، إلخ.

#### قناة YouTube

 تحتوي هذه القناة على مقاطع فيديو موصى بها أو يمكنك الاشتراك فيها أو مقاطع فيديو رائجة من YouTube.

#### تخصيص القنوات

 انقر فق زر CHANNELS CUSTOMIZEلإضافة القنوات إلى الشاشة الرئيسية وإزالتها منها.

www.support.google.com/androidtv اًأيض راجع

#### فتح الشاشة الرئيسية

لفتح الشاشة الرئيسية وفتح عنصرا!

- **1**اضغط على HOME.
- **2**حدد عنصرًا واضغط على OK لفتحه أو تشغيله.

<span id="page-29-0"></span> **- 3**اضغط مع الاستمرار على BACKأو اضغط على HOME للعودة إلى الشاشة الرئيسية.

<span id="page-29-1"></span>عند فتح الشاشة الرئيسية، سيتوقف تشغيل التطبيق /المحتوى في الخلفية. فيتعيّن عليك تحديد التطبيق أو المحتوى من الشاشة الرئيسية للمتابعة.

#### 8.4

## تطبيق مجموعة أجهزة تلفزيون Philips

#### صفحة التطبيقات البارزة

 تتوفّر كل تطبيقاتك المميّزة ضمن تطبيق مجموعة أجهزة تلفزيون Philips في قسم التطبيقات البارزة. ويمكنك تشغيلها باستخدام الشعار في سطرالتطبيقات.

 تم تصميم تطبيقات مجموعة أجهزة تلفزيون Philips خصيصًا للتلفزيون. ويمكن تنزيل تطبيقات مجموعة أجهزة تلفزيون Philips وتثبيتها بطريقة مجانية. قد تختلف مجموعة أجهزة تلفزيون Philipsللتطبيقات بحسب البلد أو المنطقة. وهي تحتوي على توصيات بتطبيقات جديدة والمزيد غير ذلك.

 تم تثبيت بعض تطبيقات مجموعة أجهزة تلفزيون Philips مسبقًا على التلفزيون الخاص بك. لتثبيت تطبيقات أخرى من مجموعة أجهزة تلفزيون Philips، سيُطلب منك الموافقة على شروط الاستخدام. يمكنك تعيين إعدادات الخصوصية وفقًا لتفضيلاتك.

لتثبيت تطبيق من مجموعة أجهزة تلفزيون ..Philips.

 **- 1**اضغط على HOME.

 **- 2** حدد مجموعة أجهزة تلفزيون Philips ثم اضغط على OK. سيتم بالتالي فتح قسم التطبيقات البارزة.

 **- 3**حدد علامة التبويب & quot;الكل& quot ; واضغط على OK. ستظهر كل التطبيقات المتوفرة للمستخدم، بما فيها التطبيقات المثبّتة.

- **4** استعرض التطبيقات وحدد رمز التطبيق الذي تريد تثبيته، ثم اضغط
	- على OK. سيتم فتح صفحة المعلومات الخاصة بالتطبيقات.
		- **5** حدد الزرتثبيت واضغط على OK لتثبيت التطبيق.

 يمكنك العثور على التطبيق الذي تم تثبيته في صفحة التطبيقات التي يمكن فتحها من شاشة Androidالرئيسية من خلال الضغط على رمز التطبيقات في الطرف الأيسر من سطر التطبيقات.

#### أحكام الاستخدام

 لتثبيت تطبيقات مجموعة أجهزة تلفزيون Philips واستخدامها، يجب الموافقة على شروط الاستخدام. إذا لم توافق على هذه الشروط أثناء التثبيت الأولي للتلفزيون، فيمكنك الموافقة عليها في وقتٍ لاحق. ستتوفر بعض التطبيقات فور موافقتك على شروط الاستخدام ويمكنك استعراض مجموعة أجهزة تلفزيون Philipsلتثبيت تطبيقات أخرى.

للموافقة على شروط الاستخدام بعد تثبيت التلفزيون...

 **- 1**اضغط على HOME ،ثم حدد مجموعة أجهزة تلفزيون Philips واضغط على OK . اضغط على مفتاحالخياراتلفتح قائمة الخيارات.

- **2**يمكنك تحديد شروط الاستخدام، ثم الضغط على OK للقراءة.
- **3** حددقبول واضغط على OK. لا يمكنك التراجع عن هذه الموافقة.
	- **4**اضغط على BACK لإغلاق القائمة.

#### إعدادات الخصوصية

 يمكنك تعيين بعض إعدادات الخصوصية لتطبيقات مجموعة أجهزة تلفزيون Philips .

- يمكنك السماح بإرسال الإحصائيات الفنية إلى Philips.
	- يمكنك السماح بالتوصيات الشخصية.
	- يمكنك السماح بملفات تعريف الارتباط.
- يمكنك تشغيل قفل الأطفال للتطبيقات المصنفة 18 عامًا وما فوق.

لتعيين إعدادات الخصوصية المتعلّقة بمجموعة أجهزة تلفزيون ..Philips.

 **- 1**اضغط على HOME ،ثم حدد مجموعة أجهزة تلفزيون Philips

- واضغط على  $\,$  OK . اضغط على مفتاحالخياراتلفتح قائمة الخيارات.
	- **2**يمكنك تحديد إعداد الخصوصية، ثم الضغط على OK.
- **3**حدد كل إعداد واضغط على OK لإتاحته أو رفضه. يمكنك قراءة المزيد حول كل إعداد بالتفصيل.
	- **4**اضغط على BACK لإغلاق القائمة.

# التطبيقات

#### 9.1

9

## حول التطبيق

يمكنك العثور على تطبيقاتك المفضّلة في سطر التطبيقات في القائمة الرئيسية.

 على غرار التطبيقات المتوفرة على الهاتف الذكي أو الكمبيوتر اللوحي، توفر التطبيقات الموجودة على التلفزيون وظائف محددة لتجربة تلفزيون غنية. التطبيقات مثل YouTubeأو الألعاب أو متاجر الفيديو أو توقعات الأحوال الجوية (من بين غيرها). ويمكنك استخدام تطبيق مستعرض الإنترنت لتصفّح الإنترنت.

يمكن الحصول على التطبيقات من مجموعة أجهزة تلفزيون Philips أو متجر Play Google على اًمسبق العملية التطبيقات بعض تثبيت تم ،للبدء .TM التلفزيون.

 لتثبيت التطبيقات من مجموعة أجهزة تلفزيون Philipsأو متجر Google Play شروط على توافق أن يجب .بالإنترنت ًمتصلا التلفزيون يكون أن يجب ،TM الاستخدام لاستخدام التطبيقات من مجموعة أجهزة تلفزيون Philips . يجب عليك تسجيل الدخول باستخدام حساب Google لاستخدام ™.Google Play ومتجر Google Play تطبيقات

#### 9.2

## Google Play

### الأفلام والتلفزيون

 أفلام استئجار يمكنك ،TV ;amp &Movies Play Google باستخدام وبرامج تلفزيونية أو شراؤها لمشاهدتها على التلفزيون.

ما الذي تحتاج إليه

• يجب أن يكون التلفزيون متصلاً بالإنترنت

 • يجب تسجيل الدخول باستخدام حساب Googleعلى التلفزيون • أضِف بطاقة ائتمان إلى حساب Google لشراء الأفلام والبرامج التلفزيونية

لتأجير أو شراء فيلم أو برنامج تلفزيوني $\mathbb I$ 

 **- 1**اضغط على HOME.

- .TV ;amp &Google Play Movies حدد **2** 
	- **3** حدد فيلم أو برنامج تلفزيوني واضغط على OK.

 **- 4** حدد عملية الشراء التي تريدها واضغط على OK . سيتم إرشادك عبر إجراءات الشراء.

لمشاهدة فيلم أو برنامج تلفزيوني تم شراؤه أو تأجيره...

- **1**اضغط على HOME.
- .TV ;amp &Google Play Movies حدد **2**

 **- 3**حدد الفيلم أو البرنامج التلفزيوني من مكتبتك في التطبيق، وحدد العنوان، واضغط على OK.

- 4يهكنك استخدام المفاتيح ■ (إيقاف)، أو II (إيقاف مؤقت)، أو **>>** (إرجاع)، أو ♦♦ (تقديم إلى الأمام) على جهاز التحكم عن بُعد.

 **- 5** لإيقاف تطبيق Movies &amp ;TV، اضغط على BACKبشكل متكرر أو اضغط على EXIT.

إذا لم يكن التطبيق متوفرًا على شاشتك الرئيسية، فيمكنك إضافته من خلال صفحة التطبيقات أو من خلال إضافة تطبيق إلى العناصر المفضّلةفي سطر التطبيقات . إن بعض منتجات Play Googleوميزاته غير متوفرة في كل البلدان.

> احصل على المزيد من المعلومات support.google.com/androidtv على

#### الموسيقى

<span id="page-31-0"></span> باستخدام Music Play Google، يمكنك تشغيل الموسيقى المفضلة لديك على التلفزيون.

<span id="page-31-1"></span> باستخدام Music Play Google ، يمكنك شراء موسيقى جديدة على الكمبيوتر أو الجهاز المحمول لديك. أو من على التلفزيون، يمكنك التسجيل لـ All Access ، وهو اشتراك Music Play Google. أو بدلاً من ذلك، يمكنك تشغيل الموسيقى التي تملكها والمخزّنة على الكمبيوتر.

#### ما الذي تحتاج إليه

- يجب أن يكون التلفزيون متصلاً بالإنترنت
- يجب تسجيل الدخول باستخدام حساب Googleعلى التلفزيون
- أضِف بطاقة ائتمان إلى حساب Google لأخذ اشتراك موسيقى

.Google Play Music.. تشغيل لبدء

- **1**اضغط على HOME.
- .Google Play Music حدد **2**
- **3**حدد الموسيقى التي تريدها واضغط على OK.
- **4**لإيقاف تطبيق الموسيقى، اضغط على BACKبشكل متكرر أو اضغط .EXIT على

<span id="page-31-2"></span>إذا لم يكن التطبيق متوفرًا على شاشتك الرئيسية، فيمكنك إضافته من خلال صفحة التطبيقات أو من خلال إضافة تطبيق إلى العناصر المفضّلةفي سطر التطبيقات . إن بعض منتجات Play Googleوميزاته غير متوفرة في كل البلدان.

> احصل على المزيد من المعلومات support.google.com/androidtv على

#### الألعاب

 باستخدام Games Play Google، يمكنك تشغيل الألعاب على التلفزيون أثناء الاتصال بالإنترنت أو بدون اتصال.

يمكنك مشاهدة ما يلعبه أصدقاؤك حاليًا أو يمكنك الانضمام إلى اللعبة والمنافسة. يمكنك تتبع إنجازاتك أو البدء من حيث توقفت.

#### ما الذي تحتاج إليه

- يجب أن يكون التلفزيون متصلاً بالإنترنت
- يجب تسجيل الدخول باستخدام حساب Googleعلى التلفزيون
- أضِف بطاقة ائتمان إلى حساب Google لشراء ألعاب جديدة

 ابدأ بتشغيل تطبيق Games Play Googleلتحديد تطبيقات ألعاب جديدة وتثبيتها على التلفزيون. إنّ بعض هذه الألعاب مجانية. تظهر رسالة في حال كانت هناك لعبة معيّنة تحتاج إلى ذراع ألعاب للّعب.

لبدء تشغيل Game Play Googleأو إيقاف تشغيله...

- **1**اضغط على HOME.
- .Google Play Games حدد **2**
- **3** حدد لعبة لتشغيلها أو حدد لعبة جديدة للتثبيت واضغط على OK.
- **4**بعد الانتهاء، اضغط على BACKبشكل متكرر أو اضغط على
- EXIT أو أوقف تشغيل التطبيق باستخدام الزر المخصص للخروج / الإيقاف.

إذا لم يكن التطبيق متوفرًا على شاشتك الرئيسية، فيمكنك إضافته من خلال صفحة التطبيقات أو من خلال إضافة تطبيق إلى العناصر المفضّلة في سطر التطبيقات . إن بعض منتجات Play Googleوميزاته غير متوفرة في كل البلدان.

> احصل على المزيد من المعلومات support.google.com/androidtv على

## Play Google متجر

 من متجر Play Google، يمكنك تنزيل تطبيقات جديدة وتثبيتها. إنّ بعض التطبيقات مجانية.

ما الذي تحتاج إليه

• يجب أن يكون التلفزيون متصلاً بالإنترنت

 • يجب تسجيل الدخول باستخدام حساب Googleعلى التلفزيون • أضِف بطاقة ائتمان إلى حساب Google لشراء تطبيقات

لتثبيت تطبيق جديداً

- **1**اضغط على HOME.
- **2** حدد متجر Play Google واضغط على OK.
- **3** حدد التطبيق الذي تريد تثبيته واضغط على OK.

 **- 4** لإغلاق متجر Play Google، اضغط على BACKبشكل متكرر أو اضغط على EXIT.

أدوات الرقابة الأبوية

 في متجر Play Google، يمكنك إخفاء التطبيقات وفقًا لنضج المستخدمين / المشترين. تحتاج إلى إدخال رمز PINلتحديد مستوى النضج أو تغييره.

لتعيين المراقبة الأبوية...

- **1**اضغط على HOME.
- **2** حدد متجر Play Google واضغط على OK.
	- **3**حدد إعدادات > الرقابة الأبوية.
	- **4**حدد مستوى النضج الذي تريده.
	- **5** أدخل رمز PINعند الطلب.

 **- 6**لإغلاق متجر Play Google، اضغط على BACKبشكل متكرر أو اضغط على EXIT.

إذا لم يكن التطبيق متوفرًا على شاشتك الرئيسية، فيمكنك إضافته من خلال صفحة التطبيقات أو من خلال إضافة تطبيق إلى العناصر المفضّلة في سطر التطبيقات . إن بعض منتجات Play Googleوميزاته غير متوفرة في كل البلدان.

> احصل على المزيد من المعلومات support.google.com/androidtv على

#### المدفوعات

 للدفع على Play Google على التلفزيون، يجب إضافة نموذج دفع - بطاقة ائتمان (خارج الولايات المتحدة) - لحساب Google. عند شراء فيلم أو برنامج تلفزيوني، سيتم خصم المبلغ من بطاقة الائتمان هذه.

لإضافة بطاقة ائتمان ...

 **- 1** على الكمبيوتر الخاص بك، انتقل إلى [com.google.accounts](http://accounts.google.com) وقم بتسجيل الدخول باستخدام حساب Google الذي ستستخدمه مع Google Playعلى التلفزيون.

> **- 2** انتقل إلى [com.google.wallet](http://wallet.google.com) لإضافة بطاقة إلى حساب .Google

 **- 3**أدخل بيانات بطاقة الائتمان ووافق على الأحكام والشروط.

#### 9.3

## بدء تشغيل تطبيق أو إيقاف تشغيله

يمكنك بدء تشغيل تطبيق من الشاشة الرئيسية.

لبدء تشغيل تطبيق $\mathbb I$ 

- **1**اضغط على HOME.
- **2** انتقل إلى سطرالتطبيقات ، وحدد التطبيق الذي تريده ثم اضغط على OK.  **- 3** لإيقاف تشغيل تطبيق، اضغط على BACKأو اضغط على EXITأو أوقف التطبيق باستخدام الزر المخصص للخروج / الإيقاف.

<span id="page-32-1"></span>عند فتح الشاشة الرئيسية، سيتوقف تشغيل التطبيق /المحتوى في الخلفية. فيتعيّن عليك تحديد التطبيق أو المحتوى من الشاشة الرئيسية للمتابعة.

#### $\overline{94}$

### قفل التطبيقات

#### حول أقفال التطبيقات

يمكنك قفل التطبيقات غير المناسبة للأطفال. كما يمكنك قفل التطبيقات المصنّفة 18 عامًا وما فوق أو إعداد ملف تعريف مقيد من القائمة الرئيسية.

18 وما فوق

 سيطالب قفل التطبيق المصنّف 18 عامًا وما فوق بإدخال رمز PIN عند محاولة بدء تشغيل تطبيق مصنّف 18 عامًا وما فوق. إنّ هذا القفل صالح فقط للتطبيقات المصنّفة 18 عامًا وما فوق من تطبيقات Philips.

ملف التعريف المقيد

 يمكنك إعداد ملف تعريف مقيد للقائمة الرئيسية حيث تتوفر التطبيقات التي تسمح بها فقط. تحتاج إلى إدخال رمز PINللإعداد وتشغيل ملف التعريف المقيد.

متجر - Play Googleالنضج

 في متجر Play Google، يمكنك إخفاء التطبيقات وفقًا لنضج المستخدمين / المشترين. تحتاج إلى إدخال رمز PINلتحديد أو تغيير مستوى النضج. سيحدد مستوى النضج التطبيقات المتوفرة للتثبيت.

### قفل التطبيقات المصنفة 18 عامًا وما فوق

 يمكنك قفل التطبيقات المصنفة 18 عامًا وما فوق من تطبيقات Philips . يتحكم هذا الإعداد في إعداد التصنيف 18 عامًا وما فوق من إعدادات الخصوصية الخاصة بتطبيقات Philips.

لقفل التطبيقات المصنفة 18 عامًا وما فوق...

- **1**حدد إعدادات> قفل الأطفال ، ثم حددقفل التطبيق واضغط على OK.  **- 2** حددتشغيل واضغط على OK.
	- **3**اضغط على ) يسار) بشكلٍ متكرر إذا لزم الأمر لإغلاق القائمة.

للحصول على مزيد من المعلومات، في تعليمات، اضغط على المفتاح الملون ━ الكلمات الرئيسية وابحث عنقفل الأطفال، قفل التطبيق.

#### ملف التعريف المقيد

حول ملف التعريف المقيد

<span id="page-32-0"></span> يمكنك تقييد استخدام تطبيقات معينة عن طريق تبديل التلفزيون إلى ملف تعريف مقيد. ستعرض القائمة الرئيسية التطبيقات التي سمحت بها فقط. تحتاج إلى إدخال رمز PINللخروج من ملف التعريف المقيد.

بتحويل التلفزيون إلى ملف تعريف مقيد، لا يمكنك...

• العثور على التطبيقات التي تم تمييزها على أنها غير مسموح بها أو فتحها • الوصول إلى متجر Play Google

Google Play أو TV ;amp &Google Play Movies من الشراء • Games

• استخدام تطبيقات جهات خارجية لا تستخدم تسجيل الدخول إلى Google

بتحويل التلفزيون إلى ملف تعريف مقيد، يمكنك...

 $\complement$  مشاهده محتوى قد تم تأجيره أو شراؤه من Google Play Movies TV ;amp &

• تشغيل ألعاب قد تم شراؤها وتثبيتها من Games Play Google

• الوصول إلى الإعدادات التالية: شبكة Fi-Wiوالكلام وإمكانية الوصول

• إضافة ملحقات Bluetooth

 سيبقى حساب Google على التلفزيون قيد تسجيل الدخول. ولا يؤدي استخدام ملف تعريف مقيد إلى تغيير حساب Google.

#### الإعداد

للعداد ملف التعريف المقيد $\mathbb I$ 

 **- 1**حدد إعدادات > إعدادات Android واضغط على OK.

 **- 2** اضغط على) أسفل) وحددتفضيلات الجهاز > الأمان والقيود واضغط على OK.

 **- 3** حددملف تعريف مقيد واضغط على OK.

 **- 4** حددإعدادات واضغط على OK.

 **- 5** أدخل رمز PINباستخدام جهاز التحكم عن بُعد.

 **- 6** حددتطبيقات مسموح بها واضغط على OK.

 **- 7** في قائمة التطبيقات المتوفرة، حدد تطبيقًا واضغط على OKللسماح بهذا التطبيق أو عدم السماح به.

 **- 8**اضغط على BACK للرجوع خطوة واحدة أو اضغط على EXIT لإغلاق القائمة.

يمكنك الآن إدخال ملف التعريف المقيد.

 باستخدام رمز PIN ، يمكنك تغيير رمز PINأو تعديل قائمة التطبيقات المسموح بها أو غير المسموح بها.

#### يُرجى إدخال

لإدخال (التبديل إلى) ملف التعريف المقيد...

- **1**حدد إعدادات > إعدادات Android واضغط على OK.
- 2اضغط على **∨** (أسفل) وحدد شخصي > أمان وقيود واضغط على OK.
	- **3** حددإدخال ملف تعريف مقيد واضغط على OK.
	- **4** أدخل رمز PINباستخدام جهاز التحكم عن بُعد.

 **- 5**اضغط على BACK للرجوع خطوة واحدة أو اضغط على EXIT لإغلاق القائمة.

يمكنك المعرفة عندما يتم إدخال ملف تعريف مقيّد في حال ظهور رمز على الشاشة الرئيسية. مرر إلى الأسفل إلى إعدادات ومرر إلى أقصى اليمين.

#### حذف

لحذف ملف التعريف المقيّد..

- **1**حدد إعدادات> إعدادات Android واضغط على OK.
- **2**اضغط على ) أسفل) وحدد شخصي > الأمان والقيود واضغط على OK
	- **3** حددحذف ملف التعريف المقيّد واضغط على OK.
	- **4** أدخل رمز PIN. سيقوم التلفزيون بحذف ملف التعريف المقيّد.

#### 9.5

## إدارة التطبيقات

 إذا قمت بإيقاف تشغيل تطبيقٍ ما وعدت إلى القائمة الرئيسية، فلا يتم إيقاف التطبيق في الواقع. يظل التطبيق قيد التشغيل في الخلفية ليكون متوفرًا في الحال عند بدئه مرة أخرى. للتشغيل بسرعة، تحتاج معظم التطبيقات إلى حفظ بعض البيانات في ذاكرة التخزين المؤقت للتلفزيون. قد يكون من الجيد إيقاف تطبيقٍ ما كليًا أو مسح بيانات ذاكرة التخزين المؤقت لتطبيقٍ معيّن لتحسين الأداء العام للتطبيقات والحفاظ على مساحةٍ كافية للاستخدام على TV Android. كذلك من الأفضل إزالة تثبيت التطبيقات التي لم تعد تستخدمها.

#### 9.6

### التخزين

<span id="page-33-1"></span>يمكنك رؤية مساحة التخزين -ذاكرة التخزين الداخلية - التي تستخدمها للتطبيقات ومقاطع الفيديو والموسيقى، إلخ. يمكنك رؤية المساحة الفارغة التي لا تزال متوفرة لتثبيت التطبيقات الجديدة. تحقق من التخزين في حال حصل أي بطء في تشغيل التطبيقات أو في حالة حدوث مشاكل في التطبيق.

لرؤية مساحة التخزين التي تستخدمها...

- **1**حدد إعدادات > إعدادات Android واضغط على OK.
	- **2** حددالجهاز > التخزين وإعادة التعيين واضغط على OK .
		- **3**يمكنك عرض استخدام التخزين لذاكرة التلفزيون.

 **- 4**اضغط على BACK للرجوع خطوة واحدة أو اضغط على EXIT لإغلاق القائمة.

محرك قرص ثابت USB

 في حالة توصيل محرك القرص الثابت USB ، يمكنك استخدام محرك القرص لتوسيع ذاكرة التلفزيون لتخزين المزيد من التطبيقات. اسمح باستخدام محرك القرص الثابت USB كذاكرة تلفزيون إضافية أثناء عملية التهيئة. سيحاول التلفزيون تخزين التطبيقات الجديدة على محرك القرص الثابت USB أولا.ً لا تسمح بعض التطبيقات بتخزينها على محرك القرص الثابت USB.

<span id="page-33-0"></span> لترحيل البيانات المتوفرة لديك، انتقل إلىكل الإعدادات > إعدادات Android >جهاز >التخزين وإعادة التعيين وحدد قرص ثابت USB.

# إنترنت

 $10.1$ 

10

## بدء تصفّح الإنترنت

يمكنك تصفّح الإنترنت على التلفزيون. يمكنك عرض أي موقع إنترنت، إلا أنّ معظمها غير مُعَدّ لشاشة التلفزيون.

<span id="page-34-1"></span><span id="page-34-0"></span>• لا تتوفر على التلفزيون بعض المكونات الإضافية (لعرض الصفحات أو مقاطع الفيديو مثلاً).

• لا يمكنك إرسال الملفات أو تنزيلها.

 • تظهر صفحات إنترنت بمقدار صفحة واحدة في كل مرة، ويتم العرض في ملء الشاشة.

لبدء تشغيل مستعرض الإنترنت $\mathbb I$ 

- **1**اضغط على HOME.
- **2**حدد التطبيقات >مستعرض الإنترنتثم اضغط على OK.
	- **3**أدخل عنوان الإنترنت وحدد للتأكيد.
- **4**لإغلاق الإنترنت، اضغط على HOME أو EXIT.

<span id="page-34-2"></span> \* ملاحظة: إذا كانمستعرض الإنترنت لا يظهر في سطر التطبيقات ، فيمكنك الضغط على رمز+في آخر السطر لإضافة التطبيق.

 $10.2$ 

## خيارات على الإنترنت

تتوفر بعض الخيارات الإضافية للإنترنت.

لفتح الخيارات الإضافية...

- **1**عند فتح موقع الويب، اضغط على OPTIONS.
	- **2**حدد أحد العناصر واضغط على OK.
- فتح ارتباط في علامة تبويب جديدة: لفتح ارتباط في علامة تبويب جديدة.
	- إغلاق علامة التبويب الحالية: لإغلاق علامة التبويب الحالية.
		- إضافة إلى الطلب السريع: لإدخال عنوان إنترنت جديد.
	- إضافة إلى العلامات المرجعية: إضافة الصفحة كعلامة مرجعية
		- أمان الصفحة: لعرض مستوى أمان الصفحة الحالية.
- علامة تبويب خاصة جديدة: فتح علامة تبويب خاصة جديدة والاستعراض بطريقة خاصة
- إعدادات: إعدادات للتكبير /التصغير وحجم النص ووضع إمكانية الوصول وإظهار
	- شريط القائمة دائمًا ومسح محفوظات (الاستعراض)
		- تعليمات: معلومات حول مستعرض الإنترنت
	- خروج من مستعرض الإنترنت: إغلاق مستعرض الإنترنت

# قائمة التلفزيون

 $\frac{1}{11.1}$ 

11

## حول قائمة التلفزيون

<span id="page-35-2"></span><span id="page-35-1"></span><span id="page-35-0"></span> إذا تعذّر على التلفزيون الاتصال بالإنترنت، فيمكنك استخدامقائمة التلفزيون كقائمة رئيسية.

في قائمة التلفزيون، ستجد كل وظائف التلفزيون.

#### $\frac{1}{11.2}$

## فتح قائمة التلفزيون

لفتح قائمة التلفزيون وفتح عنصر...

- **1**اضغط على لفتح قائمة التلفزيون.
- **2**حدد عنصرًا واضغط على OK لفتحه أو تشغيله.
- **3**اضغط على BACKلإغلاق قائمة التلفزيون بدون تشغيل أي عنصر.
### 12

## المصادر

12.1

### التبديل إلى جهاز

 من قائمة المصادر، يمكنك التبديل إلى أي من الأجهزة المتصلة. يمكنك التبديل إلى موالف لمشاهدة التلفزيون أو فتح محتوى محرك أقراص محمول USB متصل أو رؤية التسجيلات التي قمت بها على محرك أقراص محمول USB متصل. يمكنك التبديل إلى الأجهزة المتصلة لمشاهدة برامجها، أو جهاز استقبال رقمي أو مشغّل أقراص ray-Blu .

للتبديل إلى جماز متصل $\mathbb I$ 

 **- 1**اضغط على SOURCES لفتح قائمة المصادر.

 **- 2** حدد أحد العناصر في قائمة المصدر واضغط على OK. سيعرض التلفزيون برنامج أو محتوى الجهاز.

تشغيل بكبسة زر واحدة

عندما يكون التلفزيون في وضع الاستعداد، يمكنك تشغيل مشغل أقراص باستخدام وحدة التحكم عن بُعد الخاصة بالتلفزيون.

لتشغيل مشغّل الأقراص والتلفزيون من وضع الاستعداد وبدء تشغيل القرص على الفور، اضغط على ♦ (تشغيل) على وحدة التحكم عن بُعد الخاصة بالتلفزيون. يجب توصيل الجهاز بكبل HDMI ، ويجب أن تكون وظيفة CEC HDMIعلى التلفزيون والجهاز قيد التشغيل.

### 12.2

### خيارات لإدخال التلفزيون

تقدم بعض أجهزة إدخال التلفزيون إعدادات خاصة.

لتعيين خيارات إدخال تلفزيون محددا!

 **- 1**اضغط على SOURCES.

 **- 2**حدد إدخال التلفزيون في القائمة واضغط على OK.

 **- 3**اضغط على OPTIONS. يمكنك تعيين الخيارات لإدخال التلفزيون المحدد هنا.

 **- 4**اضغط على OPTIONS مرة أخرى لإغلاق قائمة الخيارات.

الخيارات المحتملة...

عناصر التحكم

 باستخدام هذا الخيار، يمكنك تشغيل الجهاز المتصل بواسطة جهاز التحكم عن بُعد في التلفزيون. يجب توصيل الجهاز باستخدام كبل HDMI ويجب أن تكون ميزة CEC HDMIعلى التلفزيون والجهاز قيد التشغيل.

معلومات حول الجهاز

افتح هذا الخيار لعرض معلومات حول الجهاز المتصل.

### 12.3

### اسم الجهاز ونوعه

 عندما يتم توصيل جهاز جديد بالتلفزيون ويكتشف التلفزيون هذا الجهاز، يمكنك تعيين رمز يناسب نوع الجهاز. إذا قمت بتوصيل جهاز باستخدام كبل HDMI وميزة CEC HDMI، فيكتشف التلفزيون نوع الجهاز تلقائيًا ويحصل الجهاز على رمز مناسب.

يحدد نوع الجهاز أنماط الصوت والصورة أو قيم الدقة أو إعدادات معيّنة أو الموضع ضمن قائمة المصادر. لا تقلق بشأن الإعدادات المثالية.

إعادة تسمية النوع أو تغييره

يمكنك دائمًا تغيير اسم جهاز متصل أو نوعه. ابحث عن الرمز على يمين اسم الجهاز في قائمة المصادر. لا تسمح بعض مصادر إدخال التلفزيون بتغيير الاسم.

لتغيير نوع الجهاز...

 **- 1** حدد الجهاز في قائمة المصادر، ثم اضغط على OPTIONS.

 **- 2**اضغط على BACKلإخفاء لوحة المفاتيح الظاهرة على الشاشة.  **- 3**اضغط على ) أسفل) للعثور على كل أنواع الأجهزة المتاحة. حدد النوع الذي تريده واضغط على OK.

 **- 4** إذا كنت تريد إعادة تعيين نوع الجهاز إلى نوع الموصل الأصلي، فحددإعادة تعيين واضغط على OK.

 **- 5** حددإغلاق واضغط على OK لإغلاق هذه القائمة.

لتغيير اسم الجهازا

 **- 1** حدد الجهاز في قائمة المصادر، ثم اضغط على OPTIONS.

 **- 2** استخدم لوحة المفاتيح التي تظهر على الشاشة لحذف الاسم الحالي وإدخال اسم جديد. اضغط على للتأكيد.

 **- 3**اضغط على BACK لإخفاء لوحة المفاتيح على الشاشة.

 **- 4** إذا كنت تريد إعادة تعيين اسم الجهاز إلى نوع الموصل الأصلي، فحددإعادة تعيين واضغط على OK.

 **- 5** حددإغلاق واضغط على OKلإغلاق هذه القائمة.

12.4

### إعادة مسح التوصيلات

يمكنك إعادة مسح كل توصيلات التلفزيون لتحديث قائمة المصادر بالأجهزة المتصلة حديثًا.

لإعادة مسح التوصيلات...

 **- 1**اضغط على SOURCES لفتح قائمة المصادر.

اضغط على  $\boldsymbol \wedge$  أعلى) لتحديد الروز  $\boldsymbol G$  في الجزء العلوي الأيمن من قائمة $2$  -المصادر.

 **- 3**اضغط على OK للبدء بمسح التوصيلات. ستتم إضافة الأجهزة المتصلة حديثًا إلى قائمة المصادر.

# الشبكات

### $\overline{13.1}$

13

### الشبكة

 لمزيدٍ من المعلومات، فيالتعليمات ، اضغط على المفتاح الملون الكلمات الرئيسية وابحث عن الشبكةللحصول على مزيد من المعلومات حول اتصال التلفزيون بشبكة.

### 13.2

### Bluetooth

### إقران جهاز

لمزيدٍ من المعلومات، فيالتعليمات ، اضغط على المفتاح الملون ◘ الكلمات الرئيسية وابحث عن Bluetooth، إقرانللحصول على مزيد من المعلومات حول إقران الأجهزة اللاسلكية.

### تحديد جهاز

لمزيدٍ من المعلومات، في التعليمات، اضغط على المفتاح الملون — الكلمات الرئيسية وابحث عن Bluetooth، تحديد جهاز للحصول على مزيد من المعلومات حول كيفية تحديد جهاز لاسلكي.

### إزالة جهاز

 للحصول على مزيد من المعلومات، فيالتعليمات ، اضغط على المفتاح الملون الكلمات الرئيسية وابحث عن Bluetooth، إزالة الجهاز للحصول على مزيد من المعلومات حول كيفية إلغاء إقران (إزالة) جهاز Bluetoothلاسلكي.

#### $14$

## الإعدادات

14.1

### الصورة

### إعدادات الصورة

نمط الصورة

تحديد نمط

إعدادات > كل الإعدادات > الصورة > نمط الصورة.

لتعديل الصورة بسهولة، يمكنك تحديد نمط صورة تم تعيينه مسبقًا.

• شخصي - تفضيلات الصورة التي تقوم بتعيينها أثناء عملية بدء التشغيل الأولى.

• زاهي - خيار مثالي للمشاهدة في النهار

• طبيعي - إعدادات صورة طبيعية

• قياسي - الإعداد الأكثر توفيرًا للطاقة - إعداد المصنع

• فيلم - مثالي لمشاهدة الأفلام بتأثير الاستوديو الأصلي

• ألعاب\* - مثالي لتشغيل الألعاب

• جهاز عرض\*\* - مثالي لشاشة الكمبيوتر

• نهار - لمعايرة ISF

• ليل - لمعايرة ISF

\* نمط الصورة - لا تتوفر اللعبة لبعض مصادر الفيديو.

 \*\* نمط الصورة - لا تتوفر الشاشة إلا عندما يكون فيديو مصدر HDMI قابلاً للتطبيق على الكمبيوتر الشخصي. HDR غير مدعوم في وضع الشاشة. يمكن للتلفزيون تشغيل فيديو HDR في وضع الشاشة ولكن لن يتم تطبيق معالجة HDR.

عندما يستقبل التلفزيون إشارة HDR، حدد نمط الصورة التالي:

• HDR لألوان شخصية

- HDR لألوان زاهية
- HDR لألوان طبيعية
	- HDR للأفلام
	- HDR ألعاب
- نهار لمعايرة ISF
- ليل لمعايرة ISF

استعادة النمط

 **- 1**حدد نمط الصورة الذي ترغب في استعادته.  **- 2**اضغط على المفتاح الملون استعادة النمط، واضغط على OK. وستتم

استعادة النمط.

تخصيص نمط

يتم تخزين أي إعداد صورة تقوم بضبطه، مثل اللون أو التباين، في نمط الصورة المحدد حاليًا. يسمح لك ذلك بتخصيص كل نمط. يمكن حفظ إعدادات النمط شخصي فقط لكل مصدر في قائمة المصادر.

اللون، التباين، الحدة، السطوع

ضبط لون الصورة

إعدادات> صورة > اللون.

اضغط على السهم ) أعلى) أو ) أسفل) لضبط قيمة إشباع لون الصورة.

ضبط تباين الصورة

إعدادات> صورة > التباين.

اضغط على السهم ) أعلى) أو ) أسفل) لضبط قيمة تباين الصورة. يمكنك تقليل قيمة التباين لتقليل استهلاك الطاقة.

### ضبط حدة الصورة

إعدادات> صورة > الحدّة.

اضغط على السهم ) أعلى) أو ) أسفل) لضبط قيمة حدة الصورة.

### ضبط السطوع

إعدادات> صورة > السطوع.

اضغط على السهم ) أعلى) أو ) أسفل) لتعيين مستوى سطوع إشارة الصورة.

ملاحظة: قد يؤدي تعيين السطوع على قيمة تزيد عن القيمة المرجعية (50) إلى انخفاض مستوى التباين.

### إعدادات الصورة المتقدمة

إعدادات اللون

إعدادات اللون المتقدمة

إعدادات > كل الإعدادات > الصورة > متقدم > اللون.

#### ضبط تحسين اللون

إعدادات > كل الإعدادات > الصورة > متقدم > اللون > تحسين اللون.

حدد الحد الأقصى أو متوسطأو الحد الأدنى لتعيين مستوى كثافة اللون والتفاصيل في الألوان الساطعة.

تحديد درجة حرارة اللون المعيّنة مسبقًا

إعدادات > كل الإعدادات > الصورة > متقدم > اللون > درجة حرارة اللون.

حدد عادي أو دافئ أو بارد لتعيين درجة حرارة اللون وفقًا لتفضيلاتك.

#### تخصيص درجة حرارة اللون

 إعدادات > كل الإعدادات > الصورة > متقدم > اللون > درجة حرارة اللون المخصصة.

حدد & quot;مخصص& quot ; &quot;في قائمة & quot;درجة حرارة اللون& quot ;لتخصيص درجة حرارة اللون بنفسك. اضغط على السهم ) أعلى) أو ) أسفل) لضبط القيمة. WPهي النقطة البيضاء و BLهي المستوى الأسود. يمكنك أيضًا تحديد إحدى القيم المعيّنة مسبقًا في هذه القائمة.

إعدادات لون ISF

حول ISF

استفد إلى أقصى حد من شاشة التلفزيون بواسطة معايرة ISF ®. بإمكانك أن تطلب من خبير معايرة ISFالحضور إلى منزلك وتعيين التلفزيون إلى إعداد الصورة

الأمثل. اطلب من الوكيل معايرة ISF.

إنّ فوائد المعايرة هي $\mathbb I$ 

• وضوح وحدّة أفضل في الصورة

- تفاصيل أفضل في الأجزاء الساطعة والداكنة
	- ألوان أسود غامقة وداكنة أكثر
		- نقاوة وجودة أفضل للألوان

• لتحسين تأثير مشاهدة الصورة في منزلك في ظروف ضوء النهار والليل

 يقوم خبير معايرة ISF بتخزين إعدادات ISFوقفلها كنمطين للصور. بعد انتهاء معايرة ISF، اضغط على إعدادات > كل الإعدادات >صورة > نمط الصورة > نهار أو ليل.حدد نهار لمشاهدة التلفزيون في ظروف الضوء الساطع أو حدد ليل عندما يحين الظلام.

التحكم في الألوان (تدرج اللون، الإشباع والكثافة)

إعدادات > صورة > متقدّم > اللون > التحكّم بالألوان.

اضغط على السهم ヘ (أعلى) أو > (أسفل) لضبط قيمة تدرج اللون، والإشباع والكثافة أو حدد إعادة تعيين الكل لإعادة تعيين كل القيم إلى القيمة الافتراضية.

#### وضع RGBفقط

إعدادات > صورة > متقدّم > اللون > وضع RGBفقط.

حدد أحمر أو أخضر أو أزرق لتبديل الصورة حسب اللون المحدد فقط أو حدد & quot;إيقاف& quot ; لإيقاف تشغيل وضع RGB.

إعدادات التباين المتقدمة

أوضاع التباين

إعدادات > صورة > متقدّم > التباين > وضع التباين.

حدد عاديأو تم التحسين للصورةأو تم التحسين لتوفير استهلاك الطاقة لتعيين التلفزيون تلقائيًا إلى تقليل مستوى التباين، للحصول على أفضل استهلاك للطاقة أو لعلى أفضل صورة، أو حدد إيقاف لإيقاف تشغيل الضبط.

#### إعدادات HDR

 إذا كنت تشاهد برامج - HDR البرامج المسجلة بتنسيق - HDR فلا داعي إلى الارتقاء بالألوان عبر HDR ولن يتوفر التحكم في HDR للارتقاء بالألوان. سيتم تحويل التلفزيون تلقائيًا إلى وضع HDRمع الإشارة.

 يمكن للتلفزيون تشغيل برامج HDR \*من اتصال 1 HDMI أو 2 HDMI أو البث أو من مصدر إنترنت أو من جهاز ذاكرة USBمتصل.

فقطHybrid Log Gamma HDR HDR10 يدعم \*

HDR للارتقاء بالألوان ودرجة سطوع مرتفعة وتحويل HDR

 إعدادات > كل الإعدادات > صورة > متقدم > التباين > HDR للارتقاء بالألوان / درجة سطوع مرتفعة / تحويل HDR.

 حدد تشغيل لتعزيز سطوع الصورة وتباينها. تكون الصورة أكثر سطوعًا بكثير وتتميز بمستوى أعلى من التباين بين الأجزاء الأفتح والأغمق. يحافظ HDR للارتقاء بالألوان على الألوان غنية ومشبّعة. عيّن مستوى تحويل HDRأو راجع العرض التوضيحي على الفيديو المباشر.

ملاحظة :

 • يتوفر عندما يتم الكشف عن إشارة SDR)النطاق الديناميكي القياسي). • لا يتوفر عندما يدعم محتوى الفيديو HDR.

#### HDR Plus

إعدادات > كل الإعدادات > الصورة > متقدم > التباين > plus HDR.

حدد & quot ;Plus HDR &quot ;للحصول على تأثير تباين وسطوع متميز.

ملاحظة : يتوفر عندما يتم الكشف عن إشارة HDR)النطاق الديناميكي العالي).

#### التباين الديناميكي

إعدادات > صورة > متقدّم > التباين > التباين الديناميكي.

حدد الحد الأقصى، أو متوسط، أو الحد الأدنى لتعيين المستوى الذي يقوم عنده التلفزيون تلقائيًا بتحسين التفاصيل في مناطق الصورة الداكنة والمتوسطة والفاتحة.

تباين الفيديو، جاما

تباين الفيديو

إعدادات > صورة > متقدّم > التباين > تباين الفيديو.

اضغط على السهم ヘ(أعلى) أو > (أسفل) لضبط مستوى تباين الفيديو.

### جاما

إعدادات $\alpha$  صورة $\alpha$  متقدّم $\alpha$  التباين  $>$  جاما  $\clubsuit$ 

اضغط على السهم ヘ (أعلى) أو ∨ (أسفل) لتعيين الإعداد غير الخطي لنصوع الصورة وتباينها.

#### مستشعر الضوء

إعدادات > صورة > متقدّم > التباين > مستشعر الضوء.

حدد & quot;تشغيل& quot ;لضبط إعدادات الصورة تلقائيًا على ظروف إضاءة الغرفة.

#### إعدادات الحدة المتقدمة

Ultra Resolution

إعدادات > الصورة > متقدّم > الحدة > دقة فائقة.

حدد & quot;تشغيل& quot ;للحصول على مستوى متميز من الحدة في حواف الخطوط وتفاصيلها.

الصورة نقية

تقليل التشويش

إعدادات > صورة > متقدّم > الصورة نقية > تقليل الفوضى.

حدد الحد الأقصى أو متوسط أو الحد الأدنى لتعيين مستوى إزالة الضوضاء في محتوى الفيديو.

تكون الضوضاء مرئية في أغلب الأحيان على شكل نقاط صغيرة متحركة في الصورة التي تظهر على الشاشة.

خفض عيوب MPEG

 إعدادات > صورة > متقدّم > الصورة نقية > تخفيف تراجع جودة صور MPEG.

حدد الحد الأقصى أو متوسط أو الحد الأدنى للحصول على درجات مختلفة لتنعيم العيوب في محتوى الفيديو الرقمي.

 تكون عيوب MPEGمرئية في أغلب الأحيان ككتل صغيرة أو حواف مسننة في الصور التي تظهر على الشاشة.

#### إعدادات الحركة

Natural Motion

أنماط الحركة

إعدادات > الصورة > متقدّم > حركة > أنماط الحركة.

توفر أنماط الحركة أوضاعًا محسنة لإعداد الحركة لمحتوى الفيديو المختلف.

حدد أحد أنماط الحركة للحصول على تجربة مشاهدة مختلفة لمقطع فيديو حركي. (فيلم، رياضة، قياسي، سلس، شخصي)

غير متوفر للحالات التالية:

• إعدادات > صورة > نمط الصورة > جهاز عرض

• إعدادات > صورة > نمط الصورة > ألعاب

### Natural Motion

إعدادات > الصورة > متقدّم > حركة > Motion Natural.

تجعل Motion Naturalأي حركة سلسة وطليقة.

حدد الحد الأقصى أو متوسط أو الحد الأدنى للحصول على درجات مختلفة لتقليل اهتزاز الحركة الذي يظهر في الصورة والذي يظهر في الأفلام المعروضة على التلفزيون. حدد الحد الأدنى أو إيقاف التشغيل عندما تظهر الفوضى في الصورة المتحركة التي يتم عرضها على الشاشة.

ملاحظة: تتوفر فقط عند تعيين أنماط الحركة إلى & quot;شخصي& quot.;

#### تنسيق الصورة

إذا لم تملأ الصورة الشاشة كاملة،ً أو إذا ظهرت الأشرطة السوداء في الأسفل أو الأعلى أو على كلا الجانبين، يمكنك تعديل الصورة لملء الشاشة كليًا.

لتحديد أحد الإعدادات النساسية لهلء الشاشة $\mathbb I$ 

 **- 1**أثناء مشاهدة قناة تلفزيونية، حدد إعدادات > تنسيق الصورة > ملء الشاشة ،الاحتواء ضمن الشاشة شاشة عريضةو أصلي، واضغط على OK.  **- 2**اضغط على ) يسار) بشكلٍ متكرر إذا لزم الأمر لإغلاق القائمة.

• ملء الشاشة – لتكبير الصورة تلقائيًا بحيث تملأ الشاشة. يكون تشويه الصورة في أدنى مستوى وتبقى الترجمات مرئية. لا يلائم هذا الخيار إدخال الكمبيوتر. قد تعرض بعض محتويات الصور القصوى أشرطة سوداء. وقد تتغير نسبة العرض إلى الارتفاع الخاصة بمحتوى الصورة.

• الاحتواء ضمن الشاشة – لتكبير /تصغير الصورة تلقائيًا بحيث تملأ الشاشة قدر المستطاع من دون أي تشويه. وقد تكون الأشرطة السوداء مرئية. لا يلائم هذا الخيار إدخال الكمبيوتر.

• شاشة عريضة – لتكبير الصورة إلى شاشة كاملة بنسبة 9:16 تلقائيًا. قد تتغير نسبة العرض إلى الارتفاع الخاصة بمحتوى الصورة.

• أصلي – لتكبير الصورة تلقائيًّا بحيث تناسب الشاشة مع نسبة العرض إلى الارتفاع الأصلية. لا يكون المحتوى المفقود مرئيًا.

لتنسيق الصورة يدويًا $\mathbb I$ 

 **- 1**أثناء مشاهدة قناة تلفزيونية، حدد إعدادات >تنسيق الصورة > متقدّم واضغط على OK.

 **- 2**استخدم إعداد النقل، وتكبير /تصغيرو توسيع لضبط الصورة.

 **- 3**أو حدد التراجع للعودة إلى الإعداد الذي كان مخصصًا للصورة عندما فتحت تنسيق الصورة.

• النقل – حدد الأسهم لنقل الصورة. يمكنك نقل الصورة فقط عند تكبيرها.  $\mathbb{I}$  تكبير  $\mathbb{I}$  تكبير.  $\mathbb{I}$  تكبير.

توسيع  $\mathbb I$  حدد الأسهم لتوسيع الصورة أفقيًا أو عهوديًا.  $\mathbb I$ 

تراجع  $\Box$  حدد للعودة إلى تنسيق الصورة الذي بدأت به  $\Box$ 

#### إعداد الصورة السريع

أثناء عملية التثبيت الأولى، قمت بتحديد بعض إعدادات الصورة من خلال بضع خطوات سهلة. يمكنك إعادة تنفيذ هذه الخطوات بواسطة إعداد الصورة السريع. لتنفيذ هذه الخطوات، تأكد من إمكانية موالفة التلفزيون إلى قناة تلفزيونية أو من إمكانية عرض برنامج من جهاز متصل.

لتعيين الصورة من خلال بضع خطوات سهلة...

- **1**حدد إعدادات > صورة واضغط على ) يمين) للدخول إلى القائمة.
	- **2**حدد إعداد الصورة السريع، واضغط على OK.
	- **3**استخدم مفاتيح التنقل لتحديد الاختيار الذي تفضله.
	- **4**اضغط على ) يسار) بشكلٍ متكرر إذا لزم الأمر لإغلاق القائمة.

#### 14.2

### الصوت

### نمط الصوت

تحديد نمط

إعدادات > كل الإعدادات > الصوت > نمط الصوت.

لتعديل الصوت بسهولة، يمكنك تحديد إعداد تم تعيينه مسبقًا بواسطة نمط الصوت.

• أصلي - إعداد الصوت الأكثر حيادية

• سينما - مثالي لمشاهدة الأفلام

• موسيقى - مثالي للاستماع إلى الموسيقى

• ألعاب - مثالي للألعاب

• أخبار - مثالي للكلام

• وضع الخبير - للوصول إلى إعدادات الصوت الأكثر تعمقًا.

استعادة النمط

 **- 1**حدد نمط الصوت الذي ترغب في استعادته.

 **- 2**اضغط على المفتاح الملون استعادة النمط، واضغط على OK، وستتم استعادة النمط.

### إعدادات وضع الخبير

#### DTS TruSurround

 إعدادات > كل الإعدادات > الصوت > إعدادات وضع الخبير > DTS .TruSurround

> اضغط على السهم ) أعلى) أو ) أسفل) لضبط مستوى DTS .TruSurround

#### Clear dialogue

 $\sf{C}$ lear إعدادات  $>$  كل الإعدادات  $\sf{C}$  الصوت  $>$  إعدادات وضع الخبير  $\clubsuit$ dialogue <تشغيل.

حدد & quot;تشغيل& quot ;للحصول على جودة صوت مُحسَّنة لبرنامج

#### الموازن

 إعدادات > كل الإعدادات > الصوت > إعدادات وضع الخبير > الموازن. اضغط على السهم ) أعلى) أو ) أسفل) لضبط مستوى الموازن.

### مستوى صوت سماعة الرأس

مستوى صوت سماعة الرأس

إعدادات > صوت > مستوى صوت سماعات الرأس.

اضغط على السهم ヘ (أعلى) أو 奉 (أسفل) لضبط مستوى صوت سماعة رأس متصلة بصورة منفصلة.

### مكان التلفزيون

إعدادات > صوت > وضعية التلفزيون.

حدد & quot;على حامل تلفزيون& quot ;أو & quot;على الجدار& quot ;لإعادة إنتاج أفضل صوت حسب الإعداد.

### إعدادات الصوت المتقدمة

التحكم في مستوى الصوت

مستوى صوت تلقائي

إعدادات > كل الإعدادات > الصوت > متقدم > مستوى صوت تلقائي.

حدد TruVolume DTSلخرج متناسق قوي.

حددالوضع الليليللحصول على تجربة استماع أكثر راحة وهدوءًا.

#### صوت دلتا

إعدادات > كل الإعدادات > الصوت > متقدم > صوت دلتا.

اضغط على السهم ) أعلى) أو ) أسفل) لضبط قيمة دلتا لمستوى صوت مكبر صوت التلفزيون.

 \* ملاحظة: يتوفر مستوى صوت دلتا عند تعيين مصدر الإدخال على HDMI أو المصادر التناظرية وتعيين إخراج الصوت علىمكبرات صوت التلفزيون أو نظام الصوت HDMI.

إعدادات إخراج الصوت

إعدادات > صوت > متقدّم > إخراج الصوت.

عيِّن التلفزيون لتشغيل الصوت على التلفزيون أو على نظام الصوت المتصل.

يمكنك تحديد المكان الذي تريد فيه الاستماع إلى صوت التلفزيون وكيفية التحكم به.

• إذا حددت مكبرات صوت التلفزيون متوقفة عن التشغيل، فستقوم بإيقاف تشغيل مكبرات صوت التلفزيون بشكل دائم.

• إذا حددت مكبرات صوت التلفزيون، فسيتم تشغيل مكبرات صوت التلفزيون دائمًا.

 عند استخدام جهاز صوت متصل بـ CEC HDMI، حدد نظام الصوت HDMI. وسيوقف التلفزيون تشغيل مكبرات صوت التلفزيون عندما

إعدادات الإخراج الرقمي

تتوفر إعدادات الإخراج الرقمي لإشارات الصوت البصرية و ARC HDMI.

تنسيق الإخراج الرقمي

إعدادات > كل الإعدادات > الصوت > متقدم > تنسيق إخراج القناة الرقمية.

عيِّن إشارة إخراج الصوت للتلفزيون بحيث تتلاءم مع قدرات الصوت الخاص بنظام المسرح المنزلي المتصل.

• استيريو (غير مضغوط): إذا كانت أجهزة تشغيل الصوت الخاصة بك غير مزودة بمعالجة الصوت متعدد القنوات، فحدد هذا الخيار لإخراج محتوى استيريو فقط لهذه الأجهزة.

• متعدد القنوات: حدد هذا الخيار لإخراج محتوى صوت متعدد القنوات (إشارة مضغوطة لصوت متعدد القنوات) أو لإخراج محتوى صوت استيريو إلى أجهزة تشغيل الصوت الخاصة بك.

• قنوات متعددة (تجاوز) : حدد لإرسال تدفق البت الأصلي من ARC HDMI إلى نظام الصوت HDMIالمتصل.

• Plus Digital Dolby : حدد هذا الخيار لإخراج محتوى Digital Dolby Plus أو DTS إلى أجهزة تشغيل الصوت أو نظام المسرح المنزلي.

- تأكد من أن أجهزة تشغيل الصوت لديك تدعم ميزة Atmos Dolby.

- سيتم تعطيل إخراج SPDIF) إخراج الصوت الرقمي) عند تشغيل .Dolby Digital Plus محتوى

ضبط مستوى إخراج القناة الرقمية

إعدادات $>$  كل الإعدادات $<$  الصوت $>$  وتقدم $>$  ضبط مستوى إخراج القناة  $\boldsymbol{\mathfrak{P}}$ الرقمية.

> اضبط مستوى ارتفاع الصوت من الجهاز المتصل بإخراج الصوت الرقمي .HDMI أو ) SPDIF (

> > • حدد & quot;أكثر& quot ;لرفع مستوى الصوت. • حدد & quot;أقل& quot ; لخفض مستوى الصوت.

> > > تأخير إخراج القناة الرقمية

إعدادات > كل الإعدادات > الصوت > متقدم > تأخير إخراج القناة الرقمية.

بالنسبة إلى بعض أنظمة المسرح المنزلي، قد تحتاج إلى ضبط تأخير مزامنة الصوت لمزامنة الصوت مع الفيديو. حدد & quot;إيقاف تشغيل& quot ;في حال تعيين تأخير الصوت إلى نظام المسرح المنزلي الخاص بك.

> توازن إخراج القناة الرقمية (يتوفر فقط عند تعيين تأخير إخراج القناة الرقمية إلى & quot;تشغيل& quot;)

إعدادات > كل الإعدادات > الصوت > متقدم > توازن إخراج القناة الرقمية.

إذا لم تتمكّن من تعيين تأخير على نظام المسرح المنزلي، فيمكنك تعيين التلفزيون لمزامنة الصوت. يمكنك تعيين توازن لتعويض الوقت المطلوب ليقوم نظام المسرح المنزلي بمعالجة الصوت الصادر من صورة التلفزيون. يمكنك تعيين القيمة بخطوات من 5 ميلي ثانية. الإعداد الأقصى هو 60 ميلي ثانية.

### 14.3

### إعدادات Ambilight

### تشغيل Ambilight أو إيقاف تشغيله

إيقاف تشغيل Ambilight

اضغط على AMBILIGHT وحدد إيقاف، أو يمكنك إيقاف تشغيله عن  $<\,$  Ambilight  $<\,$  إعدادات  $\,$  Ambilight  $\,$ نمط Ambilight < إيقاف.

### نمط Ambilight

يمكنك تحديد الطريقة التي يتبعها Ambilight.

.Ambilight نمط > Ambilight < إعدادات

#### اتباع الفيديو

اعدادات > Ambilight > نرط Ambilight > اتباع الفيديو.  $\clubsuit$ 

حدد أحد الأنماط التي تتبع ديناميكيات الصورة على شاشة التلفزيون الخاص بك.

• قياسي - مثالي للمشاهدة التلفزيونية يومًا بعد يوم

• طبيعي - لاتباع الصورة أو الصوت بشكل حقيقي قدر الإمكان

• كرة القدم - مثالي لمباريات كرة القدم

• زاهي - مثالي لظروف الإضاءة الساطعة

• ألعاب - مثالي للألعاب

• مريح - مثالي لسهرة هادئة

• استرخاء - مثالي للشعور بالاسترخاء

#### اتباع الصوت

إعدادات > Ambilight < نمط Ambilight < اتباع الصوت.

حدد أحد الأنماط التي تتبع ديناميكيات الصوت.

• شعاع ضوئي - يمزج ديناميكيات الصوت مع ألوان الفيديو

• قوس قزح - يستند إلى ديناميكيات الصوت

• قديم - يستند إلى ديناميكيات الصوت

• مجموعة ألوان - يستند إلى ديناميكيات الصوت

• ماسح ضوئي - يستند إلى ديناميكيات الصوت

• إيقاع - يستند إلى ديناميكيات الصوت

 $\Box$  حفلة - مزيج بين كل أنماط اتباع الصوت، واحد تلو الآخر

اتباع الألوان

إعدادات > Ambilight < نمط Ambilight < اتباع الألوان.

حدد أحد أنماط الألوان المعينة مسبقًا.

• حمم بركانية - تغييرات ألوان حمراء

• ماء عميقة - تغييرات ألوان زرقاء

• مناظر طبيعية - تغييرات ألوان خضراء

• أبيض دافئ - لون ثابت

• أبيض هادئ - لون ثابت

#### اتباع العلم

اعدادات > Ambilight < نهط Ambilight > اتباع العلم.  $\clubsuit$ 

دع Ambilight تتبع علم البلد الذي حددته.

#### اتباع التطبيق

إعدادات > Ambilight < نمط Ambilight < اتباع التطبيق.

تتوفر هذه الوظيفة عندما تتحكم بنمط Ambilightبواسطة تطبيق.

### سطوع Ambilight، الإشباع

#### السطوع

إعدادات > Ambilight < السطوع.

اضغط على السهم ) أعلى) أو ) أسفل) لتعيين مستوى سطوع Ambilight.

#### الإشباع

إعدادات > Ambilight < الإشباع.

اضغط على السهم ) أعلى) أو ) أسفل) لتعيي مستوى إشباع Ambilight.

### Ambilight  $+$  Hue

#### تكوين

.تكوين > hue +Ambilight < Ambilight < إعدادات

قم بإعداد مصابيح Hue Philips لاتباع ألوان Ambilight.

#### إيقاف التشغيل

إيقاف تشغيل Ambilight+ hue

.تشغيل إيقاف > hue +Ambilight < Ambilight < إعدادات

#### الغمر

.غوص > hue +Ambilight < Ambilight < إعدادات

اضغط على السهم ) أعلى) أو ) أسفل) لضبط دقّة متابعة مصابيح تدرج الألوان لـ Ambilight.

#### Lounge Light+hue

 إذا قمت بتثبيت Ambilight+ hue ، فيمكنك السماح لمصابيح hue بمتابعة Light Lounge من Ambilight . ستوسع مصابيح Philips لتدرج الألوان تأثير Lounge Lightعلى كل أنحاء الغرفة.

تشغيل / إيقاف تشغيل مصابيح hue

Lounge < hue +Ambilight < Ambilight < إعدادات  $hue + light$ 

#### عرض التكوين أو إعادة التعيين

 عرض الإعداد الحالي لـ Ambilight+ hue والشبكة وجهاز Bridge والمصابيح

.التكوين عرض > hue +Ambilight < Ambilight < إعدادات

إعادة تعيين الإعداد الحالي لـ Ambilight+ hue

 تعيين إعادة > hue +Ambilight < Ambilight < إعدادات التكوين.

### إعدادات Ambilight المتقدمة

جعل تأثير لون الجدار في ألوان Ambilightمحايدًا

إعدادات > Ambilight < متقدّم > لون الجدار.

 حدد لون الجدار خلف التلفزيون وسيُعدِّل التلفزيون ألوان Ambilightلتظهر بالشكل المخصص لها.

### ISF ضبط

إعدادات > Ambilight < متقدّم > ضبط ISF.

 يقوم خبير معايرة ISF بضبط وإقفال لونك المفضّل لـ Ambilight . فلدى انتهاء معايرة ISF ، حدد إعدادات > Ambilight < نمط Ambilight >اتباع الألوان> أبيض دافئ لاستخدام ضبط ISF لـ Ambilight.

 تعيين Ambilightللتوقف عن التشغيل على الفور أو للتلاشي ببطء عند إيقاف تشغيل التلفزيون

 إعدادات > Ambilight < متقدّم > إيقاف تشغيل التلفزيون > تلاشي حتى التوقف /إيقاف تشغيل فوري.

### 14.4

### إعدادات بيئية

تعيين مستوى توفير استهلاك الطاقة

إعدادات > إعدادات بيئية > توفير استهلاك الطاقة.

حدد الحد الأقصى أو متوسط أو الحد الأدنى للحصول على درجات مختلفة لتوفير استهلاك الطاقة أو حدد & quot;إيقاف التشغيل& quot ;لإيقاف تشغيل وضع توفير استهلاك الطاقة.

تعيين إيقاف الشاشة لتوفير استهلاك الطاقة

إعدادات > إعدادات بيئية > الشاشة متوقفة عن التشغيل.

عند تحديد & quot;إيقاف الشاشة& quot;، سيتم إيقاف تشغيل شاشة التلفزيون، لتشغيل شاشة التلفزيون مرة أخرى، اضغط على أي مفتاح على جهاز التحكم عن بُعد.

تشغيل مستشعر الضوء المحيط المضمّن

إعدادات > إعدادات بيئية > مستشعر الضوء.

عند تحديد مستشعر الضوء، يخفض مستشعر الضوء المحيط المضمّن سطوع شاشة التلفزيون عندما يتحوّل الضوء المحيط إلى داكن. ويضبط مستشعر الضوء المضمّن الصورة بشكل تلقائي وفق ظروف إضاءة الغرفة.

تعيين مؤقت إيقاف تشغيل التلفزيون

إعدادات > إعدادات بيئية > مؤقت إيقاف التشغيل.

اضغط على السهم ) أعلى) أو ) أسفل) لضبط القيمة. تعمل (إيقاف) القيمة 0 على إلغاء تنشيط إيقاف التشغيل التلقائي.

حدد مؤقت إيقاف التشغيل، وسيتم إيقاف تشغيل التلفزيون تلقائيًا لادخار الطاقة. \* يتم إيقاف تشغيل التلفزيون إذا كان يستلم إشارة تلفزيون ولكنك لا تضغط على أي مفتاح من وحدة التحكم عن بعد خلال 4 ساعات.

\* يتوقف تشغيل التلفزيون في حال عدم تلقي إشارة تلفزيون أو عدم تلقي أمر من جهاز تحكم عن بُعد لمدة 10 دقائق.

 إذا كنت تستخدم التلفزيون كشاشة أو تستخدم جهاز استقبال رقميًا لمشاهدة التلفزيون (جهاز استقبال الإشارات - STB (ولا تستخدم جهاز التحكم عن بُعد في التلفزيون، فعليك إلغاء تنشيط ميزة إيقاف التشغيل التلقائي هذه لتعيين القيمة إلى .0

### 14.5

### الإعدادات العامة

### محرك قرص ثابت USB

يلزم إعداد محرك قرص ثابت USBوتهيئته قبل تسجيل قناة.

إعدادات > الإعدادات العامة > محرك الأقراص الثابت USB.

 قبل أن تتمكّن من إيقاف البث مؤقتاً أو تسجيله أو تخزين التطبيقات، يجب توصيل محرك قرص ثابت USB وتهيئته. وتؤدي التهيئة إلى إزالة كل الملفات من محرك القرص الثابت USB . إذا أردت تسجيل عمليات البث بواسطة بيانات دليل التلفزيون من الإنترنت، فيجب إعداد اتصال الإنترنت أولاً قبل تثبيت محرك القرص الثابت USB.

#### تحذير

 تتم تهيئة محرك القرص الثابت USB لهذا التلفزيون حصريًا، ولا يمكنك استخدام التسجيلات المخزّنة على كمبيوتر شخصي أو تلفزيون آخر. لا تقم بنسخ ملفات التسجيل أو تغييرها على محرك القرص الثابت USB من خلال أي تطبيق على الكمبيوتر الشخصي. قد يؤدي ذلك إلى إلحاق الضرر بالتسجيلات. عند تهيئة محرك قرص ثابت USB آخر، سيتم فقدان المحتوى الموجود على محرك الأقراص السابق. يجب إعادة تهيئة محرك قرص ثابت USBمثبّت على التلفزيون لاستخدامه مع كمبيوتر.

لتهيئة محرك قرص ثابت USB…

 **- 1** قم بتوصيل محرك القرص الثابت USBبإحدى توصيلات USB على التلفزيون. احرص على عدم توصيل جهاز USB آخر بمنافذ USBالأخرى عند التهيئة.

 **- 2** تشغيل محرك القرص الثابت USBوالتلفزيون.

 **- 3**حدد تسجيلات إذا أردت إيقاف التلفزيون والتسجيلات بصورة مؤقّتة، أو حدد تطبيقات لتخزين التطبيقات. واتبع الإرشادات التي تظهر على الشاشة.

 **- 4**سيتم حذف الملفات والبيانات كافة بعد التهيئة.

 **- 5** عند الانتهاء من تهيئة محرك القرص الثابت USB، يمكنك تركه موصولاً بشكل دائم.

### إعدادات لوحة مفاتيح USB

تعيين مخطط لوحة المفاتيح للوحة مفاتيح USBالمركبة

إعدادات > الإعدادات العامة > إعدادات لوحة مفاتيح USB.

 وصِّل لوحة مفاتيح USB بإحدى توصيلات USBعلى هذا التلفزيون. عندما يكشف التلفزيون عن لوحة المفاتيح للمرة الأولى، يمكنك تحديد مخطط لوحة المفاتيح الخاصة بك واختبار تحديدك.

### المنزل أو المتجر

تحديد موقع التلفزيون الخاص بك

إعدادات > الإعدادات العامة > الموقع.

عند تحديد المتجر، يعود نمط الصورة إلى & quot;زاهٍ& quot ;ويمكنك ضبط إعدادات المتجر. وضع المتجر خاص بالترويج داخل المتجر.

### إعداد المتجر

ضبط إعدادات المتجر

إعدادات > الإعدادات العامة > إعداد المتجر.

إذا تم تعيين التلفزيون إلى وضع المتجر، فيمكنك ضبط توفر عرض توضيحي محدد للاستخدام داخل المتجر.

ضبط الصورة والصوت

إعدادات > الإعدادات العامة > إعداد المتجر > الصورة والصوت.

حددمُحسَّنة للمتجر أو مخصصةلإعدادات الصورة والصوت.

تعيين الشعارات

إعدادات > الإعدادات العامة > إعداد المتجر > الشعارات.

قم بالتعيين لعرضالشعارات المميزةو الشعار الترويجي.

بدء Me Demoتلقائيًا وبدء العرض التوضيحي للإضاءة المحيطة تلقائيًا

 إعدادات > الإعدادات العامة > إعداد المتجر > بدء Me Demo تلقائيًا / بدء العرض التوضيحي للإضاءة المحيطة تلقائيًا.

تشغيل / إيقاف تشغيل بدء Me Demoأو بدء العرض التوضيحي للإضاءة المحيطة تلقائيًا.

### EasyLink - HDMI CEC

 عند توصيل الأجهزة المتوافقة مع CEC HDMIبالتلفزيون الخاص بك، يمكنك تشغيلها باستخدام جهاز التحكم عن بُعد في التلفزيون.

يجب تشغيل EasyLink HDMI CECعلى التلفزيون والجهاز المتصل.

تشغيل EasyLink

إعدادات > الإعدادات العامة > EasyLink < EasyLink < تشغيل.

 تشغيل الأجهزة المتوافقة مع HDMI CECبواسطة جهاز التحكم عن بُعد الخاص بالتلفزيون

إعدادات > الإعدادات العاوة > EasyLink < EasyLinkجهاز التحكم FasyLink عن بُعد > تشغيل.

#### ملاحظة:

ا قد لا يعمل EasyLinkمع أجهزة من علامات تجارية أخرى.  $\Box$ 

• تحمل وظيفة CEC HDMI أسماءً مختلفة لعلامات تجارية متنوعة. بعض

Bravia Theatre Aquos Link Anynet :النوثلة لأسواء هذه العلاوات العلامات كل ليست . Viera Link Simplink Kuro Link Sync التجارية متوافقة تمامًا مع EasyLink . تعود ملكية أمثلة الأسماء التجارية التي تحملها CEC HDMIإلى مالكيها المعنيين.

### HDMI بتقنية عرض Ultra HD

 يمكن أن يعرض هذا التلفزيون إشارات HD Ultra . قد لا تتعرف بعض الأجهزة - المتصلة بـ - HDMI على تلفزيون مزود بـ HD Ultraوقد لا تعمل على نحو صحيح أو قد تعرض صورة مشوشة أو صوتًا مشوشًا.

 لتجنب حدوث خلل في هذا الجهاز، يمكنك ضبط إعداد HD Ultra HDMI عندما يكون التلفزيون متصلاً بمصدر HDMI . الإعداد الموصى به للجهاز القديم هوقياسي.

تعيين جودة الإشارة لكل موصل HDMI

 $H$ DMI < HDMI Ultra HD < العدادات العامة  $\boldsymbol{\varphi}$ 1& amp;2 < قياسي، مثالي، إيقاف.

 لتغيير الإعداد، قم بالتبديل إلى مصدر HDMI أولا.ً حددمثالي لتمكين إشارة ،4:4:K60 4 4)HDR K Ultra HD 4 النعلى جودة لهحتوى 4 ).HDR بت 10 K60 4

 • يسمح الإعدادمثالي بإشارات 4 RGB 4:4: أو YCbCr :4:44 :2:2/4 /4 2:0: بدقة تصل إلى HD Ultra) 50 هرتز أو 60 هرتز) كحد أقصى.

 • يسمح الإعدادقياسي بإشارات 4 YCbCr 2:0: بدقة تصل إلى HD Ultra (50 هرتز أو 60 هرتز) كحد أقصى.

الحد الأقصى لتنسيق توقيت الفيديو المدعوم لخيارات HD Ultra HDMI:

• الدقة: 3840 x 2160

• معدل الإطار (هرتز): 50 هرتز، 59,94 هرتز، 60 هرتز

• أخذ عينة فرعية لبيانات الفيديو (عمق البت) RGB :4:4\*،YCbCr 4 :2:2\*،YCbCr 4 ،2:0: YCbCr 4 :بت 8 - :4:4\*4

:2:2\*YCbCr 4 :2:0\*،YCbCr 4 :بت 10 -

:2:2\*YCbCr 4 :2:0\*،YCbCr 4 :بت 12 -

\* معتمد فقط عند تعيين HD Ultra HDMI إلى مثالي.

حددقياسي أو إيقاففي حالة وجود تشوه في الصورة أو الصوت.

#### خيارات متقدمة

TV Broadband Broadcast Hybrid - HbbTV إعدادات

تشغيل HbbTV

 إعدادات > الإعدادات العامة > متقدّم > إعدادات HbbTV <HbbTV > تشغيل.

إيقاف تشغيل تعقّب محفوظات HbbTV

 إعدادات > الإعدادات العامة > متقدّم > إعدادات HbbTV < تعقّب HbbTV <إيقاف.

إزالة ملفات تعريف الارتباط الخاصة بـ HbbTV

 $\blacktriangleleft$ إعدادات > الإعدادات العاوة $\texttt{a} < \texttt{p}$ عدادات  $\blacktriangleleft$  { $\blacktriangleleft$ الارتباط الخاصة بـ HbbTV <تشغيل.

### اسم ملف التعريف الخاص بوحدة CAM

تعيين اسم ملف التعريف لوحدة CI+ CAM/المركبة

إعدادات > الإعدادات العامة > اسم ملف التعريف الخاص بوحدة CAM.

### إعادة تعيين إعدادات التلفزيون وإعادة تثبيت التلفزيون

إعادة تعيين قيمة كل الإعدادات إلى إعدادات التلفزيون الأصلية

إعدادات > الإعدادات العامة > إعدادات المصنع.

لإعادة إجراء عملية تثبيت كاملة للتلفزيون وتعيين حالة التلفزيون مرة أخرى إلى المرة الأولى التي قمت بتشغيله فيها

إعدادات > الإعدادات العامة > إعادة تثبيت التلفزيون.

 عند إدخال رمز PINوتحديد & quot;نعم& quot;، ستتم إعادة تثبيت التلفزيون بالكامل.

ستتم إعادة تعيين كل الإعدادات وسيتم استبدال القنوات المثبتة.

قد تستغرق عملية التثبيت بضع دقائق

#### 14.6

### إعدادات الساعة والمنطقة واللغة

لغة

إعدادات > المنطقة واللغة > اللغة.

تغيير لغة قائمة التلفزيون ةالرسائل

إعدادات > المنطقة واللغة > اللغة > لغة القائمة.

تعيين لغة الصوت المفضلة

إعدادات > المنطقة واللغة > اللغة > الصوت الرئيسي، الصوت الثانوي.

بإمكان القنوات التلفزيونية الرقمية أن تبث الصوت بواسطة لغات إضافية محكية عند بث أحد البرامج. ويمكنك تعيين لغة الصوت الرئيسية ولغة الصوت الثانوية. إذا كان الصوت بإحدى هذه اللغات متوفرًا، فسيبدّل التلفزيون إلى هذا الصوت.

تعيين لغة الترجمة المفضلة

إعدادات > المنطقة واللغة > اللغة > الترجمة الرئيسية، الترجمة الثانوية.

بإمكان القنوات الرقمية أن تقدم لغات ترجمات كثيرة لأحد البرامج. ويمكن تعيين لغة ترجمة مفضلة رئيسية ولغة ترجمة مفضلة ثانوية. إذا كانت الترجمات بإحدى هذه اللغات غير متوفرة، فسيعرض التلفزيون الترجمات التي حددتها.

تعيين لغة نصوص المعلومات المفضلة

إعدادات > المنطقة واللغة > اللغة > النص الرئيسي، النص الثانوي.

تتوفر لدى بعض جهات بث القنوات التلفزيونية الرقمية لغات مختلفة للنص.

### الساعة

إعدادات > المنطقة واللغة > الساعة.

تصحيح الساعة تلقائيًا

إعدادات > المنطقة واللغة > الساعة > الوضع التلقائي للساعة.

• إنّ الإعداد القياسي لساعة التلفزيون هو تلقائي. تُستمَدّ معلومات الوقت من معلومات التوقيت العالمي المنسق ( UTC) الذي يتم بثه.

• إذا كانت الساعة غير صحيحة، فيمكنك تعيين ساعة التلفزيون حسب البلد.

تصحيح الساعة يدويًا

إعدادات > المنطقة واللغة > الساعة > الوضع التلقائي للساعة > يدوي.

إعدادات > المنطقة واللغة > الساعة > التاريخ، الوقت.

انتقل إلى القائمة السابقة وحدد التاريخ والوقت لضبط القيمة.

ملاحظة :

• إذا لم تكن أيّ من الإعدادات التلقائية تعرض الوقت بشكل صحيح، يمكنك تعيين الوقت يدويًا.

 • في حال جدولة تسجيلات من دليل التلفزيون، نوصي بعدم تغيير الوقت والتاريخ يدويًا.

تعيين المنطقة الزمنية أو تعيين إزاحة الوقت لمنطقتك

إعدادات > المنطقة واللغة > الساعة > المنطقة الزمنية.

تعيين التلفزيون للانتقال إلى وضع الاستعداد تلقائيًا بعد فترة زمنية محددة مسبقًا

إعدادات > المنطقة واللغة > الساعة > مؤقت السكون.

### $14.7$

### إعدادات Android

إعدادات > إعدادات Android.

قم بعرض لائحة التطبيقات التي تم تثبيتها، أو تحقق من المساحة الفارغة لتنزيل المزيد من التطبيقات أو إلغاء تثبيتها.

14.8

### إعدادات الوصول العام

إعدادات > كل الإعدادات > الوصول العام.

مع تشغيل ميزة الوصول العام يصبح التلفزيون جاهزًا للاستخدام من قِبل الأصمّ أو ضعيف السمع أو الأعمى أو صاحب الرؤية الجزئية.

تشغيل إعدادات الوصول العام

إعدادات > كل الإعدادات > الوصول العام > الوصول العام > تشغيل.

الوصول العام للأشخاص الضعاف السمع

إعدادات $>$  كل الإعدادات  $\epsilon$  الوصول العام  $>$  ضعاف السمع  $>$  تشغيل  $\boldsymbol{\ddot{\varphi}}$ 

• تبث بعض القنوات التلفزيونية الرقمية صوتًا خاصًا وترجمات تم تكييفها لضعاف السمع أو الصُم.

 • عند تشغيل خيار ضعاف السمع، يتم تحويل التلفزيون تلقائيًا إلى الصوت والترجمات التي تم تكييفها في حال توفرها.

الوصول العام للأعمى أو لذوي الرؤية الجزئية

 إعدادات > كل الإعدادات > الوصول العام > الوصف الصوتي > الوصف الصوتي > تشغيل.

بإمكان القنوات التلفزيونية الرقمية بث تعليقات صوتية خاصة تصف ما يحدث على الشاشة.

اعدادات $>$  كل الإعدادات $>$  الوصول العام $>$  الوصف الصوتي $\blacktriangleright$  مستوى الصوت $\blacktriangleright$ المختلط، تأثيرات الصوت، الكلام.

• عند تحديد & quot;مستوى الصوت المختلط& quot ;، يمكنك خلط مستوى الصوت العادي مع التعليقات الصوتية. اضغط على السهم ) أعلى) أو ) أسفل) لضبط القيمة. • عيِّن & quot;تأثيرات الصوت& quot ;إلى & quot;تشغيل& quot ;لتطبيق تأثيرات الصوت الإضافية في التعليقات الصوتية مثل استيريو أو صوت متلاش.ٍ

• حدد & quot;الكلام& quot ;لتعيين الكلام المفضل أو الوصفي أو الترجمات.

14.9

### إعدادات القفل

### تعيين رمز وتغيير الرمز

تعيين رمز جديد أو إعادة تعيين تغيير الرمز

إعدادات > قفل الأطفال > تعيين الرمز، تغيير الرمز.

يُستخدم رمز قفل الأطفال لتأمين القنوات أو البرامج أو إلغاء تأمينها.

ملاحظة:

 إذا نسيت رمز PIN، فيمكنك تجاوز الرمز الحالي واستخدام 8888 وإدخال رمز جديد.

### قفل للبرنامج

تعيين حد أدنى للعمر لمشاهدة البرامج المصنفة

إعدادات > قفل الأطفال > التصنيف الأبوي.

### قفل للتطبيق

تعيين قفل على تطبيقات Philips

إعدادات > قفل الأطفال > قفل التطبيق.

 يمكنك قفل التطبيقات غير المناسبة للأطفال. يمكنك قفل التطبيقات المصنّفة لعمر 18 عامًا وما فوق من تطبيقات Philipsأو إعداد ملف تعريف مقيّد من القائمة الرئيسية.

18 وما فوق

 سيطالب قفل التطبيق المصنّف 18 عامًا وما فوق بإدخال رمز PIN عند محاولة بدء تشغيل تطبيق مصنّف 18 عامًا وما فوق. إنّ هذا القفل صالح فقط للتطبيقات المصنّفة 18 عامًا وما فوق من تطبيقات Philips.

ملف التعريف المقيد

 يمكنك إعداد ملف تعريف مقيد للقائمة الرئيسية حيث تتوفر التطبيقات التي تسمح بها فقط. تحتاج إلى إدخال رمز PINللإعداد وتشغيل ملف التعريف المقيد.

متجر - Play Googleالنضج

 في متجر Play Google، يمكنك إخفاء التطبيقات وفقًا لنضج المستخدمين / المشترين. تحتاج إلى إدخال رمز PINلتحديد أو تغيير مستوى النضج. سيحدد مستوى النضج التطبيقات المتوفرة للتثبيت.

### قفل لوحدة CAM

تعيين رمز PIN لوحدة CAMللتسجيل

إعدادات > قفل الأطفال > PIN CAM.

## مقاطع فيديو، صور وموسيقى

### 15.1

### من كمبيوتر أو NAS

 يمكنك عرض صورك أو تشغيل الموسيقى ومقاطع الفيديو من كمبيوتر أو جهاز NAS) التخزين المرتبط بالشبكة) في الشبكة المنزلية لديك.

 يجب أن يكون التلفزيون والكمبيوتر أو جهاز NAS على نفس الشبكة المنزلية. على الكمبيوتر أو جهاز NAS ، تحتاج إلى تثبيت برامج خادم الوسائط. يجب تعيين خادم الوسائط لمشاركة ملفاتك مع التلفزيون. يعرض التلفزيون الملفات والمجلدات كما هي مرتبة من قبل خادم الوسائط أو كما تمت هيكلتها على الكمبيوتر أو جهاز NAS .

لا يدعم التلفزيون الترجمات على بث ملفات الفيديو من كمبيوتر أو جهاز NAS.

إذا كان خادم الوسائط يدعم البحث عن الملفات، ستجد حقل بحث متوفرًا.

لاستعراض وتشغيل الملفات على الكمبيوتر...

 **- 1**اضغط على SOURCES، وحدد الشبكة واضغط على OK.  **- 2**حدد أجهزة SimplyShare واضغط على ) يمين) لتحديد الجهاز الذي تحتاجه.

> **- 3** لدى توصيل أحد أجهزة SimplyShare ، سيتم استبدال عنصر أجهزة SimplyShareباسم الجهاز المتصل.

> > **- 4**يمكنك استعراض الملفات وتشغيلها.

 **- 5**لإيقاف تشغيل مقاطع الفيديو والصور والموسيقى، اضغط على EXIT.

### 15.2

### قائمة المفضلة

إضافة مجلد أو ملف إلى قائمة المفضلة

 **- 1** اضغط على SOURCES، وحدد USB واضغط على OK.

 **- 2**حدد أجهزة USB وحدد مجلدًا أو ملفًا.

 **- 3** اضغط على تمييز كمفضلة(أخضر) لإضافة المجلد أو الملف المحدد إلى قائمة المفضلة.

عرض الملفات المفضلة

 **- 1**اضغط على SOURCES، وحدد USB واضغط على OK.

 **- 2**حدد المفضّلة.

 **- 3**يمكنك عرض كل الملفات المفضلة في القائمة.

### 15.3

## قائمة الأكثر رواجًا وقائمة آخر ما تم تشغيله

عرض الملفات الأكثر رواجًا أو مسح القائمة

 **- 1**اضغط على SOURCES، وحدد USB واضغط على OK.

 **- 2**حدد أجهزة USB وحدد الأكثر رواجًا.

 **- 3**حدد أحد الملفات واضغط على OK لعرض الملفات أو على مسح الكل لمسح القائمة.

عرض آخر الملفات التي تم تشغيلها

 **- 1**اضغط على SOURCES، وحدد USB واضغط على OK.

 **- 2**حدد أجهزة USB وحدد آخر ما تم تشغيله.

 **- 3**حدد أحد الملفات واضغط على OK لعرض الملفات أو على مسح الكل لمسح القائمة.

15.4

## من توصيلة USB

 يمكنك عرض الصور أو تشغيل الموسيقى وملفات الفيديو من محرك أقراص محمول USB موصول أو من محرك قرص ثابت USB.

 أثناء تشغيل التلفزيون، قم بتوصيل محرك قرص USB محمول أو محرك قرص ثابت USB بإحدى توصيلات USB. يكشف التلفزيون عن الجهاز ويسرد ملفات الوسائط الخاصة بك.

في حالة عدم ظهور قائمة الملفات تلقائيًا...

 **- 1**اضغط على SOURCES، وحدد USB واضغط على OK.  **- 2**حدد أجهزة USB واضغط على ) يمين) لتحديد جهاز USBالذي تحتاجه.

 **- 3**يمكنك استعراض ملفاتك في هيكل المجلد الذي قمت بترتيبه على محرك الأقراص.

 **- 4**اضغط على تشغيل الكل لتشغيل الملفات كلها على مجلد USBأو اضغط على للتمييز كمفضلةوإضافة المجلد المحدد إلى قائمة المفضلة- المفضلة.

 **- 5**لإيقاف تشغيل مقاطع الفيديو والصور والموسيقى، اضغط على EXIT. تحذير

 إذا حاولت إيقاف برنامج مؤقتًا أو تسجيله مع توصيل محرك قرص ثابت USB ، فسيطالبك التلفزيون بتهيئة محرك القرص الثابت USB . ستؤدي هذه التهيئة إلى حذف كل الملفات الحالية على محرك القرص الثابت USB.

15.5

### تشغيل مقاطع الفيديو

### تشغيل مقاطع الفيديو

فتح مجلد الفيديو

 **- 1**اضغط على SOURCES، وحدد USB واضغط على OK.

 **- 2**حدد أجهزة USB واضغط على ) يمين) لتحديد جهاز USBالذي

تحتاجه.

 **- 3** حددمقاطع الفيديو، يمكنك الضغط على تمييز كمفضلة لإضافة مجلد مقاطع الفيديو إلى قائمة المفضلة- المفضلة.

تشغيل فيديو

 **- 1**اضغط على SOURCES، وحدد USB واضغط على OK.

 **- 2**حدد أجهزة USB واضغط على ) يمين) لتحديد جهاز USBالذي تحتاجه.

 **- 3** حددمقاطع الفيديو وحدد فيديو، ثم اضغط على تشغيل الكل لتشغيل الملفات كلها في المجلد أو اضغط على تمييز كمفضلة لإضافة الفيديو المحدد إلى قائمة المفضلة- المفضلة.

شريط التحكم

- **5**الترجمة: تشغيل الترجمات أو إيقاف تشغيلها أو تشغيلها أثناء كتم الصوت.
	- **6**لغة الترجمة: تحديد لغة الترجمة:
	- **7**لغة الصوت: تحديد لغة الصوت  **- 8**تبديل: تشغيل ملفاتك بترتيب عشوائي
	- **9**تكرار: لتشغيل كل مقاطع الفيديو في هذا المجلد مرة واحدة أو باستمرار

### خيارات الفيديو

استعراض ملفات الفيديو...

لائحة  $\,$ صور مصغرة  $\,$  طريقة عرض اللائحة أو الصور المصغرة  $\,$ 

- خلط لتشغيل ملفاتك بترتيب عشوائي
- تكرار لتشغيل كل مقاطع الفيديو في هذا المجلد مرة واحدة أو باستمرار

معلومات  $\mathbb I$  للإظهار معلومات حول مقاطع الفيديو  $\mathbb I$ 

يتم الآن تشغيل ملفات الفيديو...

تمييز كمفضلة  $\mathbb I$  لتمييز الفيديو كمفضلة  $\mathbb I$ بعدادات الترجهة  $\Box$  لتعيين حجم خط الترجهة واللون والوضعية وغير ذلك  $\Box$ 

• معلومات – لإظهار معلومات الفيديو

#### 15.6

### عرض الصور

### عرض الصور

فتح مجلد الصور

 **- 1**اضغط على SOURCES، وحدد USB واضغط على OK.  **- 2**حدد أجهزة USB واضغط على ) يمين) لتحديد جهاز USBالذي تحتاجه.

 **- 3** حددالصور، يمكنك الضغط على تحديد المفضلة لإضافة مجلد الصور إلى قائمة المفضلات.

#### عرض صورة

 **- 1**اضغط على SOURCES، وحدد USB واضغط على OK.  **- 2**حدد أجهزة USB واضغط على ) يمين) لتحديد جهاز USBالذي تحتاجه.

 **- 3** حددصور وحدد صورة، يمكنك الضغط على عرض الشرائح لتشغيل الملفات كلها في المجلد أو الضغط على تمييز كمفضلة لإضافة الصورة المحددة إلى قائمة المفضلة - المفضلة.

### شريط التحكم

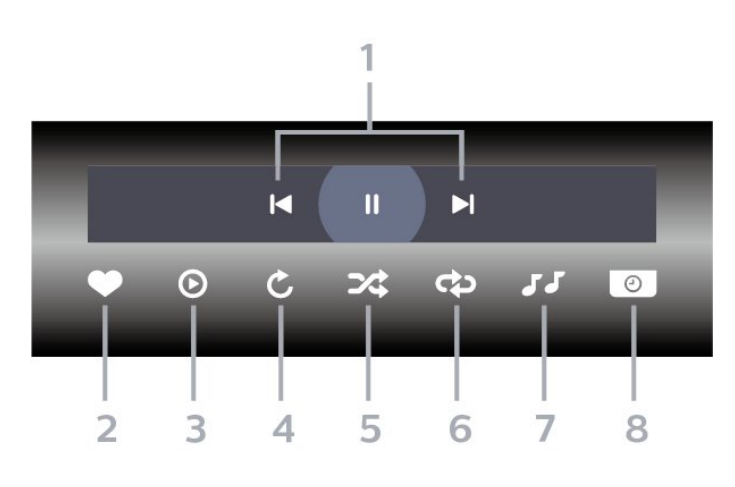

 **- 1**شريط التحكم بالتشغيل

- : الانتقال إلى الصورة التالية في مجلد
- : الانتقال إلى الصورة التالية في مجلد - : إيقاف مؤقت لتشغيل عرض الشرائح
	- **2**تمييز كمفضلة
	- **3**بدء تشغيل عرض شرائح
		- **4**تدوير الصورة
- **5**تبديل: تشغيل ملفاتك بترتيب عشوائي
- **6**تكرار: لتشغيل كل الصور في هذا المجلد مرة واحدة أو باستمرار
	- **7**إيقاف تشغيل الموسيقى في الخلفية
		- **8**تعيين سرعة عرض الشرائح

### خيارات الصور

استعراض ملفات الصور...

لائحة  $\lambda$ صور مصغرة  $\Box$  طريقة عرض اللائحة أو الصور المصغرة  $\Box$ 

- خلط لتشغيل ملفاتك بترتيب عشوائي
- تكرار لتشغيل عرض الشرائح مرة واحدة أو باستمرار

• إيقاف الموسيقى– لإيقاف تشغيل الموسيقى في الخلفية • سرعة عرض الشرائح السرعة – لتعيين سرعة عرض الشرائح

• معلومات – لإظهار معلومات حول الصورة

يتم الآن تشغيل ملفات الصور...

• تمييز كمفضلة – لتمييز الصورة كمفضلة

• معلومات – لإظهار معلومات حول الصورة

### عرض صور 360

فتح مجلد صور 360

- **1**اضغط على SOURCES، وحدد USB واضغط على OK.  **- 2**حدد أجهزة USB واضغط على ) يمين) لتحديد جهاز USBالذي
	- تحتاجه.

 **- 3** حددصور ،360 يمكنك الضغط على تحديد المفضلة لإضافة مجلد صور 360 إلى قائمة المفضلات.

### عرض صورة 360

 **- 1**اضغط على SOURCES، وحدد USB واضغط على OK.  **- 2**حدد أجهزة USB واضغط على ) يمين) لتحديد جهاز USBالذي تحتاجه.

 **- 3** حددصور 360 وحدد واحدة من الصور، يمكنك الضغط على تشغيل الكل لتشغيل كل الملفات في المجلد أو الضغط على تحديد المفضلة لإضافة الصورة المحددة إلى قائمة المفضلة - المفضلة.

شريط التحكم

 **- 4** الوضع اليدوي / الوضع التلقائي: لدى بدء مشغّل عرض صور ،360 سيتم تحريك هذه الصور المحددة تلقائيًا من اليسار إلى اليمين (0 إلى 360 درجة) بعرض 360 درجة. أما لدى إدخال الوضع اليدوي، فسيتوقف مشغّل عرض صور 360 عن التدوير / التحريك التلقائي ليسمح بتدوير /تحريك الصوريدويًا بواسطة مفاتيح جهاز التحكم عن بُعد.

 **- 5**طريقة عرض الكوكب الصغير: الكوكب الصغير عبارة عن طريقة عرض بديلة وممتعة لصور .360 عند بدء تشغيل طريقة عرض الكوكب الصغير، سيتم عرض صور 360 بطريقة عرض ملفوفة كالكوكب.

- **6**خلط: لتشغيل ملفاتك بترتيب عشوائي.
- **7**تكرار: لتشغيل كل الصور في هذا المجلد مرة واحدة أو باستمرار.
	- **8**إيقاف تشغيل الموسيقى في الخلفية.

### خيارات الصور بنطاق 360 درجة

استعراض ملفات الصور بنطاق 360 درجة...

لائحة /صور مصغرة  $\Box$  طريقة عرض اللائحة أو الصور المصغرة  $\Box$ 

- خلط لتشغيل ملفاتك بترتيب عشوائي
- تكرار لتشغيل ملفاتك مرة واحدة أو باستمرار
- إيقاف الموسيقى لإيقاف تشغيل الموسيقى في الخلفية

عرض ملفات صور ...360

• إعادة تعيين العرض– لإعادة تعيين زاوية العرض

 $\,$  معلومات  $\,$  للإظهار معلومات حول صور  $\,$ 

15.7

### تشغيل الموسيقى

### تشغيل الموسيقى

فتح مجلد الموسيقى

 **- 1**اضغط على SOURCES، وحدد USB واضغط على OK.  **- 2**حدد أجهزة USB واضغط على ) يمين) لتحديد جهاز USBالذي

تحتاجه.

 **- 3** حددموسيقى، يمكنك الضغط على تمييز كمفضلة لإضافة مجلد موسيقى إلى قائمة المفضلة - المفضلة.

 **- 4** يمكنك العثور على موسيقى بسرعة باستخدام التصنيف -الأنواع أو الفنانون أو الألبومات أو المسارات.

تشغيل الموسيقى

 **- 1**اضغط على SOURCES، وحدد USB واضغط على OK.  **- 2**حدد أجهزة USB واضغط على ) يمين) لتحديد جهاز USBالذي

تحتاجه.

 **- 3** حددموسيقى وحدد تصنيفًا لعرض ملفات الموسيقى.

 **- 4**حدد موسيقى ويمكنك الضغط على تشغيل الكل لتشغيل الملفات كلها في المجلد أو الضغط على تمييز كمفضلة لإضافة الموسيقى المحددة إلى قائمة المفضلة - المفضلة.

شريط التحكم

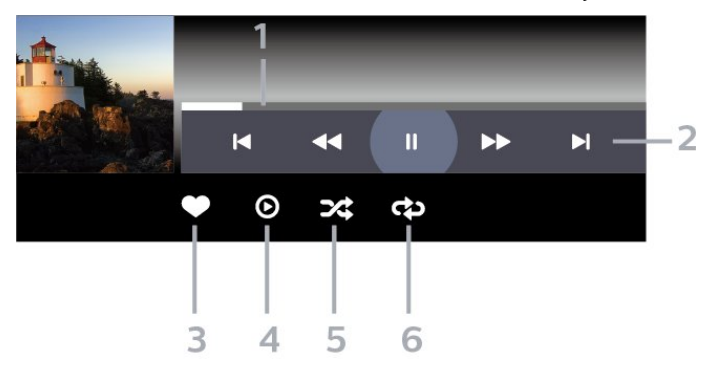

- **1**شريط التقدم
- **2**شريط التحكم بالتشغيل - : الانتقال إلى الموسيقى السابقة في مجلد
- : الانتقال إلى الموسيقى التالية في مجلد
	- : إرجاع
	- : تقديم سريع
	- : إيقاف التشغيل مؤقتًا
		- **3**تمييز كمفضلة
	- **4**تشغيل كل الموسيقى
- **5**تبديل: تشغيل ملفاتك بترتيب عشوائي
- **6**تكرار: لتشغيل كل الموسيقى في هذا المجلد مرة واحدة أو باستمرار

### خيارات الموسيقى

استعراض ملفات الموسيقى...

• خلط – لتشغيل ملفاتك بترتيب عشوائي.

• تكرار – تشغيل كل الأغاني في هذا المجلد مرة واحدة أو باستمرار.

يتم الآن تشغيل ملفات الموسيقى...

• تمييز كمفضلة – لتمييز الموسيقى كمفضلة

## دليل التلفزيون

#### 16.1

16

### ما الذي تحتاج إليه

باستخدام دليل التلفزيون، يمكنك عرض لائحة تضمّ البرامج التلفزيونية الحالية والمجدولة لقنواتك. ووفقًا لمصدر معلومات (بيانات) دليل التلفزيون، تظهر القنوات التناظرية والرقمية أو القنوات الرقمية فقط. لا توفر جميع القنوات معلومات دليل التلفزيون.

يمكن للتلفزيون أن يجمع معلومات دليل التلفزيون للقنوات المثبتة على التلفزيون. ويعجز التلفزيون عن جمع معلومات دليل التلفزيون للقنوات التي تشاهدها عبر جهاز استقبال رقمي أو جهاز فك تشفير.

#### 16.2

### بيانات دليل التلفزيون

يتلقى دليل التلفزيون المعلومات (البيانات) من جهات البث أو من الإنترنت. في بعض المناطق وفي ما يتعلق ببعض القنوات، قد لا تتوفر معلومات دليل التلفزيون. يمكن للتلفزيون جمع معلومات دليل التلفزيون للقنوات المثبتة على التلفزيون. ويعجز التلفزيون عن جمع معلومات دليل التلفزيون من القنوات التي تشاهدها عبر جهاز استقبال رقمي أو جهاز فك تشفير.

تكون المعلومات في التلفزيون معيّنة إلىمن جهة البث.

إذا كان مصدر دليل التلفزيون من الإنترنت، فيمكن لدليل التلفزيون أيضًا عرض قائمة القنوات التناظرية إلى جانب القنوات الرقمية أيضًا.

من إنترنت

إذا كان التلفزيون متصلاً بالإنترنت، فيمكنك تعيين التلفزيون لتلقي معلومات دليل التلفزيون من الإنترنت.

لتعيين معلومات دليل التلفزيون...

- **1**اضغط على ، وحدد كل الإعدادات واضغط على OK.
- 2حدد الإعدادات العام<del>ة اضغط على < (يمين) للدخول إلى القائمة.</del>
- **3** حددمتقدم > دليل التلفزيون > من الإنترنت واضغط على OK.
	- **4**اضغط على ) يسار) بشكلٍ متكرر إذا لزم الأمر لإغلاق القائمة.

تسجيلات غير موجودة

في حال كان يبدو أن بعض التسجيلات قد اختفت من قائمة التسجيلات، فقد تكون معلومات دليل التلفزيون (البيانات) قد تغيّرت. عند إجراء تسجيلات باستخدام الإعداد من جهة البث، تصبح هذه التسجيلات مخفية في القائمة إذا قمت بتبديل الإعداد إلى من الإنترنت أو العكس. من المحتمل أن يكون التلفزيون قد تبدّل بشكل تلقائي إلى الإعداد من الإنترنت.

لتصبح التسجيلات متوفرة في قائمة التسجيلات، بدّل إلى الإعداد المحدد عندما تم إجراء التسجيلات.

### 16.3

### استخدام دليل التلفزيون

### فتح دليل التلفزيون

لفتح دليل التلفزيون، اضغط على GUIDE TV. يُظهر دليل التلفزيون قنوات الموالف المحدد.

اضغط على GUIDE TV) دليل التلفزيون) مرة أخرى لإغلاق الدليل.

في المرة الأولى التي تفتح فيها دليل التلفزيون، يُجري التلفزيون عملية مسح لكل القنوات التلفزيونية للحصول على معلومات حول البرامج. قد تستغرق هذه العملية بضع دقائق. تكون بيانات دليل التلفزيون مخزّنة على التلفزيون.

### ضبط برنامج

من دليل التلفزيون، يمكنك الموالفة إلى برنامج حالي.

للتبديل إلى البرنامج (القناة)، حدد البرنامج واضغط على OK.

عرض تفاصيل البرامج

لعرض تفاصيل البرناوج الوحددا

 **- 1**اضغط على OPTIONS، وحدد معلومات البرنامجواضغط على OK.  **- 2**اضغط على BACK للإغلاق.

### تغيير اليوم

قد يُظهر دليل التلفزيون البرامج المجدولة للأيام القادمة (لغاية 8 أيام كحدٍ أقصى).

اضغط على المفتاح الملون اليوم وحدد اليوم الذي تريده.

### ضبط تذكير

يمكنك تعيين تذكير لبرنامج. ستظهر رسالة لتنبيهك عند بدء البرنامج. يمكنك التوليف إلى هذه القناة فورًا.

في برنامج دليل التلفزيون مع تذكير يحمل علامة ) الساعة).

لتعيين تذكيرا

- **1**اضغط على GUIDE TV وحدد برنامجًا قادمًا.
- **2**اضغط على المفتاح الملون تعيين تذكير واضغط على OK.
	- **3**اضغط على BACK لإغلاق القائمة.

لوسح تذكيرا

- **1**اضغط على ْ GUIDE TV وحدد برنامجًا مع تذكير.
- **2**اضغط على المفتاح الملون مسح التذكير ثم اضغط على OK.
	- **3**اضغط على BACK لإغلاق القائمة.

 \* ملاحظة: إذا كان محرك الأقراص الثابت USB متصًلا وجاهزًا للتسجيل، فسيتغير المفتاح الملون $\blacksquare$ تعيين تذكير  $/$ مسح التذكير إلى $\blacksquare$  تسجيل  $/$ مسح التسجيل. للحصول على مزيد من المعلومات عن التسجيل، يُرجى الرجوع إلى فصل & quot;التسجيل والإيقاف المؤقت للتلفزيون& quot.;

### البحث حسب النوع

إذا كانت المعلومات متوفرة، فيمكنك البحث عن البرامج المجدولة بالنوع كالأفلام والبرامج الرياضية وغير ذلك.

للبحث عن برامج حسب النوع...

- .TV GUIDE على اضغط**1**
- **2**اضغط على OPTIONS.
- **3**حدد بحث حسب النوع واضغط على OK.

 **- 4**حدد النوع الذي تريده، واضغط على OK. تظهر لائحة تتضمّن البرامج التي تم العثور عليها.

 **- 5**يمكنك تعيين تذكير أو جدولة تسجيل على برنامج محدد.

 **- 6**اضغط على BACK لإغلاق القائمة.

لمزيد من المعلومات حول التسجيل، اضغط على المفتاح الملون الكلمات الرئيسية وابحث عن التسجيل.

\* لا تتوفر هذه الخدمة لدى تحديد قناة S-DVB

### قائمة التذكيرات

يمكنك عرض لائحة التذكيرات التي عيّنتها.

قائمة التذكيرات

لفتح قائمة التذكيرات...

.TV GUIDE على اضغط**1 -** 

 **- 2**اضغط على المفتاح الملون نتسجيلات.

 **- 3**في الجزء العلوي من الشاشة، حدد مجدولة واضغط على OK.

 **- 4**في لائحة التسجيلات والتذكيرات المجدولة، حدد علامة

التبويب تذكيرات واضغط على OK لعرض التذكيرات فقط.

- 5اضغط على ال*مفتاح الملوّن ➡ إزالة ل*لإزالة التذكير ال*مح*دد. اضغط على ال*مف*تاح

الملوّن تسجيل لتسجيل البرنامج المحدد.

 **- 6**اضغط على BACKلإغلاق القائمة.

### تعيين تسجيل

يمكنك تعيين تسجيل في دليل التلفزيون\*.

للاطلاع على قائمة التسجيلات، اضغط على تسجيلات، توضع علامة على الجهة الأمامية من اسم البرنامج الذي تم تعيينه للتسجيل (نقطة حمراء).

لتسجيل برناوج $\mathbb I$ 

- **1**اضغط على GUIDE TV وحدد برنامجًا لاحقًا أو حاليًا.
	- **2**اضغط على المفتاح الملوّن تسجيل.
	- **3**اضغط على BACK لإغلاق القائمة.

لإلغاء تسجيل]

- **1**اضغط على GUIDE TV وحدد البرنامج الذي تم تعيينه للتسجيل.
	- **2**اضغط على المفتاح الملوّن مسح التسجيل.
		- **3**اضغط على BACK لإغلاق القائمة.

 $\mathbb{I}$  لتسجيل برنامج تلفزيوني أنت بحاجة إلى $\mathbb{I}$ 

• محرك قرص ثابت USBمتصل مهيأ على هذا التلفزيون

• القنوات التلفزيونية الرقمية التي تم تثبيتها على هذا التلفزيون

• لتلقي معلومات القناة لدليل التلفزيون على الشاشة

• إعداد ساعة موثوق فيه على التلفزيون. إذا قمت بإعادة تعيين ساعة التلفزيون يدويًا، قد تفشل التسجيلات.

### 17

## التسجيل والإيقاف المؤقت للتلفزيون

### 17.1

### التسجيل

### ما الذي تحتاج إليه

يمكنك تسجيل بث تلفزيوني رقمي ومشاهدته لاحقًا.

لتسجيل برنامج تلفزيوني تحتاج إليه...

• محرك قرص ثابت USBمتصل مهيأ على هذا التلفزيون

• القنوات التلفزيونية الرقمية التي تم تثبيتها على هذا التلفزيون

• لتلقي معلومات القناة لدليل التلفزيون على الشاشة

 • إعداد ساعة موثوق فيه على التلفزيون. إذا قمت بإعادة تعيين ساعة التلفزيون يدويًا، قد تفشل التسجيلات.

لا يمكنك التسجيل وأنت تستخدم إيقاف التلفزيون المؤقت.

 يمكن لبعض موفري DVB تطبيق قيود مختلفة باستخدام تقنية DRM)إدارة الحقوق الرقمية)، وذلك في تطبيق قانون حقوق النشر. في حال بث قنوات محمية، قد يتم تقييد التسجيل أو صحته أو عدد المشاهدات. قد يتم حظر التسجيل بالكامل. يمكن أن تظهر رسالة خطأ في حال محاولة تسجيل بث محمي أو تشغيل تسجيل منتهي الصلاحية مجددًا.

 للحصول على مزيد من المعلومات حول كيفية تثبيت محرك قرص ثابت USB ، في التعليمات، اضغط على المفتاح الملون الكلمات الرئيسية وابحث عن محرك قرص ثابت USB، تثبيت.

#### ملاحظة:

 لا تتوفر وظيفة التسجيل إلا لبث التلفزيون الرقمي. لا يمكن تسجيل المحتوى من أجهزة خارجية (على سبيل المثال HDMI.)

### تسجيل برنامج

#### التسجيل الآن

 لتسجيل البرنامج الذي تشاهده، اضغط على) تسجيل) على جهاز التحكم عن بعد. وسيبدأ التسجيل على الفور.

لإيقاف التسجيل، اضغط على) إيقاف).

عند توفر بيانات دليل التلفزيون، سيتم تسجيل البرنامج الذي تشاهده من لحظة الضغط على مفتاح التسجيل حتى انتهاء البرنامج. في حالة عدم توفر بيانات دليل التلفزيون، سيستمر التسجيل لمدة 30 دقيقة فقط. يمكنك ضبط وقت انتهاء التسجيل في قائمة تسجيلات.

#### جدولة تسجيل

يمكنك جدولة تسجيل برنامج قادم اليوم أو بعد عدّة أيام (8 أيام كحدٍّ أقصى). سيستخدم التلفزيون البيانات من دليل التلفزيون لبدء التسجيل وإنهائه.

لتسجيل برناوج $\mathbb I$ 

.TV GUIDE على اضغط**1 -** 

 **- 2** في دليل التلفزيون، حدد القناة والبرنامج الذي ترغب في تسجيله. اضغط على $\mathcal{V}$  يمين) أو  $\mathcal{V}$  يسار) للتمرير عبر برامج قناة ما. استخدم المفتاح ال*ملون —* اليوم لتحديد اليوم الذي تري*ده*.

 **- 3**مع تحديد البرنامج، اضغط على المفتاح الملون تسجيل . تتم جدولة البرنامج

للتسجيل. وسيظهر تحذير بشكل تلقائي في حال جدولة تسجيلات متداخلة. إذا كنت تخطط لتسجيل برنامج أثناء غيابك، تذكّر ضرورة ترك التلفزيون في وضع الاستعداد ومحرك القرص الثابت USBفي وضع التشغيل.

 **- 4** يضيف التلفزيون هامش وقت في نهاية البرنامج. يمكنك ضبط هذا الهامش باستخدامهامش انتهاء تلقائي.

 **- 5**اضغط على BACK لإغلاق القائمة.

#### لائحة التسجيلات

يمكنك عرض تسجيلاتك وإدارتها في قائمة التسجيلات. إلى جانب قائمة التسجيلات، هناك قائمة منفصلة للتسجيلات والتذكيرات المجدولة.

لفتح القائمة أو التسجيلات...

.TV GUIDE على اضغط**1 -** 

 **- 2**اضغط على المفتاح الملون نتسجيلات.

 **- 3**في قائمة التسجيلات، حدد علامات التبويب جديد أو تمت المشاهدة أوانتهت الصلاحية واضغط على OK لتصفية عرضك.

 **- 4** باستخدام تسجيل محدد في القائمة، يمكنك إزالة التسجيل باستخدام المفتاح الملون $\blacksquare$  إزالة  $\blacksquare$  إزالة أو إيقاف تسجيل جاري باستخدام المفتاح الملون التسجيل. يمكنك إعادة تسمية تسجيل باستخدام المفتاح الملون إعادة تسمية.

 **- 5**اضغط على BACK لإغلاق القائمة.

يمكن لجهات البث تقييد عدد الأيام التي يمكن فيها عرض تسجيلٍ ما. عند انتهاء هذه الفترة، سيتم تمييز التسجيل على أنه منتهي الصلاحية. ويمكن لأي تسجيل في القائمة إظهار عدد الأيام المتبقية له قبل انتهاء صلاحيته.

 عندما تمنع جهة البث تسجيلاً مجدولاً أو عندما يتعرّض البث للمقاطعة، توضع علامة على التسجيل تدل علىفشله.

#### تعارضات التسجيل

عند تداخل تسجيلين مجدولين، يصبح هناك تعارض في التسجيل. لحلّ تعارض التسجيل، يمكنك ضبط تاريخ البدء والانتهاء لتسجيل مجدول واحد أو تسجيلين.

لضبط وقت البدء أو الانتهاء لتسجيلٍ مجدول...

- . TV GUIDE على اضغط**1**
- **2**اضغط على المفتاح الملون نتسجيلات.
- **3**في الجزء العلوي من الشاشة، حدد مجدولة واضغط على OK.
	- **4**في قائمة التسجيلات والتذكيرات المجدولة، حدد علامة
- التبويب تذكيرات واضغط على OK لعرض التذكيرات المجدولة فقط.

 **- 5**حدد التسجيل المجدول الذي يتعارض مع تسجيل مجدول آخر واضغط على المفتاح الملون ضبط الوقت.

 **- 6**حدد وقت البدء أو الانتهاء وقم بتغيير الوقت باستخدام المفاتيح ) أعلى)

- أو  $\vee$  (أسفل). حدد تطبيق واضغط على OK.
	- **7**اضغط على BACK لإغلاق القائمة.

هامش انتهاء تلقائي

يمكنك تعيين هامش الوقت الذي سيقوم التلفزيون بإضافته تلقائيًا في نهاية كل تسجيل مجدول.

لتعيين هامش وقت الانتهاء التلقائي...

- .TV GUIDE على اضغط**1**
- **2**اضغط على المفتاح الملون نتسجيلات.
- **3**اضغط على OPTIONS وحدد هامش انتهاء تلقائي واضغط على OK.

- 4اضغط على **ᄉ (أعلى) أو ▽ (أسفل) واضغط على OK لتعيين هامش الوقت** الذي تمت إضافته إلى تسجيلٍ ما تلقائيًا. يمكنك إضافة ما يصل إلى 45 دقيقةً إلى أي تسجيل.

 **- 5**اضغط على BACK لإغلاق القائمة.

#### تسجيل يدوي

يمكنك جدولة تسجيل غير مرتبط ببرنامج تلفزيون. يمكنك تعيين نوع الموالف والقناة ووقت البدء والانتهاء بنفسك.

لجدولة تسجيل يدويًا...

- .TV GUIDE على اضغط**1**
- **2**اضغط على المفتاح الملون نتسجيلات.
- **3**في الجزء العلوي من الشاشة، حدد مجدولة واضغط على OK.
- **4**اضغط على OPTIONS، وحدد الجدول واضغط على OK.
- **5** حدد الموالف من المكان الذي تريد التسجيل منه واضغط على OK.
	- **6**حدد القناة التي تريد التسجيل منها واضغط على OK.
		- **7**حدد يوم التسجيل واضغط على OK.
- **8**قم بتعيين وقت بدء وانتهاء التسجيل. حدد زر واستخدم المفاتيح ) أعلى)
	- أو  $\blacktriangledown$  (أسفل) لتعيين الساعات والدقائق.
	- **9**حدد تسجيل واضغط على OK لجدولة التسجيل اليدوي.

سيظهر التسجيل في قائمة التسجيلات والتذكيرات المجدولة.

### مشاهدة تسجيل

لمشاهدة تسجيل...

.TV GUIDE على اضغط**1 -** 

 **- 2**اضغط على المفتاح الملون نتسجيلات.

 **- 3** في قائمة التسجيلات، حدد التسجيل الذي تريده واضغط على OK لبدء المشاهدة.

- 4يهكنك استخدام المفاتيح <sup>II</sup> (إيقاف مؤقت) أو♥ (تشغيل) أو♥♦ (إرجاع) أو
	- ) تقديم إلى الأمام) أو ) إيقاف).
	- **5**للعودة إلى مشاهدة التلفزيون، اضغط على EXIT.

### 17.2

### إيقاف التلفزيون مؤقتًا

### ما الذي تحتاج إليه

يمكنك إيقاف بث تلفزيوني رقمي مؤقتًا واستئناف مشاهدته لاحقًا.

لإيقاف برنامج تلفزيوني تحتاج إليه مؤقتًا...

- محرك قرص ثابت USBمتصل مهيأ على هذا التلفزيون
- القنوات التلفزيونية الرقمية التي تم تثبيتها على هذا التلفزيون
	- لتلقي معلومات القناة لدليل التلفزيون على الشاشة

 مع توصيل محرك قرص ثابت USBوتهيئته، يقوم التلفزيون بتخزين البث التلفزيوني الذي تشاهده بشكلٍ متواصل. وعندما تقوم بالتبديل إلى قناة أخرى، يتم مسح بث القناة السابقة. أيضًا، عندما تقوم بتبديل التلفزيون إلى وضع الاستعداد، يتم مسح البث.

لا يمكنك استخدام إيقاف التلفزيون مؤقتًا أثناء التسجيل.

 لمزيد من المعلومات، فيالتعليمات، اضغط على المفتاح الملون الكلمات الرئيسية وابحث عن محرك قرص ثابت USB، تثبيت.

### إيقاف برنامج مؤقتًا

لليقاف بث مؤقتًا واستئنافه $\mathbb I$ 

 • لإيقاف البث مؤقتًا، اضغط على) إيقاف مؤقت). يظهر شريط التقدم في أسفل الشاشة بشكلٍ مختصر.

• لإعادة إظهار شريط التقدم، اضغط على ) تعليق) مرةً أخرى.

• لاستئناف المشاهدة، اضغط على ) تشغيل).

مع ظهور شريط التقدم على الشاشة، اضغط على ♦♦ (إرجاع) أو اضغط على →﴿ (تقديم) لتحديد الموقع الذي تريد أن تبدأ منه مشاهدة البث الذي تم إيقافه مؤقتًا. اضغط على هذه المفاتيح بشكل متكرر لتغيير السرعة.

يمكنك إيقاف بث مؤقتًا لفترة زمنية لا تتعدى الـ 90 دقيقة.

للعودة إلى البث التلفزيوني المباشر، اضغط على ) إيقاف).

#### إعادة التشغيل

بما أن التلفزيون يقوم بتخزين البث الذي تشاهده، يمكنك في الغالب إعادة تشغيل البث لبضع ثوان.ٍ

للعادة تشغيل بث حالي $\mathbb I$ 

 **- 1**اضغط على ) إيقاف مؤقت)

- 2اضغط على ♦♦ (إرجا<u>ع)</u>. يهكنك الضغط على ♦♦ بشكل متكرر لتحديد ال*مك*ان الذي تريد منه بدء عرض البث الذي تم إيقافه مؤقتًا. اضغط على هذه المفاتيح بشكلٍ متكرر لتغيير السرعة. في وقتٍ من الأوقات، ستصل إلى بداية تخزين البث أو أقصى فترة زمنية.

 **- 3**اضغط على ) تشغيل) لمشاهدة البث مرة أخرى.

 **- 4**اضغط على ) إيقاف) لمشاهدة البث المباشر.

## الهواتف الذكية وأجهزة الكمبيوتر اللوحي

### 18.1

## TV Remote App من Philips

إن تطبيق App Remote TV من Philips على الهاتف الذكي أو الكمبيوتر اللوحي هو صديق التلفزيون الجديد.

 باستخدام تطبيق App Remote TV ، يمكنك التحكم في الوسائط من حولك. يمكنك إرسال الصور أو الموسيقى أو مقاطع الفيديو إلى شاشة التلفزيون الكبيرة لديك. كما يمكنك البحث عما تريد مشاهدته في دليل التلفزيون ومشاهدته على التلفزيون. باستخدام تطبيق App Remote TV، يمكنك استخدام هاتفك كجهاز تحكم عن بُعد، وتشغيل التلفزيون أو إيقاف تشغيله عبر الهاتف.

يمكنك تنزيل TV Remote App من Philipsمن متجر التطبيقات المفضل لديك اليوم.

يتوفر تطبيق TV Remote App ون Philips لـ Android iOSمجانًا.

### 18.2 Google Cast

### ما الذي تحتاج إليه

 إذا كان هناك تطبيق على جهاز الهاتف المحمول يحتوي على Cast Google ، فيمكنك إدارة التطبيق على هذا التلفزيون. على تطبيق الهاتف المحمول، ابحث عن رمز Cast Google . يمكنك استخدام جهاز الهاتف المحمول للتحكم فيما يتم عرضه على التلفزيون. يعمل Cast Google على Android iOS.

 يجب أن يكون جهاز الهاتف المحمول متصلاً بنفس شبكة Fi-Wiالمنزلية المتصل بها التلفزيون.

#### التطبيقات مع Cast Google

 تتوفر تطبيقات Cast Google جديدة كلّ يوم. يمكنك تجربتها Big Web أو ... Photowall Netflix Chrome YouTube بواسطة google.com/cast اًأيض راجع . Chromecast لـ Quiz

إنّ بعض منتجات وميزات Play Googleغير متوفرة في كل البلدان.

 احصل على المزيد من المعلومات support.google.com/androidtv على

### نقل إلى التلفزيون

لنقل تطبيق إلى شاشة التلفزيون...

- **1** على الهاتف الذكي أو الكمبيوتر اللوحي، افتح تطبيقًا يدعم Cast Google.
	- **2** اضغط على رمز Cast Google.
	- **3**حدد التلفزيون الذي تريد النقل إليه.

 **- 4**اضغط على تشغيل على الهاتف الذكي أو الكمبيوتر اللوحي. سيتم تشغيل المحتوى الذي حددته على التلفزيون.

### 18.3 Airplay

 لإضافة وظيفة AirPlay إلى TV Android ، يمكنك تنزيل وتثبيت أحد تطبيقات Android التي يمكنها فعل ذلك. يمكنك العثور على عددٍ كبير من تلك التطبيقات في متجر Play Google.

### 18.4

### MHL

إنّ هذا التلفزيون متوافق مع MHL.™

 إذا كان جهاز الهاتف المحمول متوافقًا أيضًا مع MHL ، فيمكنك توصيل جهاز الهاتف المحمول بالتلفزيون باستخدام كبل MHL . وأثناء اتصال كبل MHL ، يمكنك مشاركة المحتوى الموجود على جهاز الهاتف المحمول على شاشة التلفزيون. ويتم شحن بطارية الهاتف المحمول في نفس الوقت. تُعَدّ توصيلة MHLمثالية لمشاهدة الأفلام أو تشغيل الألعاب من جهاز الهاتف المحمول على التلفزيون لفترة زمنية طويلة.

#### الشحن

 بتوصيل كبل MHL، سيتم شحن الجهاز أثناء تشغيل التلفزيون (ليس في وضع الاستعداد).

#### كبل MHL

 تحتاج إلى كبل MHLغير نشط ( HDMI بـ USB Micro ( لتوصيل جهاز الهاتف المحمول بالتلفزيون. قد تحتاج إلى محول إضافي للتوصيل بجهاز الهاتف المحمول. لتوصيل كبل MHLبالتلفزيون، استخدم توصيلة MHL 1 HDMI.

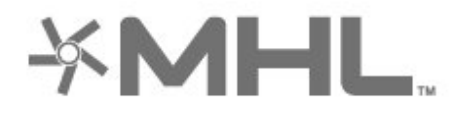

 علامات هي MHL وشعار Mobile High-Definition Link MHL إن تجارية أو علامات تجارية مسجلة لصالح MHL, LLC.

# الألعاب

19.1

19

## ما الذي تحتاج إليه

على هذا التلفزيون، يمكنك تشغيل الألعاب...

- من مجموعة أجهزة تلفزيون Philipsبالقائمة الرئيسية  $\mathbb D$ 
	- من متجر Play Googleفي القائمة الرئيسية
		- من وحدة تحكم بالألعاب متصلة

 يجب تنزيل الألعاب من مجموعة أجهزة تلفزيون Philips أو متجر Google Playوتثبيتها على التلفزيون حتى تتمكن من تشغيلها. تحتاج بعض الألعاب إلى ذراع ألعاب لتشغيلها.

 لتثبيت تطبيقات الألعاب من مجموعة أجهزة تلفزيون Philipsأو متجر Play Google ، يجب أن يكون التلفزيون متصلاً بالإنترنت. يجب أن توافق على شروط الاستخدام لاستخدام التطبيقات من مجموعة أجهزة تلفزيون Philips . يجب عليك تسجيل الدخول باستخدام حساب Google .Google Play ومتجر Google Play تطبيقات لاستخدام

### 19.2

### أذرع الألعاب

للمشاركة في ألعاب على الإنترنت على هذا التلفزيون، يمكنك توصيل مجموعة محددة من أذرع الألعاب اللاسلكية. ويستطيع التلفزيون اعتماد ذراعي ألعاب متصلين في الوقت نفسه. يمكنك استخدام ذراع الألعاب فور توصيله.

للحصول على مزيد من المعلومات حول توصيل ذراع الألعاب، في التعليمات، اضغط على المفتاح الملون ➡ الكلمات الرئيسية وابحث عن ذراع ألعاب, توصيل .

19.3

### استخدام لعبة

### من وحدة تحكم بالألعاب

لبدء تشغيل لعبة من وحدة تحكم بالألعاب...

- **1**شغّل وحدة التحكم بالألعاب.
- **2**اضغط على SOURCES وحدد وحدة تحكم بالألعاب أو اسم الاتصال.  **- 3**ابدأ اللعبة.

 **- 4**اضغط على BACK بشكل متكرر أو اضغط على EXIT أو أوقف التطبيق باستخدام الزر المخصص للخروج / الإيقاف.

للحصول على مزيد من المعلومات حول توصيل ذراع الألعاب، في التعليمات,اضغط على المفتاح الملوّن ➡ الكلمات الرئيسية وابحث عن وحدة تحكم بالألعاب، توصيل.

## 20 Ambilight

20.1

## نمط Ambilight

### اتباع الفيديو

 يمكنك تعيين Ambilight لاتباع الفيديو أو ديناميكيات الصوت لبرنامج تلفزيوني. أو بدلاً من ذلك، يمكنك تعيين Ambilight لعرض نمط ألوان محدد سابقًا أو إيقاف تشغيل Ambilight.

 إذا حددتاتباع الفيديو، فيمكنك تحديد أحد الأنماط التي تتبع ديناميكيات الصورة على شاشة التلفزيون.

لتعيين نمط Ambilight…

 **- 1**اضغط على AMBILIGHT.

 **- 2** حدداتباع الفيديوواضغط على OK.

 **- 3**حدد النمط الذي تريده واضغط على OK.

 **- 4**اضغط على ) يسار) للعودة خطوة واحدة أو اضغط على BACK لإغلاق القائمة.

أنماطاتباع الفيديوالمتوفرة هي $\mathbb I$ 

• قياسي - مثالي للمشاهدة التلفزيونية يومًا بعد يوم

• طبيعي - لاتباع الصورة أو الصوت بشكل حقيقي قدر الإمكان

• كرة القدم - مثالي لمباريات كرة القدم

• زاهي - مثالي لظروف الإضاءة الساطعة

• ألعاب - مثالي للألعاب

• مريح - مثالي لسهرة هادئة

• استرخاء - مثالي للشعور بالاسترخاء

### اتباع الصوت

 يمكنك تعيين Ambilight لاتباع الفيديو أو ديناميكيات الصوت لبرنامج تلفزيوني. أو بدلاً من ذلك، يمكنك تعيين Ambilight لعرض نمط ألوان محدد سابقًا أو إيقاف تشغيل Ambilight.

 إذا حددتاتباع الصوت، فيمكنك تحديد أحد الأنماط التي تتبع ديناميكيات الصوت.

لتعيين نمط Ambilight…

 **- 1**اضغط على AMBILIGHT.

 **- 2**حدد اتباع الصوت واضغط على OK.

 **- 3**حدد النمط الذي تريده واضغط على OK.

 **- 4**اضغط على ) يسار) للعودة خطوة واحدة أو اضغط على BACK لإغلاق القائمة.

أنماطاتباع الصوتالمتوفرة هي $\mathbb I$ 

• شعاع ضوئي - يمزج ديناميكيات الصوت مع ألوان الفيديو

• قوس قزح - يستند إلى ديناميكيات الصوت

• قديم - يستند إلى ديناميكيات الصوت

• مجموعة ألوان - يستند إلى ديناميكيات الصوت

• ماسح ضوئي - يستند إلى ديناميكيات الصوت

• إيقاع - يستند إلى ديناميكيات الصوت

• حفلة - مزيج بين كل أنماط اتباع الصوت، واحد تلو الآخر

### اتباع الألوان

 يمكنك تعيين Ambilight لاتباع الفيديو أو ديناميكيات الصوت لبرنامج تلفزيوني. أو بدلاً من ذلك، يمكنك تعيين Ambilight لعرض نمط ألوان محدد سابقًا أو إيقاف تشغيل Ambilight.

إذا حددتاتباع الألوان، فيمكنك تحديد أحد أنماط الألوان المحددة مسبقًا.

لتعيين نمط Ambilight…

 **- 1**اضغط على AMBILIGHT.

 **- 2** حدداتباع الألوانواضغط على OK.

 **- 3**حدد النمط الذي تريده واضغط على OK.

 **- 4**اضغط على ) يسار) للعودة خطوة واحدة أو اضغط على BACK لإغلاق القائمة.

أنماط اتباع الألوان المتوفرة هي...

• حمم بركانية- تدرجات اللون الأحمر

• ماء عميقة-تدرجات اللون الأزرق

• مناظر طبيعية- تدرجات اللون الأخضر

• أبيض دافئ- لون ثابت

• أبيض هادئ- لون ثابت

### اتباع العلم

يمكنك تعيين Ambilightإلى تتبع علم البلد الذي حددته.

### اتباع التطبيق

 يمكنك تعيين Ambilight لاتباع الفيديو أو ديناميكيات الصوت لبرنامج تلفزيوني. أو بدلاً من ذلك، يمكنك تعيين Ambilight لعرض نمط ألوان محدد سابقًا أو إيقاف تشغيل Ambilight.

يتوفر إعداداتباع التطبيق عند التحكم في Ambilightبواسطة تطبيق.

20.2

### إيقاف تشغيل Ambilight

لإيقاف تشغيل Ambilight…

 **- 1**اضغط على AMBILIGHT.

 **- 2**حدد إيقاف واضغط على OK.

 **- 3**اضغط على ) يسار) للعودة خطوة واحدة أو اضغط على BACKلإغلاق القائمة.

20.3

### إعدادات Ambilight

في التعليمات، اضغط على المفتاح الملون الكلمات الرئيسية وابحث عن Ambilight، إعدادات للمزيد من المعلومات.

 $20.4$ 

## Light Lounge وضع

 يتيح لك وضع Light Lounge في التلفزيون تشغيل Ambilight عندما يكون التلفزيون في وضع الاستعداد. وذلك حتى تتمكن من إضاءة غرفتك باستخدام Ambilight.

 بعد تحويل التلفزيون إلى وضع الاستعداد والرغبة في تشغيل Ambilight lounge light، اتبع الخطوات التالية:

- 1 اضغط على AMBILIGHT<br>- 2بعد الضغط على ABILIGHT  **- 2**بعد الضغط على AMBILIGHT ، سيتم تشغيل Ambilight lounge light.<br>- 3 اضغط على©

 **- 3** اضغط على AMBILIGHTمرة أخرى إذا كنت ترغب في التغيير إلى تأثير إضاءة آخر.

 **- 4** لإيقاف تشغيل light lounge Ambilight ، اضغط

على AMBILIGHT حتى تلاحظ انطفاء الأضواء. قد تحتاج إلى الضغط

على AMBILIGHTبضع مرات.

## أفضل الاختيارات

### 21.1

21

### حول أفضل الاختيارات

 $\mathbb I$ باستخدام  $\blacksquare$  أفضل الاختياراتيوصي التلفزيون بما يلي

• البرامج التلفزيونية الحالية في الآن على التلفزيون • خدمات التلفزيون عبر الإنترنت (المشاهدة اللاحقة للبرامج التلفزيونية) في تلفزيون عند الطلب

• تأجير مقاطع الفيديو الأحدث في فيديو عند الطلب

للاستمتاع بأفضل الاختيارات، قم بتوصيل التلفزيون بالإنترنت. تأكّد من الموافقة على شروط الاستخدام. إنّ معلومات أفضل الاختيارات وخدماتها متوفرة في بلدان محددة فقط.

#### أحكام الاستخدام

للسماح للتلفزيون بتقديم هذه التوصيات، يجب أن توافق على شروط الاستخدام. للحصول على توصيات مخصصة بناءً على عادات المشاهدة الخاصة بك، تأكّد من تحديد مربع اختيار الاشتراك في خدمة التوصيات المخصصة.

لفتح شروط الاستخدام...

- **1**اضغط على أفضل الاختيارات.
- **2**اضغط على OPTIONS، وحدد شروط الاستخدام واضغط على OK.
	- **3**حدد إعدادات الخصوصية واضغط على OK.

 **- 4**حدد الاشتراك في خدمة التوصيات المخصصة واضغط على OK لتحديد مربع الاختيار. اضغط على OK مرة أخرى لإلغاء التحديد.

 **- 5**اضغط على BACKلإغلاق القائمة.

### 21.2

### الآن على التلفزيون

### حول الآن على التلفزيون

بفضل الآن على التلفزيون في القائمة الرئيسية، يوصي التلفزيون بالبرامج الـ 10 الأكثر شعبية التي يمكن مشاهدتها في الوقت الحالي.

يوصي التلفزيون بمشاهدة برامج تُعرض على التلفزيون الآن أو يبدأ عرضها في غضون 15 دقيقة. ويتم تحديد البرامج الموصى بها من القنوات التي قمت بتثبيتها. يتم التحديد من بين القنوات الخاصة ببلدك. يمكنك أيضًا أن تسمح لميزة الآن على التلفزيون بتقديم بعض التوصيات المخصصة لك، بالاستناد إلى برامج تشاهدها بانتظام.

لتصبح معلومات الآن على التلفزيون متوفرة...

• يجب أن تتوفر معلومات الآن على التلفزيون في بلدك.

- يجب أن يكون هناك قنوات مثبتة على التلفزيون.
	- يجب أن يكون التلفزيون متصلاً بالإنترنت.
- يجب تعيين ساعة التلفزيون إلى تلقائي أو بحسب البلد.

 • يجب أن توافق على شروط الاستخدام (ربما تكون قد وافقت عليها عند اتصالك بالإنترنت.).

سيظهر الرمز فقط في الجزء العلوي من الشاشة عندما يتوافر & quot;الآن على التلفزيون& quot.;

لا يخزن التلفزيون التوصيات السابقة.

### استخدام الآن على التلفزيون

لفتح الآن على التلفزيون...

- **1**اضغط على لفتح القائمة السريعة.
- **2** حدد أفضل الاختياراتلفتح قائمة أفضل الاختيارات.
- **3**حدد الآن على التلفزيون في الجزء العلوي من الشاشة واضغط على OK.
	- **4**اضغط على BACK للإغلاق.

عندما تفتح الآن على التلفزيون، قد يحتاج التلفزيون إلى بضع ثوانٍ لتحديث المعلومات الموجودة في الصفحة.

في الآن على التلفزيون يهكنك $\mathbb I$ 

• حدد واضغط على OK من رمز البرنامج للضبط على البرنامج الحالي.

• حدد واضغط على OK على رمز البرنامج المجدول للضبط على القناة بالفعل.

يمكنك استخدام المفاتيح الملونة الموجودة على جهاز التحكم عن بُعد لبدء تسجيل مجدول، أو إيقاف تشغيله أو مسحه. يمكنك أيضًا تعيين تذكير يحذرك عند بدء عرض برنامج معين، أو يمكنك إزالته.

> للخروج من الآن على التلفزيون من دون ضبط قناة أخرى، اضغط .BACK  $\leftarrow$  على

#### $\overline{21.3}$

### TV on Demand

### حول التلفزيون عند الطلب

باستخدام تلفزيون عند الطلب، يمكن مشاهدة برامج التلفزيون التي فاتتك أو مشاهدة البرامج المفضلة في الوقت الذي يناسبك. يطلق على هذه الخدمة أيضًا اسم & quot;المشاهدة اللاحقة للبرامج التلفزيونية& quot ;أو & quot;إعادة تشغيل التلفزيون& quot ;أو & quot;التلفزيون عبر الإنترنت& quot;. البرامج المتاحة على خدمة & quot;تلفزيون عند الطلب& quot ;يمكن مشاهدتها مجانًا.

بالإضافة إلى ذلك، يمكن تلقي بعض التوصيات المخصصة حول البرامج من التلفزيون عند الطلب، بحسب تثبيت التلفزيون والبرامج التي تشاهدها بانتظام.

> $\,$  سيظهر الرمز  $\,$ ll $\,$  في الجزء العلوي من الشاشة عندما تكون وظيفة quot;تلفزيون عند الطلب& quot ;متوفرة فقط.

### استخدام التلفزيون عند الطلب

لفتح التلفزيون عند الطلب...

- **1**اضغط على لفتح القائمة السريعة.
- **2** حدد أفضل الاختياراتلفتح قائمة أفضل الاختيارات.

 **- 3**حدد تلفزيون عند الطلب في الجزء العلوي من الشاشة، واضغط على OK.

- **4**اضغط على ) أسفل) لفتح الصفحة بملء الشاشة.
- **5**يمكن تحديد جهة بث محددة في حال توفرت أكثر من جهة واحدة.
	- **6** حدد رمز البرنامج واضغط على OK لبدء المشاهدة.
		- **7**اضغط على BACK للإغلاق.

عند فتح تلفزيون عند الطلب، قد يحتاج التلفزيون إلى بضع ثوانٍ لتحديث المعلومات الموجودة في الصفحة.

عند بدء البرنامج، يمكنك استخدام مفاتيح ♥ (تشغيل) و II (إيقاف مؤقت).

### 21.4

### فيديو عند الطلب

### حول الفيديو عند الطلب

مع فيديو عند الطلب، يمكنك استئجار الأفلام من متجر تأجير فيديو متاح عبر الإنترنت.

يمكنك أن تجعل & quot;فيديو عند الطلب& quot ;يقدم بعض التوصيات المخصصة حول الأفلام، بحسب البلد الذي تتواجد فيه، وتثبيت التلفزيون، والبرامج التي تشاهدها بانتظام.

سيظهر الرمز في الجزء العلوي من الشاشة فقط عندما تكون خدمةفيديو عند الطلبمتاحة.

#### الدفع

عند استئجار أحد الأفلام أو شرائها، يمكنك الدفع إلى متجر الفيديو بصورة آمنة باستخدام بطاقة الائتمان الخاصة بك. إن معظم متاجر الفيديو تطلب إنشاء حساب لتسجيل الدخول في المرة الأولى التي تقوم فيها بتأجير فيلم.

حركة المرور على إنترنت

قد يؤدي بث الكثير من مقاطع الفيديو إلى تجاوز الحد المعين لحركة المرور الشهرية على الإنترنت.

### استخدام خدمة الفيديو عند الطلب

لفتح خدمة الفيديو عند الطلب...

- **1**اضغط على لفتح القائمة السريعة.
- **2** حدد أفضل الاختياراتلفتح قائمة أفضل الاختيارات.
- **3**حدد فيديو عند الطلب في الجزء العلوي من الشاشة، واضغط على OK.
	- **4**استخدم مفاتيح التنقل لتحديد ملصق أحد الأفلام.
		- **5**اضغط على BACK للإغلاق.

عند فتح فيديو عند الطلب، قد يحتاج التلفزيون إلى بضع ثوانٍ لتحديث المعلومات الموجودة في الصفحة.

يمكن تحديد متجر فيديو معين في حال توفر أكثر من متجر فيديو واحد.

لتأجير فيلو $\mathbb I$ 

 **- 1**انتقل بالتمييز إلى ملصق أحد الأفلام. ستظهر معلومات محدودة بعد بضع ثوان.ٍ

 **- 2**اضغط على OK لفتح صفحة الفيلم في متجر الفيديو للحصول على موجز عن الفيلم.

 **- 3**قم بالتأكيد على الأمر الذي أعطيته.

 **- 4**الدفع عبر التلفزيون.

- 5ابدأ المشاهدة. يمكنك استخدام المفتاحين ♥ (تشغيل) واا (إيقاف مؤقت).

## $\overline{22}$ **Netflix**

 إذا كنت مشتركًا في عضوية Netflix يمكنك الاستمتاع باستخدام Netflix على هذا التلفزيون ولذلك يجب أن يكون التلفزيون متصلاً بالإنترنت. في منطقتك، قد يصبح Netflixمتوفراً مع تحديثات مستقبلية للبرنامج فقط.

> لفتح Netflix ، اضغط على لفتح تطبيق Netflix . يمكنك فتح Netflixفورًا من تلفزيون في وضع الاستعداد.

> > www.netflix.com

## 23 Alexa

### 23.1

### حول Alexa

يدعم التلفزيون لديك عمليات التحكم الصوتي عبر Alexaمن \* Amazon.

حول Alexa

 Alexa عبارة عن خدمة صوتية قائمة على السحابة ومتوفرة على أجهزةAlexa Echo من Amazon والجهات المصنعة الأخرى للجهاز. عند تشغيل Alexa على التلفزيون الخاص بك، يمكنك تشغيل /إيقاف تشغيل التلفزيون وتغيير القنوات وتغيير مستوى الصوت والمزيد من الأمور الأخرى.

للتحكم بالتلفزيون الخاص بك باستخدام Alexa، ستحتاج إلى ما يلي...

- Alexa يدعم Philips من Android Smart TV
	- جهاز Echo من Amazon
		- حساب Google
	- جهاز محمول مثل الهاتف أو الكمبيوتر اللوحي Wi-Fi شبكة •

### Alexa Skill حول

 تقوم Alexa باستخدام Skills Alexa لتمديد عمليات التحكم الصوتي. تضيف Skills قدرات جديدة للاستمتاع بتجربة مخصصة أكثر باستخدام التلفزيون الذي يدعم Alexa . يمكنك العثور على مهارة "التحكّم الصوتي لـ TV Smart من Philips " في متجر Skills Alexa، وهي توفر الكثير من أوامر التحكم الصوتي المتوافقة مع Android Smart TV من Philips.

 \* لا تتوفر خدمة Alexa بكل اللغات وفي كل البلدان. إن Amazon Alexa وكل الشعارات ذات الصلة هي علامات تجارية لشركة com.Amazon, Inc.لها التابعة الشركات أو .

### 23.2

## استخدام Alexa

 لاستخدام Alexa ، يتعين عليك أولاً إعداد خدمة وكيل Alexa على TV Smart Android من Philips. ابدأ الإعداد بتشغيل تطبيق " Alexa Amazon "من الشاشة الرئيسية للتلفزيون. اتبع التعليمات وأكمل الخطوات التالية:

 - حدد اسمًا لـ TV Smart Android الخاص بك حتى تتعرف عليه Alexa. - حدد حساب Googleوسجّل الدخول.

 - ارجع إلى هذه المهارة في تطبيق Alexaعلى هاتفك لتمكينها وربط الحسابات واكتشاف أحهزتك.

- ارجع إلى التلفزيون الخاص بك لإكمال الإعداد.

إعداد Alexaعلى التلفزيون

- 1اضغط على HOME ⊖وافتح تطبيق " Amazon Alexa."

 **- 2** أنت بحاجة إلى جهاز Echo Amazon وتطبيق Alexaالمرافق (على الجهاز المحمول أو إصدار الويب) لبدء الإعداد.

 **- 3** اتبع التعليمات الظاهرة على الشاشة للموافقة على شروط سياسة الخصوصية وتسمية تلفزيونك وتسجيل الدخول إلى حساب Google الخاص بك. يجب توفر حساب Google للإقران بجهاز Alexa.

 **- 4** على جهازك المحمول، سجّل الدخول بواسطة حساب Google نفسه الموجود في تطبيق Alexa Amazonالمرافق.

 **- 5** أكمل الخطوات التالية في تطبيق Alexa Amazon المرافق. تتيح الخطوة الأولى تمكين مهارة "التحكّم الصوتي لـ TV Smart من Philips" . أما الخطوة الثانية فتتيح ربط حساب Google، وتعمل الخطوة الأخيرة على اكتشاف

#### الأجهزة.

 **- 6** حددتمكين أو تعطيل لإعداد تشغيل التلفزيون. يمكنك استخدام Alexa لتشغيل /إيقاف تشغيل التلفزيون بواسطة الأمر الصوتي.

 **- 7** في نهاية شاشة الإعداد، يمكنك تحديدتم لبدء استخدام Alexa . حددإدارة أجهزة التلفزيون لإدارة أجهزة التلفزيون المقترنة بـ Alexa أو إلغاء اقتران التلفزيون بـ Alexa.

 تفضل بزيارة موقع com.amazon.alexa ، وانقر فوق Skills) المهارات)، وابحث عن "التحكّم الصوتي لـ TV Smart من Philips". سيتم سرد المهارة في النتائج.

### $24$

## البرنامج

24.1

### تحديث البرنامج

### تحديث من إنترنت

إذا كان التلفزيون متصلاً بالإنترنت، فقد تتلقى رسالة لتحديث برنامج التلفزيون. تحتاج إلى اتصال إنترنت عالي السرعة (نطاق ترددي عريض). إذا تلقيت هذه الرسالة، فإننا ننصحك بتنفيذ عملية التحديث.

مع ظهور الرسالة على الشاشة، حدد تحديث واتبع الإرشادات التي تظهر على الشاشة.

يمكنك أيضًا البحث عن تحديث للبرنامج بنفسك.

أثناء تحديث البرنامج، لا توجد صورة وسيتم إيقاف تشغيل التلفزيون وإعادة تشغيله مرة أخرى. وقد يحدث ذلك عدة مرات. قد يستغرق التحديث بضع دقائق. انتظر إلى حين ظهور الصورة. لا تضغط على زر الطاقة على التلفزيون أو جهاز التحكم عن بُعد أثناء تحديث البرنامج.

للبحث عن تحديث للبرامج بنفسك...

 **- 1**حدد إعدادات > تحديث البرنامج > البحث عن التحديثات واضغط على OK.

 **- 2**حدد إنترنت (موصى به)واضغط على OK.

 **- 3**سيبحث التلفزيون عن تحديث على الإنترنت.

 **- 4**في حالة توفر تحديث، يمكنك تحديث البرنامج في الحال.

 **- 5**قد يستغرق تحديث البرنامج عدة دقائق. لا تضغط على المفتاح على التلفزيون أو جهاز التحكم عن بُعد.

 **- 6**عند انتهاء التحديث، سيعود التلفزيون إلى القناة التي كنت تشاهدها.

### تحديث من USB

قد يكون من الضروري تحديث برنامج التلفزيون.

 أنت بحاجة إلى كمبيوتر يتميّز باتصال إنترنت عالي السرعة ومحرك أقراص USB محمول لتحميل البرنامج على التلفزيون. استخدم محرك أقراص USBوسولاً يتضمّن مساحة فارغة لا تقل غن 2 جيجابايت. تأكد من إيقاف تشغيل ميزة الحماية ضد الكتابة.

لتحديث برنامج التلفزيون $\mathbb I$ 

 **- 1**حدد إعدادات > تحديث البرنامج > البحث عن تحديثات واضغط على OK.

 **- 2**حدد USB واضغط على OK.

تعريف التلفزيون

 **- 1** أدخل محرك أقراص USB المحمول في إحدى توصيلات USBعلى التلفزيون.

 **- 2**حدد كتابة إلى USB واضغط على OK . تتم كتابة ملف تعريف على محرك الأقراص المحمول USB.

تنزيل البرنامج

 **- 1** أدخل محرك أقراص USBالمحمول في الكمبيوتر لديك.

 **- 2** على محرك أقراص USBالمحمول، حدد موقع الملف htm.update وانقر نقرًا مزدوجًا فوقه.

 **- 3**انقر فوق إرسال المعرّف.

 **- 4** في حال توفر برنامج جديد، قم بتنزيل ملف .zip.

 **- 5**بعد التنزيل، قم بإلغاء ضغط الملف وانسخ الملف upg.autorun إلى محرك أقراص USBالمحمول. ولا تضع هذا الملف في مجلد.

تحديث برنامج التلفزيون

 **- 1** أدخل محرك الأقراص المحمول USBفي التلفزيون مرة أخرى. تبدأ عملية التحديث تلقائيًا.

 **- 2**قد يستغرق تحديث البرنامج عدّة دقائق. لا تضغط على المفتاح على التلفزيون أو جهاز التحكم عن بُعد. لا تقم بإزالة محرك الأقراص المحمول USB.  **- 3** عند انتهاء التحديث، سيعود التلفزيون إلى القناة التي كنت تشاهدها.

 إذا حدث انقطاع في التيار الكهربائي أثناء عملية التحديث، لا تُخرج إطلاقاً محرك أقراص USBالمحمول من التلفزيون. وبعد عودة الطاقة، تتابع عملية التحديث عملها.

 لتجنب أي تحديث غير مقصود لبرنامج التلفزيون، احذف ملف upg.autorun من محرك أقراص USBالمحمول.

### البحث عن تحديثات OAD

المسح بحثًا عن تحديث لبرنامج OAD)البث عبر الأثير).

للبحث عن تحديثات ..OAD.

 **- 1**حدد إعدادات > تحديث البرنامج >البحث عن تحديثات > البحث عن تحديثات OAD.

 **- 2** اتبع الإرشادات على الشاشة.

\*ملاحظة: لا يتوفر تحديث برنامج OADإلا في بعض البلدان المحددة.

24.2

### إصدار البرنامج

لعرض إصدار برناوج التلفزيون الحالي $\mathbb I$ 

 **- 1**حدد إعدادات> تحديث البرنامج > معلومات عن البرنامج الحالي ثم اضغط على OK.

> **- 2** يتم عرض الإصدار وبيانات الإصدار وتاريخ الإنشاء. كما يتم عرض رقم ESN Netflixفي حال توفّره.

 **- 3**اضغط على ) يسار) بشكلٍ متكرر إذا لزم الأمر لإغلاق القائمة.

24.3

### تحديث تلقائي للبرنامج

شغّل تحديث البرنامج التلقائي بهدف تحديث برنامج تلفزيونك تلقائيًا. اترك التلفزيون في وضع الاستعداد.

 **- 1**حدد إعدادات> تحديث البرنامج > تحديث البرنامج تلقائيًا ثم اضغط على OK.

 **- 2**اتبع الإرشادات التي تظهر على الشاشة.

 **- 3**اضغط على ) يسار) بشكلٍ متكرر إذا لزم الأمر لإغلاق القائمة.

عند تمكين الإعداد، يتم تنزيل الترقية عندما يكون التلفزيون قيد التشغيل ويتم تثبيتها بعد 15 دقيقة من دخول التلفزيون في وضع الاستعداد (طالما لا تتوفر تسجيلات أو تنبيهات أخرى مجدولة).

 $\,$ / ;quot & عند تعطيل الإعداد، سيتم عرض & quot; / & quot;لاحقًا& quot ;على الشاشة.

### 24.4

### البرامج مفتوحة المصدر

 يحتوي هذا التلفزيون على برامج مفتوحة المصدر. تعرض شركة Vision TP V.B Europe المصدر البرمجية التعليمات نسخة تقديم ،الطلب وعند ،هنا . الكاملة الخاصة بحزم البرامج المفتوحة المصدر المحمية بحقوق النشر والمستخدمة في هذا المنتج، الذي يتم طلب مثل هذا العرض له بواسطة التراخيص المعنية.

يبقى هذا العرض صالحًا لغاية ثلاث سنوات ابتداءً من تاريخ شراء المنتج، ويمكن

لأي شخص يتلقى هذه المعلومات الاستفادة منه. للحصول على التعليمات البرمجية المصدر، يُرجى مراسلتنا باللغة الإنجليزية على . . .

[open.source@tpv-tech.com](mailto:open.source@tpv-tech.com) 

### 24.5

### الترخيص مفتوح المصدر

### حول الترخيص مفتوح المصدر

 README للتعليمات البرمجية المصدر لأجزاء برنامج تلفزيون Vision TP V.B Netherlands.المصدر المفتوحة التراخيص ضمن تقع التي .

 يصف هذا المستند توزيع التعليمات البرمجية المصدر المُستخدمة على تلفزيون V.B Netherlands Vision TP ضمن اّإم يقع والذي .، ترخيص GNU العمومي العام (ترخيص GPL( ، أو ترخيص GNU العمومي العام الأصغر (ترخيص LGPL(، أو أي ترخيص آخر مفتوح المصدر. يمكن العثور على إرشادات حول الحصول على نسخ من هذا البرنامج في إرشادات الاستخدام.

 لا تقدم V.B Netherlands Vision TP ،كان نوع أي من ضمانات أي . سواء واضحة أم ضمنية، بما فيها أي ضمانات تتعلق بقابلية التسويق والملاءمة لغرض معين، في ما يتعلق بهذا البرنامج. لا تقدم Netherlands Vision TP V.Bالقانونية والحقوق الضمانات في اًسابق ورد ما يؤثر لا .البرنامج لهذا دعم أي . المتوفرة لديك في ما يتعلق بأي من منتجات Netherlands Vision TP V.B التي هذه المصدر البرمجية التعليمات على فقط ينطبق إنه .اشتريتها التي . تم توفيرها لك.

#### 24.6

### الإعلانات

يمكنك تلقّي إعلان حول توفر برنامج تلفزيون جديد للتنزيل أو أي مسائل أخرى متعلقة بالبرنامج.

#### لقراءة هذه الإعلانات $\Box$

- **1**حدد إعدادات> تحديث البرنامج > إعلانات، ثم اضغط على OK.
- **2**في حالة وجود إعلان، يمكنك قراءته أو تحديد أحد الإعلانات المتاحة.
	- **3**اضغط على ) يسار) بشكلٍ متكرر إذا لزم الأمر لإغلاق القائمة.

### 25

## المواصفات

### 25.1

### المواصفات البيئية

### ملصق الطاقة الأوروبي

يزودك ملصق الطاقة الأوروبي بمعلومات حول فئة كفاءة الطاقة لهذا المنتج. كلما كانت فئة كفاءة الطاقة أكثر حفاظًا على البيئة، يتم استهلاك طاقة أقل. على الملصق، يمكنك العثور على فئة كفاءة الطاقة، ومتوسط استهلاك الطاقة لهذا المنتج قيد الاستخدام ومتوسط الاستهلاك لعام واحد. يمكنك أيضًا العثور على قيم استهلاك الطاقة لهذا المنتج على موقع Philipsعلى الويب لبلدك على www.philips.com/TV

### ملف المنتج

PUS73x3 43 • فئة فعالية الطاقة : أ • حجم الشاشة المرئية : 108 سم 43 /بوصة • استهلاك الطاقة في وضع التشغيل (واط) : 71 واط • استهلاك الطاقة السنوي (كيلوواط في الساعة) \* : 104 كيلوواط في الساعة • استهلاك الطاقة في وضع الاستعداد (واط) \*\* : 0,3 واط • دقة الشاشة (بكسل) : 3840 × 2160 p PUS73x3 50 • فئة فعالية الطاقة : أ • حجم الشاشة المرئية : 126 سم 50 /بوصة • استهلاك الطاقة في وضع التشغيل (واط) : 78 واط • استهلاك الطاقة السنوي (كيلوواط في الساعة) \* : 114 كيلوواط في الساعة • استهلاك الطاقة في وضع الاستعداد (واط) \*\* : 0,3 واط • دقة الشاشة (بكسل) : 3840 × 2160 p PUS73x3 55 • كفاءة استهلاك الطاقة من الفئة : أ+ • حجم الشاشة المرئية : 139 سم 55 /بوصة • استهلاك الطاقة في وضع التشغيل (واط) : 86 واط • استهلاك الطاقة السنوي (كيلوواط في الساعة) \* : 126 كيلوواط في الساعة • استهلاك الطاقة في وضع الاستعداد (واط) \*\* : 0,3 واط • دقة الشاشة (بكسل) : 3840 × 2160 p PUS73x3 65 • كفاءة استهلاك الطاقة من الفئة : أ+ • حجم الشاشة المرئية : 164 سم 65 /بوصة

- استهلاك الطاقة في وضع قيد التشغيل (واط) : 105 واط
- استهلاك الطاقة السنوي (كيلوواط في الساعة) \*: 154 كيلوواط في الساعة
	- استهلاك الطاقة في وضع الاستعداد (واط) \*\* : 0,3 واط
		- دقة الشاشة (بكسل) : 3840 × 2160 p

\* استهلاك الطاقة بالكيلوواط في السنة، بناءً على استهلاك طاقة التلفزيون الذي يبقى قيد التشغيل 4 ساعات يوميًا لمدة 365 يومًا. يعتمد استهلاك الطاقة الفعلي على طريقة استخدام التلفزيون.

\*\* عند إيقاف تشغيل التلفزيون بواسطة جهاز التحكم عن بُعد عدم توفر أي وظيفة نشطة. تبلغ نسبة استهلاك الطاقة في وضع الاستعداد التام أقل من 3,0 واط. يستغرق التلفزيون بضع دقائق ليدخل في وضع الاستعداد التام.

### نهاية الاستخدام

التخلص من المنتجات القديمة والبطاريات

تم تصميم منتجك وتصنيعه من مواد ومكونات عالية الجودة يمكن إعادة تصنيعها وإعادة استخدامها.

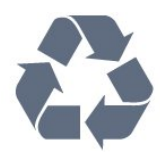

عند إرفاق رمز الحاوية المدولبة هذه بالمنتج، فهذا يعني أن الإرشاد الأوروبي 2012 EU/19/يشمل هذا المنتج.

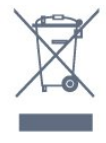

يُرجى الاطلاع على نظام التجميع المحلي المنفصل لكل من المنتجات الإلكترونية والكهربائية.

يُرجى العمل وفق القوانين المحلية وعدم التخلص من المنتجات القديمة مع النفايات المنزلية العادية. فالتخلص من المنتج القديم بطريقة صحيحة يساعد على منع حدوث تبعات سلبية محتملة تؤثر في البيئة وصحة الإنسان.

يحتوي منتجك على بطاريات يشملها الإرشاد الأوروبي 2006 EC،/66/ والتي لا يمكن أن يتم التخلص منها مع النفايات المنزلية العادية.

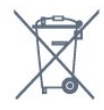

يُرجى الاطلاع على القوانين المحلية المتعلقة بنظام التجميع المنفصل للبطاريات. يساعد التخلص من البطاريات بطريقة صحيحة على منع حدوث تبعات سلبية محتملة تؤثر في البيئة وصحة الإنسان.

25.2

### الطاقة

إن مواصفات المنتج عرضة للتغيير من دون إشعار مسبق. للحصول على مزيد من التفاصيل المتعلقة بمواصفات هذا المنتج، يمكنك زيارة [www.philips.com/TVsupport](http://www.philips.com/support) الموقع

#### الطاقة

• مأخذ الطاقة الكهربائية: تيار متناوب 220-240 فولت + /-10بالمئة • درجة الحرارة المحيطة: من 5 إلى 35 درجة مئوية • ميزات توفير استهلاك الطاقة : الوضع البيئي وكتم الصورة (بالنسبة إلى

الراديو) ومؤقت إيقاف التشغيل التلقائي وقائمة الإعدادات البيئية.

للحصول على معلومات حول استهلاك الطاقة، راجع فصل ملف المنتج.

### 25.3

### نظام التشغيل

 نظام التشغيل Android: Android Oreo 8

#### 25.4

### الاستقبال

• دخل الهوائي: 75 أوم كبل محوري ( 75IEC)

• نطاقات جهاز الموالفة: Hyperband ؛ Channel-S ؛ UHF ؛ VHF

QAM (كبل (DVB-C DVB-T2 : DVB •

 $\mathsf{PAL}$ ، SECAM  $\Box$  تشغيل الفيديو التناظري  $\Box$ 

ISO/IEC 13818-2 (MPEG2 SD/HD :الرقمي الفيديو تشغيل • HEVC )، ISO/IEC 14496-10 (MPEG4 SD/HD )،

• تشغيل الصوت الرقمي ( 13818-3 IEC/ISO)

• دخل هوائي الأقمار الصناعية: 75 أوم، النوع F

• نطاق تردد الإدخال: 950 إلى 2150 ميجاهرتز

• نطاق مستوى الإدخال: 25 إلى 65 ديسيبل ملي واط

MCPC SCPC ،رمز M 45 إلى 2 الرموز معدل ،DVB-S/S2 QPSK •

• LNB : 1.0 DiSEqC ، اعتماد 1 إلى 4 LNB، تحديد القطبية 13 /18 فولت، تحديد النطاق 22 كيلوهرتز، وضع تتابع النغمات، تيار LNB 300 ميلي

أمبير كحد أقصى

25.5

### نوع جهاز العرض

حجم الشاشة القطري • 108 سم 43 /بوصة • 126 سم 50 /بوصة • 139 سم 55 /بوصة • 164 سم 65 /بوصة دقة الشاشة

 $13840 \times 2160$ 

### 25.6

### دقة إدخال الشاشة

#### دقة الإدخال المعتمدة - الفيديو

الدقة  $\mathbb I$  سرعة التحديث

480 • i - 60 هرتز 480 • p - 60 هرتز 576 • i - 50 هرتز 576 • p - 50 هرتز • 720 بكسل - 24 هرتز، 25 هرتز، 30 هرتز، 50 هرتز، 60 هرتز 1080 • i - 50 هرتز, 60 هرتز 1080 • p - 24 هرتز، 25 هرتز، 30 هرتز، 50 هرتز، 60 هرتز 2160 • p - 24 هرتز، 25 هرتز، 30 هرتز، 50 هرتز، 60 هرتز

#### ملاحظة:

• تتضمن توقيتات الفيديو المدعومة أيضًا معدل الحقل /الإطار 23,976 هرتز و29,97 هرتز و59,94 هرتز • قد لا تكون بعض مستويات الدقة مدعومة في كل مصادر الإدخال.

دقة الإدخال المدعومة - الكمبيوتر (إدخال HDMIفقط)

الدقة (من ضمن إعدادات أخرى)

• 640 × 480 p - 60 هرتز • 800 × 600 p - 60 هرتز • 1024 × 768 p - 60 هرتز • 1280 × 1024 p - 60 هرتز

• 1920 × 1080 p - 60 هرتز • 3840 × 2160 p - 24 هرتز، 25 هرتز، 30 هرتز، 50 هرتز، 60 هرتز

### 25.7

### إمكانية الاتصال

#### جانب التلفزيون

 $\sqrt{\textsf{CAM}}$  +Cl فتحة الواجهة المشتركة: CAM +Cl/ USB 2.0 - USB 1 **0** USB 3.0 - USB 2 **n** • سماعات الرأس - مأخذ ستيريو صغير 3,5 مم HDR - Ultra HD - MHL - ARC - HDMI 1 إدخال • HDR - Ultra HD - ARC - HDMI 2 إدخال • جهة التلفزيون السفلى • خرج الصوت - بصري Toslink

RJ45 - LAN شبكة • • YPbPr، يسار /يمين

ARC - HDMI 4 إدخال •

ARC - HDMI 3 إدخال •

• هوائي (75 أوم)

• موالف الأقمار الصناعية

### 25.8

### المقاييس والأوزان

### PUS73x3 43

• بدون حامل التلفزيون: العرض 971,3 مم - الارتفاع 573,5 مم - العمق 67,1 مم - الوزن ± 8,7 كجم • مع حامل التلفزيون: العرض 971,3 مم - الارتفاع 627,2 مم - العمق 223,8 مم - الوزن ± 9,3 كجم PUS73x3 50 • بدون حامل التلفزيون: العرض 1128,4 مم - الارتفاع 663 مم - العمق 68,2 مم - الوزن ± 12,8 كجم • مع حامل التلفزيون: العرض 1128,4 مم - الارتفاع 771,6 مم - العمق 266,3 مم - الوزن ± 13,6 كجم PUS73x3 55 • بدون حامل التلفزيون: العرض 1244,2 مم - الارتفاع 729 مم - العمق 68,2 مم - الوزن ± 15,3 كجم • مع حامل التلفزيون: العرض 1244,2 مم - الارتفاع 781,2 مم - العمق 266,3 مم - الوزن ± 16,1 كجم PUS73x3 65 • بدون حامل التلفزيون: العرض 1462,3 مم - الارتفاع 852 مم - العمق 71,4 مم - الوزن ± 24,5 كجم • مع حامل التلفزيون:  $\pm$  العرض 1462,3 مم - الارتفاع 905,8 مم - العمق 279,1 مم - الوزن  $\pm$ 25,2 كجم

### 25.9

### الصوت

• طاقة الإخراج ( RMS(: 20 واط

Dolby Audio <sup>[]</sup>

**<u><del></u>** nDTS-HD Premium Sound ■ n</u></del>

### $25.10$

### الوسائط المتعددة

التوصيلات **USB 3.0 USB 2.0 / 0** Ethernet LAN RJ-45 <sup>[]</sup> Wi-Fi 802.11a/b/g/n [ • 4.2 BT \*)التلفزيون الخاص بك لا يدعم مضخم الصوت /مكبرات الصوت / سماعات الرأس التي تعمل بواسطة Bluetooth) أنظمة ملفات USBالمعتمدة **NTFS ..FAT 32 . FAT 16 11** تنسيقات التشغيل: ،M4V ،MP4 ،AVCHD ،TTS ،M2TS ،TS ،PS :الحاويات • Quicktime ،GP 3 ،AVI ،ASF ،MKV ،H264/MPEG-4 AVC ،MKV ، AVI :الفيديو ترميز برامج• VP9 ، MPEG-4 ، MPEG-2 ، MPEG-1 • ضغط /فك ضغط الإشارات الصوتية : AAC 3MP WAV WMA )v10 v9 )WMA-PRO و) v9.2 حتى v2 ) • الترجمات : SMI ، TXT ، SUB ، SRT : التنسيقات –  $\,$  ترميزات الأحرف : UTF-8، أوروبا الوسطى وأوروبا الشرقية  $\,$   $\,$  -1250Windows(، سيريلي ( -1251Windows(، اليونانية ) Windows-1253 ( Windows-1254)، التركية ( 1254-Windows)، أوروبا الغربية )Windows-1252 ( • ضغط / فك ضغط الصور : JPEG ، GIF ، PNG ، BMP • القيود : – الحد الأقصى لمعدل البت الإجمالي المدعوم لملف وسائط هو 30 ميجابايت في الثانية. – الحد الأقصى لمعدل بت الفيديو المدعوم لملف وسائط هو 20 ميجابايت في الثانية. – AVC -4MPEG ).264H ( يكون مدعومًا حتى ملف التعريف المرتفع @ .L5.1 – .265H )HEVC ( يكون مدعومًا حتى ملف التعريف الرئيسي /ملف التعريف الرئيسي 10 حتى المستوى 5.1 برامج خادم الوسائط المعتمدة ( DMS( • يمكنك استخدام أي برامج لخادم الوسائط المرخّصة من 1.5V DLNA (فئة DMS.)

iOS ) Philips TV Remote App تطبيق استخدام يمكنك • Android ( على أجهزة الهواتف المحمولة.

قد يختلف الأداء وفقًا لإمكانيات جهاز الهاتف المحمول والبرنامج المستخدم.

### 26

## التعليمات والدعم

### 26.1

### تسجيل التلفزيون

سجّل جهاز التلفزيون واستفد من مجموعة من الفوائد منها ميزة الدعم الكامل (بما فيها التنزيلات) والوصول المميز إلى المعلومات المتعلقة بالمنتجات الجديدة والاستفادة من العروض والحسومات الخاصة وفرص الفوز بجوائز عديدة وحتى المشاركة في استطلاعات الرأي الخاصة حول المنتجات المطروحة حديثًا في الأسواق.

[www.philips.com/TVsupport](http://www.philips.com/TVsupport) إلى انتقل

#### 26.2

### استخدام التعليمات

يوفر هذا التلفزيون تعليمات على الشاشة.

فتح تعليمات

اضغط على المفتاح → (الأزرق) لفتح التعليمات على الفور. ستفتح التعليمات على الفصل الأكثر ملاءمة لما تقوم به أو لما هو محدد على التلفزيون. للبحث عن الموضوعات بحسب الأحرف الأبجدية، اضغط على المفتاح الملون الكلمات الرئيسية.

لقراءة التعليمات ككتاب، حدد كتاب.

يمكنك أيضًا فتح التعليمات في القائمة الرئيسية أو قائمة التلفزيون.

قبل تنفيذ إرشادات التعليمات، أغلِق التعليمات. لإغلاق التعليمات، اضغط على المفتاح الملون إغلاق.

بالنسبة إلى بعض الأنشطة، النص (نص معلومات) مثلا،ً تتضمّن بعض المفاتيح الملونة وظائف خاصة ولا يمكنها فتح التعليمات.

تعليمات التلفزيون على الجهاز اللوحي أو الهاتف الذكي أو الكمبيوتر

 لتنفيذ مجموعات الإرشادات الموسّعة بسهولة أكبر، يمكنك تنزيل تعليمات التلفزيون بتنسيق PDFلقراءتها على الهاتف الذكي أو الجهاز اللوحي أو الكمبيوتر. أو، يمكنك طباعة صفحة التعليمات ذات الصلة من الكمبيوتر. لتنزيل التعليمات (دليل المستخدم)، انتقل [www.philips.com/TVsupport](http://www.philips.com/TVsupport) إلى

### قائم التي تعليمات  $\bullet$  is  $\blacksquare$

يمكنك استخدام المزيد من وظائف التعليمات لتشخيص حالة التلفزيون والحصول على مزيد من المعلومات.

• معلومات حول التلفزيون - عرض اسم الطراز والرقم التسلسلي وإصدار البرنامج الخاص بالتلفزيون.

• المعلومات الإرشادية - يمكنك الاطلاع على التعليمات حول كيفية تثبيت القنوات وفرزها وتحديث برنامج التلفزيون وتوصيل الأجهزة الخارجية واستخدام وظائف Smartعلى التلفزيون.

- التحقق من التلفزيون يمكنك التحقق مما إذا كل من الصورة، والصوت و Ambilightيعمل بشكل سليم.
	- التحقق من الشبكة التحقق من اتصال الشبكة.
	- تحديث البرنامج التحقق من تحديثات البرامج المتوفرة.
- دليل المستخدم قراءة دليل المستخدم للحصول على معلومات حول التلفزيون.
	- استكشاف الأخطاء وإصلاحها العثور على حل للأسئلة المتداولة.
		- إعدادات المصنع إعادة تعيين كل الإعدادات إلى إعدادات المصنع.

• إعادة تثبيت التلفزيون - إعادة تثبيت عملية تثبيت التلفزيون الكاملة وإعادتها. • معلومات جهة الاتصال - لإظهار رقم الهاتف أو عنوان صفحة ويب لبلدك أو منطقتك.

#### 26.3

### استكشاف الأخطاء وإصلاحها

### التشغيل وجهاز التحكم عن بُعد

تعذّر بدء تشغيل التلفزيون

• افصل كبل الطاقة عن مأخذ الطاقة. انتظر دقيقة واحدة ثم عاود توصيل الكبل.

• تأكد من أن كبل الطاقة موصول بإحكام.

صوت صرير عند بدء التشغيل أو إيقاف التشغيل

تسمع صوت صرير يصدر عن هيكل التلفزيون عند بدء تشغيل التلفزيون أو إيقاف تشغيله أو إدخاله في وضع الاستعداد. يعود سبب صوت الصرير هذا إلى التمدد والانقباض الطبيعيين اللذين يحدثان في التلفزيون عندما يبرد أو يسخن. ولا يؤثر ذلك في أداء التلفزيون.

لا يستجيب التلفزيون لجهاز التحكم عن بعد

يحتاج التلفزيون إلى بعض الوقت لبدء التشغيل. أثناء هذا الوقت، لا يستجيب التلفزيون لوحدة التحكم عن بُعد أو مفاتيح التحكم في التلفزيون. هذا أمر طبيعي. إذا استمرّ التلفزيون في عدم الاستجابة لوحدة التحكم عن بُعد، فيمكنك التحقق من أن جهاز التحكم عن بُعد يعمل بشكل صحيح، من خلال كاميرا الهاتف المحمول. عيّن الهاتف إلى وضع الكاميرا ووجّه وحدة التحكم عن بُعد إلى عدسة الكاميرا. إذا ضغطت على أي مفتاح على وحدة التحكم عن بُعد ولاحظت وميض مصباح LED الخاص بالأشعة تحت الحمراء من خلال الكاميرا، فهذا يعني أن وحدة التحكم عن بُعد تعمل. ويجب فحص التلفزيون.

إذا لم تلاحظ الوميض، فقد يعني هذا أن وحدة التحكم عن بُعد مكسورة أو مستوى البطاريات منخفض.

لا يمكن تنفيذ طريقة التحقق من وحدة التحكم عن بُعد مع وحدات التحكم عن بُعد التي تكون مقترنة لاسلكيًا بالتلفزيون.

يعود التلفزيون إلى وضع الاستعداد بعد ظهور شاشة البدء من Philips

 عندما يكون التلفزيون في وضع الاستعداد، تظهر شاشة البدء من Philips ، ثم يعود التلفزيون إلى وضع الاستعداد. وهذا سلوك عادي. عند فصل التلفزيون عن مصدر الطاقة ثم إعادة توصيله به، تظهر شاشة البدء عند عملية بدء التشغيل التالية. لتشغيل التلفزيون من وضع الاستعداد، اضغط على $\mathbb{O}$ على جماز التحكم عن بعد أو على التلفزيون.

يستمر وميض ضوء وضع الاستعداد

 افصل كبل الطاقة عن مأخذ الطاقة. انتظر 5 دقائق قبل إعادة توصيل الكبل. إذ حدث الوميض من جيد، فاتصل بقسم العناية بمستهلكي أجهزة تلفزيون Philips.

### القنوات

لم يتم العثور على أي قنوات رقمية أثناء التثبيت

 راجع المواصفات الفنية للتأكد من أن التلفزيون الخاص بك يدعم T-DVB أو C-DVBفي بلدك. تأكد من توصيل كل الكبلات بطريقة صحيحة ومن تحديد الشبكة الصحيحة.

لا تظهر القنوات التي تم تثبيتها مسبقًا في لائحة القنوات

تأكد من اختيار لائحة القنوات الصحيحة.

### الصورة

لا صورة /الصورة مشوهة

• تأكد من توصيل الهوائي بالتلفزيون بشكل صحيح.

• تأكد من اختيار الجهاز الصحيح ليكون مصدر العرض.

• تأكد من توصيل الجهاز أو المصدر الخارجي بشكل صحيح.

صوت بدون صورة

• يمكنك التغيير إلى مصادر فيديو أخرى، ثم العودة إلى المصدر الحالي واستعادة نمط الصورة في إعدادات الصورة أو إعادة التعيين إلى إعدادات المصنع في خيار الإعدادات العامة.

استقبال هوائي ضعيف

• تأكد من توصيل الهوائي بالتلفزيون بشكل صحيح.

• يمكن أن تؤثر مكبرات الصوت وأجهزة الصوت غير المؤرضة ومصابيح النيون والمباني العالية والأجسام الكبيرة الحجم الأخرى على جودة الاستقبال. إن أمكن، حاول تحسين جودة الاستقبال بتغيير اتجاه الهوائي أو بتحريك الأجهزة بعيدًا عن التلفزيون.

• إذا كان الاستقبال سيئًا على قناة واحدة فقط، فاضبط هذه القناة باستخدام التثبيت اليدوي.

جودة الصورة من الجهاز سيئة

• تأكد من توصيل الجهاز بشكل صحيح. وتأكد من تعيين إعداد إخراج الفيديو في الجهاز إلى أعلى دقة ممكنة، إن كان ذلك ممكنًا.

• يمكنك استعادة نمط الصورة أو التغيير إلى أنماط صور أخرى.

حدوث تغيير في إعدادات الصورة بعد مرور برهة قصيرة

تأكد من تعيين الموقع إلى المنزل. يمكنك تغيير الإعدادات وحفظها في هذا الوضع.

ظهور شعار تجاري

تأكد من تعيين الموقع إلى المنزل.

الصورة غير متلائمة مع الشاشة

• غيّر إلى تنسيق صورة آخر.

• يمكنك تغييرتنسيق الصورة إلى أصلي.

موضع الصورة غير صحيح

• قد لا تكون بعض إشارات الصورة الصادرة من بعض الأجهزة متلائمة مع الشاشة بشكل صحيح. افحص إخراج إشارة الجهاز المتصل. • يمكنك تغييرتنسيق الصورة إلى أصلي.

صورة الكمبيوتر غير ثابتة

• تأكد من أن الكمبيوتر يستخدم دقة الشاشة ومعدل التحديث المعتمدين. • تأكد من أن مصدر فيديو HDMI ليس محتوى HDRمدعومًا.

### الصوت

الصوت غير موجود أو جودته ضعيفة

إذا لم يتم اكتشاف أي إشارة صوتية، فسيقوم التلفزيون بإيقاف إخراج الصوت بشكل تلقائي - ولا يشير ذلك إلى عطل.

• تأكد من تعيين إعدادات الصوت بشكل صحيح.

• تأكد من توصيل كل الكبلات بشكل صحيح.

• تأكد من عدم كتم الصوت أو ضبطه على صفر.

• تأكد من توصيل إخراج صوت التلفزيون بإدخال الصوت على نظام المسرح المنزلي.

يجب أن يكون الصوت مسموعًا من مكبرات صوت نظام المسرح المنزلي ( ).HTS

 • قد تتطلب بعض الأجهزة تمكين إخراج صوت HDMI يدويًا. إذا كان إخراج صوت HDMI ممكّنًا، ولكنك مع ذلك لم تسمع أي صوت، فحاول تغيير تنسيق الصوت الرقمي للجهاز إلى PCM)تعديل الشفرة النبضية). للحصول على الإرشادات، يمكنك الرجوع إلى الوثائق المصاحبة للجهاز.

### HDMI وUSB

### HDMI

 • لاحظ أنه بمقدور دعم HDCP) حماية المحتوى الرقمي ذي عرض نطاق ترددي عالي) تأخير الوقت الذي يحتاجه التلفزيون لعرض المحتويات من جهاز HDMI. بذا لم يتعرف التلفزيون على جهاز <code>HDMI</code>ولم تظهر أي صورة، فحاول تبديل  $\mathbb I$ المصدر من جهاز لآخر ثم العودة ثانية.

 • في حالة وجود تشويش في صورة الجهاز المتصل بمنفذ HDMI وصوته، قم بتوصيل الجهاز بمنفذ HDMIآخر في التلفزيون وأعد تشغيل جهاز المصدر. • إذا كانت صورة وصوت جهاز متصل بـ HDMIمشوشًا، فتحقق من وجود إعداد HD Ultra HDMI مختلف لحل هذه المشكلة. في التعليمات، اضغط

على المفتاح الملون الكلمات الرئيسية وابحث عن HD Ultra HDMI. • إذا حدث تقطع في الصوت، فتأكد من صحة إعدادات الإخراج من جهاز HDMI.

 • في حالة استخدام محول HDMI إلى DVI أو كبل HDMI إلى DVI ، تأكد من توصيل كبل صوت إضافي بمنفذ إدخال الصوت IN AUDIO)مأخذ صغير فقط)، إذا كان متوفرًا.

تعذّر عمل EasyLink HDMI

 • تأكد من توافق أجهزة HDMI مع CEC-HDMI . فميزات EasyLink لا تعمل إلا مع الأجهزة المتوافقة مع CEC-HDMI.

لا يظهر رمز مستوى الصوت

 • عند توصيل جهاز صوتي CEC-HDMIوأنت تستخدم جهاز التحكم عن بُعد لضبط مستوى الصوت من الجهاز، هذا سلوك عادي.

 عدم ظهور الصور وملفات الفيديو والموسيقى من جهاز USB • تأكد من إعداد جهاز تخزين USBبحيث يكون متوافقًا مع فئة التخزين كبير

السعة، كما هو موضح في وثائق جهاز التخزين. نأكد من أن جماز تخزين USBمتوافق مع التلفزيون.  $\Box$ 

• تأكد من أن التلفزيون يدعم تنسيقات ملفات الصوت والصورة.

تشغيل متقطع لملفات USB

 • قد يؤدي أداء النقل لجهاز تخزين USBإلى تقييد معدّل نقل البيانات إلى التلفزيون، مما يؤدي إلى رداءة في جودة التشغيل.

### الشبكة

شبكة Fi-Wiمشوشة أو لم يتم العثور عليها

 • قد تؤثر أفران المايكروويف أو أجهزة الهاتف التي تعمل بتقنية Dect أو أجهزة n/g/b802.11 Fi-Wiالأخرى الموجودة في الجوار في عمل الشبكة اللاسلكية.

• تأكد من أن جدران الحماية في الشبكة تسمح بالوصول إلى الاتصال اللاسلكي للتلفزيون.

• إذا تعذّر عمل الشبكة اللاسلكية بطريقة صحيحة في المنزل، فحاول تثبيت شبكة سلكية.

تعذّر عمل إنترنت

• إذا كانت التوصيلة بالموجه صحيحة، فتحقق من توصيلة الموجه بإنترنت.

اتصال الكمبيوتر وإنترنت بطيئان

• راجع دليل المستخدم المرفق بالموجه اللاسلكي للحصول على معلومات عن النطاق الداخلي وسرعة النقل والعوامل الأخرى المؤثرة في جودة الإشارة.

> • استخدم اتصال إنترنت عالي السرعة (نطاق ترددي عريض) للموجه. DHCP

 • إذا فشل الاتصال، يمكنك التحقق من إعداد DHCP) بروتوكول تكوين المضيف الديناميكي) للموجه. يتعيّن تشغيل DHCP.

### قائمة لغة غير صحيحة

قائمة لغة غير صحيحة

عاود تغيير اللغة إلى لغتك.

```
 - 1 اضغط على HOMEللانتقال إلى الشاشة الرئيسية.
```

```
 - 2حدد رمز )إعدادات) في شريط النظام في الجهة العلوية من الشاشة
```

```
 الرئيسية واضغط على OK.
```
- **3**اضغط 5 مرات على ) أسفل).
- **4**اضغط 3 مرات على ) يمين)، وحدد اللغة واضغط على OK.
	- **5**اضغط على BACK لإغلاق القائمة.

### 26.4

### تعليمات عبر إنترنت

 لحل أي مشكلة تتعلق بتلفزيون Philips، بإمكانك مراجعة قسم الدعم عبر إنترنت. ويمكنك تحديد لغتك وإدخال رقم طراز المنتج.

[www.philips.com/TVsupport](http://www.philips.com/TVsupport) إلى انتقل

على موقع الدعم، يمكنك العثور على رقم الهاتف الخاص ببلدك للاتصال بنا، كما يمكنك العثور على الإجابات على الأسئلة المتداولة. في بعض البلدان، يمكنك الدردشة مع أحد المتعاونين معنا وطرح أسئلتك عليه مباشرة أو عبر البريد الإلكتروني.

يمكنك تنزيل برنامج التلفزيون الجديد أو الدليل لقراءته على الكمبيوتر.

#### 26.5

### الدعم والإصلاح

للدعم والإصلاح، اتصل بالخط الساخن للعناية بالمستهلكين في بلدك. سيعتني مهندسو الخدمة بعملية الإصلاح، إذا لزم الأمر.

اعثر على رقم الهاتف في الوثائق المطبوعة المرفقة بالتلفزيون. أو طالع موقع الويب [TVsupport/com.philips.www](http://www.philips.com/TVsupport) وحدد بلدك إذا لزم الأمر.

رقم طراز التلفزيون ورقمه التسلسلي

قد يُطلب منك توفير رقم طراز منتج التلفزيون ورقمه التسلسلي. ويمكنك العثور عليهما على ملصق الحزمة أو على ملصق النوع في جهة التلفزيون الخلفية أو السفلى.

### تحذير

لا تحاول إصلاح التلفزيون بنفسك، فقد يؤدي ذلك إلى تعريضه لأضرار خطيرة أو غير قابلة للإصلاح، أو إلى إبطال الضمان.

## 27

## السلامة والعناية

## $\frac{27.1}{27.1}$

### أمان

### مهم

اقرأ كل إرشادات السلامة وافهمها قبل استخدام التلفزيون. إذا تسبّب عدم اتباع الإرشادات في حدوث أي ضرر، فلن تنطبق بنود الضمان.

### خطر حدوث صدمة كهربائية أو نشوب حريق

• لا تعرّض أبدًا التلفزيون للمطر أو المياه. لا تضع أبدًا حاويات سوائل، مثل المزهريات، بالقرب من التلفزيون.

إذا تسرّبت سوائل فوق التلفزيون أو بداخله، فافصل التلفزيون عن مأخذ الطاقة مباشرة.

 اتصل بمركز Philipsللعناية بمستهلك التلفزيون لفحص التلفزيون قبل استخدامه.

• لا تعرّض أبدًا التلفزيون أو جهاز التحكم عن بعد أو البطاريات لدرجات حرارة مفرطة. لا تضعها أبدًا بالقرب من الشموع المضاءة أو اللهب المكشوفة أو أي مصدر حرارة آخر، بما في ذلك أشعة الشمس المباشرة.

• احرص ألا تُدخل أبدًا أشياء في فتحات التهوية أو الفتحات الأخرى الموجودة على التليفزيون.

• لا تضع أبدًا أشياء ثقيلة الوزن على سلك الطاقة.

• تفادَ فرض أي قوة على قوابس الطاقة. فقد تتسبب قوابس الطاقة غير محكمة التثبيت في حدوث تقوس كهربائي أو نشوب حريق. احرص على ألا يتم الضغط على سلك الطاقة أثناء إدارة شاشة التلفزيون.

• لفصل التلفزيون عن طاقة المأخذ الرئيسي، يجب فصل قابس الطاقة الخاص بالتلفزيون. وعند فصل الطاقة، قم دائمًا بسحب قابس الطاقة وليس السلك. احرص على أن تتوفر لديك إمكانية الوصول إلى قابس الطاقة وسلك الطاقة ومأخذ الطاقة في كل الأوقات.

### خطر حدوث إصابة أو تلف بالتلفزيون

• من الضروري وجود شخصين لرفع وحمل التلفزيون الذي يزيد وزنه عن 25 كجم أو 55 رطلا.ً

• إذا قمت بتثبيت التلفزيون على حامل، فاستخدم الحامل المزوّد فقط. قم بتثبيت التلفزيون على الحامل بإحكام.

وضع التلفزيون على سطح مستوٍ قادر على تحمّل وزن التلفزيون والحامل. • عند تثبيت التلفزيون على الحائط، تأكد من قدرة دعامة التثبيت على الحائط على تحمّل وزن التلفزيون بشكل آمن. لا تتحمّل شركة Vision TPحادث أي مسؤولية أو إصابة أو تلف ناجم عن تثبيت التلفزيون على الحائط بطريقة غير صحيحة. • إنّ بعض أجزاء هذا المنتج مصنوعة من الزجاج. تعامل معها بعناية لتجنب الإصابة بجروح أو تلف المنتج.

خطر إلحاق ضرر بالتلفزيون!

قبل توصيل التلفزيون بمأخذ الطاقة، تأكد من أن الجهد الكهربائي يطابق القيمة المطبوعة في الجهة الخلفية من التلفزيون. لا تقم أبدًا بتوصيل التلفزيون بمأخذ الطاقة إذا كان الجهد الكهربائي مختلفًا.

### خطر إصابة الأطفال

اتبع هذه الاحتياطات لمنع انقلاب التلفزيون وتعرض الأطفال للإصابة:

• لا تضع التلفزيون أبدًا على سطح مغطى بقطعة قماش أو مادة أخرى يمكن سحبها بعيدًا.

• تأكد من عدم وجود أي شي من التليفزيون معلق على حافة سطح التركيب. • لا تضع التلفزيون أبداً على قطع أثاث طويلة (مثل خزانة الكتب) بدون تثبيت كل من قطع الأثاث والتلفزيون على الحائط أو استخدام دعامة مناسبة. • أخبر الأطفال بأخطار التسلق على الأثاث للوصول إلى التلفزيون.

خطر ابتلاع البطاريات !

قد يحتوي جهاز التحكم عن بعد على بطاريات على شكل قطع نقدية معدنية يمكن للأطفال الصغار ابتلاعها بسهولة. يرجى حفظ هذا البطاريات بعيداً عن متناول الأطفال بشكل دائم.

### خطر الحرارة المفرطة

لا تثبّت التلفزيون أبدًا في مكان محصور. اترك دائمًا مسافة من 10 سنتيمترات أو 4 بوصات على الأقل حول التلفزيون لضمان التهوية المناسبة. احرص على ألا تؤدي الستائر أو أي أشياء أخرى إلى تغطية فتحات تهوية التلفزيون.

### العواصف الرعدية

افصل التلفزيون عن مأخذ الطاقة والهوائي قبل العواصف الرعدية. لا تلمس أي جزء من التلفزيون أو سلك الطاقة أو كابل الهوائي أثناء العواصف الرعدية.

### خطر إلحاق الضرر بحاسة السمع

تجنب استخدام سماعات الأذن أو سماعات الرأس بمستوى صوت مرتفع أو لفترات طويلة.

### درجات الحرارة المنخفضة

إذا تم نقل التلفزيون في درجات حرارة أقل من 5 درجات مئوية أو 41 درجة فهرنهايت، فانزع غلاف التلفزيون وانتظر حتى تصل درجة حرارته إلى درجة حرارة الغرفة قبل توصيله بمأخذ الطاقة.

### الرطوبة

في الحالات النادرة، وبحسب درجة الحرارة ونسبة الرطوبة، قد يظهر تكاثف طفيف على الزجاج الأمامي للتلفزيون (في بعض الطرازات). لتجنب حدوث ذلك، لا تعرّض التلفزيون لأشعة الشمس المباشرة أو السخونة أو الرطوبة المرتفعة. في حال ظهور التكاثف، سيختفي تلقائيًا بعد بضع ساعات من تشغيل التلفزيون. لن تلحق رطوبة التكاثف أي ضرر بالتلفزيون، ولن تتسبّب في حدوث قصور في أدائه.

### 27.2

### العناية بالشاشة

• لا تلمس الشاشة أبدًا أو تدفعها أو تحكها أو تضربها بأي شيء.

• افصل التليفزيون قبل التنظيف.

 • احرص على تنظيف التلفزيون بلطف باستخدام قطعة قماش ناعمة ورطبة قليلا.ً تجنّب ملامسة أضواء LED Ambilightعلى جهة التلفزيون الخلفية. لا تستخدم أبدًا موادًا كالكحول أو المواد الكيميائية أو المنظفات المنزلية على التلفزيون.

• لتفادي التشوه وبهت الألوان، امسح قطرات الماء بأسرع ما يمكن. • تجنب عرض الصور الثابتة. فالصور الثابتة تبقى معروضة على الشاشة لفترة طويلة من الوقت. تتضمن الصور الثابتة القوائم على الشاشة والأشرطة السوداء وعرض الوقت إلخ. إذا توجب عليك استخدام الصور الثابتة، فخفف درجة تباين الشاشة وسطوعها لتجنب إلحاق الضرر بها.
## أحكام الاستخدام

28.1

28

## شروط الاستخدام - التلفزيون

. كل الحقوق محفوظة. TP Vision Europe B.V 2018 ©

تم طرح هذا المنتج في السوق من قبل شركة TP Vision Europe B.V أو . إحدى الشركات التابعة لها، والمُشار إليها هنا فيما بعد بالاسم Vision TP ، الشركة المصنّعة للمنتج. إن شركة Vision TP هي الضامن بالنسبة للتلفزيون الذي تم حزم هذا الكتيب معه. إن Philips Emblem Shield Philips هما عبارة عن علامتين تجاريتين مسجّلتين لشركة Philips Koninklijke .N.V

 إن المواصفات عرضة للتغيير من دون أي إشعار. وتُعد العلامات التجارية ملك شركة V.N Philips Koninklijke أو مالكيها المعنيين. وتحتفظ TP Visionبحقها في تغيير المنتجات في أي وقت دون أن تكون ملزمة بضبط المعدات السابقة وفقًا لذلك.

 من المفترض أن تكون المواد المكتوبة التي تم حزمها مع التلفزيون والكتيّب المخزن في ذاكرة التلفزيون أو الذي يتم تنزيله من موقع Philipsعلى الويب [TVsupport/com.philips.www](http://www.philips.com/tvsupport) مناسبةً للغرض المقصود من استخدام النظام.

 إن المواد الموجودة في هذا الدليل مناسبة لاستخدام النظام ضمن الهدف المنشود. في حال تم استخدام المنتج، أو وحداته أو إجراءاته المستقلة لأغراض غير تلك المحددة هنا، يجب الحصول على تأكيد بصلاحيتها وملاءمتها لتلك الأغراض. تضمن شركة Vision TP أن المواد ذاتها لا تنتهك أي براءة اختراع أمريكية. لا يوجد أي ضمانات أخرى صريحة أو ضمنية. لا تتحمل شركة Vision TP أي مسؤولية عن أي أخطاء في محتوى هذا المستند أو أي مشاكل تنتج عن محتوى هذا المستند. سيتم تصحيح الأخطاء التي يتم تبليغ Philips عنها، كما سيتم نشرها على موقع دعم Philipsعلى الويب في أقرب وقت ممكن.

شروط الضمان - خطر الإصابة أو إلحاق الضرر بالتلفزيون أو إبطال الضمان! لا تحاول أبدًا إصلاح التلفزيون بنفسك. استخدم التلفزيون وملحقاته فقط بما يتلاءم مع الغرض المقصود من الاستخدام والذي حددته الشركة المصنّعة. تشير إشارة التنبيه المطبوعة على جهة التلفزيون الخلفية إلى خطر حدوث صدمة كهربائية. لا تنزع أبدًا غطاء التلفزيون. اتصل دائمًا بقسم خدمة عملاء أجهزة تلفزيون Philips للحصول على الخدمات أو الإصلاحات. يتوفر رقم الهاتف في المستندات المطبوعة المتوفرة مع التلفزيون. أو راجع الموقع الإلكتروني WWW.philips.com/TVsupportسوحدد بلدك إذا لزم الئمر. سيتم إبطال الضمان نتيجة أي عملية محظورة صراحة في هذا الدليل، أو أي عمليات ضبط وإجراءات تجميع المنتج غير الموصى بها أو غير المصرّح بها في هذا الدليل.

## خصائص البكسل

يتميّز هذا التلفزيون بعددٍ كبيرٍ من وحدات البكسل الملونة. وعلى الرغم من توفر 99,999% من وحدات البكسل الفعالة أو أكثر، فإنّ النقاط السوداء أو نقاط الضوء الساطع (أحمر أو أخضر أو أزرق) قد تظهر بشكلٍ مستمر على الشاشة. ويُعدّ هذا الأمر من خصائص بنية الشاشة (ضمن معايير الصناعة الشائعة) ولا يُعتبر عطلاً في المنتج.

## علامة التوافق CE

 بموجب هذه الوثيقة، تعلن شركة V.B Europe Vision TP هذا ّأن . التلفزيون يتوافق مع المتطلبات الرئيسية والأحكام الأخرى ذات الصلة بالتوجيهات ) Eco Design (/125/EC ) 2009وRED (/53/EU 2014 ).RoHS (/65/EC 2011و

## التوافق مع المجالات الكهرومغناطيسية ( EMF)

 تقوم شركة Vision TP بتصنيع وبيع الكثير من المنتجات الموجهة للمستهلكين، والتي لها بشكل عام القدرة على إرسال واستقبال إشارات كهرومغناطيسية، مثلها مثل أي جهاز إلكتروني. ومن بين مبادئ العمل الرائدة التي

<span id="page-72-0"></span>تنتهجها شركة Vision TPاتخاذ كل تدابير الصحة والسلامة اللازمة للمنتجات الخاصة بنا، للامتثال لكل المتطلبات القانونية السارية وللالتزام بمعايير المجالات الكهرومغناطيسية ( EMF (السارية وقت إنتاج هذه المنتجات.

 وتلتزم Vision TP بتطوير المنتجات التي لا تؤثر على الصحة سلبًا وإنتاجها وتسويقها. وتؤكد شركة Vision TP أن التعامل الصحيح مع منتجاتها واستخدامها بما يتوافق مع الغرض المقصود منها يجعل استخدامها آمنًا وفقًا للأدلة العلمية الصحيحة المتوفرة اليوم. تؤدي Vision TPدورًا حيويًا في تطوير معايير المجالات الكهرومغناطيسية ( EMF ( ومعايير السلامة الدولية، بما يمكّن Vision TPمن توقع تطورات أفضل في عملية وضع المعايير لإدراجها مبكرًا في منتجاتها.

## 28.2

## شروط الاستخدام - التلفزيون الذكي

يمكن مراجعة شروط الاستخدام وسياسة الخصوصية وتعيين إعدادات الخصوصية أيضًا للتلفزيون الذكي.

لفتح صفحة شروط استخدام التلفزيون الذكي...

- **1**اضغط على HOME لفتح القائمة الرئيسية.
	- **2** حددالتطبيقات لفتح التطبيقات.

## 28.3

## شروط الاستخدام- مجموعة أجهزة تلفزيون **Philips**

من التعليمات، اضغط على المفتاح الملون ➡ الكلمات الرئيسية وابحث عن شروط الاستخدام، مجموعة أجهزة تلفزيون Philipsللحصول على مزيد من المعلومات.

## حقوق الطبع والنشر

## 29.1 MHL

## MHL

 علامات هي MHL وشعار Mobile High-Definition Link MHL إن تجارية أو علامات تجارية مسجلة لصالح MHL, LLC.

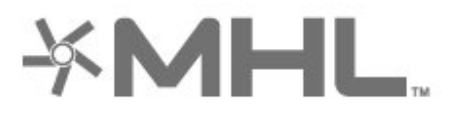

## 29.2 HDMI

## HDMI

HDMI High-Definition Multimedia Interface HDMI ّإن وشعار HDMI عبارة عن علامات تجارية أو علامات تجارية مسجّلة لـ HDMI LLC Licensingفي الولايات المتحدة الأميركية وبلدان أخرى.

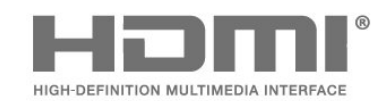

## 29.3 Dolby Audio

## Dolby Audio

 إن Dolby و Audio Dolby ورمز D المزدوج هي علامات تجارية لشركة Laboratories Dolby . تم التصنيع بموجب ترخيص من Dolby Laboratories . أعمال سرية غير منشورة. حقوق النشر © 1992-2015 Laboratories Dolby. كل الحقوق محفوظة.

## **TT DOLBY AUDIO"**

## 29.4 DTS-HD Premium Sound <del>Ⅱ</del>

™ DTS-HD Premium Sound

بالنسبة إلى براءات اختراع DTS ، راجع patents.dts.com :http / / . تو التصنيع بموجب ترخيص من Limited Licensing DTS . إن DTSوالرمز و DTSوالرمز معًا هي علامات تجارية مسجلة، و Sound Premium DTS هي علامة مسجلة لشركة DTS, Inc ©. DTS, Inc. كل الحقوق محفوظة.

## 29.5 Wi-Fi Alliance

## Wi-Fi

ان Wi-Fi ، وشعار Wi-Fi CERTIFIED ، وشعار Wi-Fi هي علاوات تجارية مسجلة لشركة Alliance Fi-Wi.

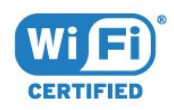

## 29.6

## Kensington

## Kensington

## (عند الاقتضاء)

 إن Kensington Saver Micro عبارة عن علامتين تجاريتين مسجّلتين في الولايات المتحدة لشركة World ACCOمع التسجيلات الصادرة والتطبيقات المعلّقة في بلدان أخرى حول العالم.

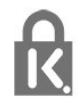

## 29.7

## علامات تجارية أخرى

كل العلامات التجارية المسجلة وغير المسجلة الأخرى تعود ملكيتها لمالكيها المعنيين.

## إخلاء مسؤولية في ما يتعلق بالخدمات و/أو البرامج التي تقدمها جهات خارجية

قد تطرأ تغييرات على الخدمات و / أو البرامج التي تقدمها جهات خارجية أو قد يتم تعليقها أو إنهاؤها بدون إشعار مسبق. ولا تتحمل TP Visionأي مسؤولية في مثل هذه الحالات.

# فهرس<br><sup>A</sup>

[62 Alexa](#page-61-0) [43 Ambilight+hue، تكوين](#page-42-0) [تشغيل إيقاف أو تشغيل ،hue+Ambilight 43](#page-42-0) [43 Ambilight+hue، غوص](#page-42-0) [57 Ambilight، نمط Ambilight](#page-56-0) [إعدادات ،Ambilight 43](#page-42-0) [9 Azerty](#page-8-0)

## B

[إقران ،Bluetooth 24](#page-23-0) [الجهاز إزالة ،Bluetooth 25](#page-24-0) C[جهاز تحديد ،Bluetooth 25](#page-24-0)

[المشروط الوصول وحدة ،CAM 23](#page-22-0) [23 CI+](#page-22-0)

## D

E[\)الرقمي المرئي البث\) DVB 20](#page-19-0)

[45 EasyLink HDMI CEC](#page-44-0)

## H

[15 HbbTV](#page-14-0) [22 HDMI MHL](#page-21-0) [45 HDMI بتقنية عرض Ultra HD](#page-44-0) [22 HDMI، ARC](#page-21-0) [بالألوان للارتقاء HDR 40](#page-39-0) [43 Hue Bridge](#page-42-0)

## I

[15 iTV](#page-14-0)L

## [57 Lounge Light](#page-56-0)

 $\Omega$ [9 Qwerty](#page-8-0)

## T

[59 TV on Demand](#page-58-0)

## U

17 Unicable<br>ف

[فيديو عند الطلب 60](#page-59-0) فتحة الواجهة المشتركة 23<br>**ق** 

[قفل الأطفال 47](#page-46-0) [قفل الأطفال، قفل التطبيق 47](#page-46-0) [قفل التطبيق 33](#page-32-0) [17 قمر صناعي، Unicable](#page-16-0) [قناة 11](#page-10-0)<br>ك

[كاميرا الفيديو، توصيل 27](#page-26-0) [كاميرا الصور، توصيل 27](#page-26-0) كبل الطاقة 5<br>ل

[26 لوحة مفاتيح USB](#page-25-0)

[26 لوحة مفاتيح USB، التوصيل](#page-25-0) [لائحة القنوات 11](#page-10-0) [لائحة القنوات، فتح 11](#page-10-0) [لائحة القنوات، البحث 11](#page-10-0) [لائحة القنوات، تصفية 11](#page-10-0) [لائحة القنوات، حول 11](#page-10-0) [لغة النص، الأساسية 15](#page-14-0) [لغة النص، الثانوية 15](#page-14-0) [لغة الترجمة 12](#page-11-0) [لغة الترجمة، الأساسية 12](#page-11-0) [لغة الترجمة، الثانوية 12](#page-11-0) [لغة الصوت 13](#page-12-0) [لغة الصوت، الأساسية 13](#page-12-0) لغة الصوت، الثانوية 13<br>0

[مفتاح على التلفزيون 10](#page-9-0) [مكان التلفزيون 5](#page-4-0) [ملف المنتج 65](#page-64-0) [48 ملفات الوسائط، من كمبيوتر أو جهاز NAS](#page-47-0) [48 ملفات الوسائط، من محرك USB](#page-47-0) [26 محرك USB، تثبيت](#page-25-0) [25 محرك قرص ثابت USB، مساحة القرص](#page-24-0) [محطات الراديو 11](#page-10-0) [مسافة المشاهدة 5](#page-4-0) [مسح التردد 20](#page-19-0) [مسح، ذاكرة إنترنت 29](#page-28-0) [مشاهدة التلفزيون 11](#page-10-0) [24 مشغل أقراص Blu-ray، توصيل](#page-23-0) [24 مشغّل DVD](#page-23-0) [43 مصابيح Hue](#page-42-0)<br>**ن** 

[نمط الصوت 41](#page-40-0) [نمط الصورة 39](#page-38-0) [نهاية الاستخدام 65](#page-64-0) [نسخ قائمة القنوات 21](#page-20-0) [نسخ قائمة القنوات، نسخ 21](#page-20-0) [نسخ قائمة القنوات، الإصدار الحالي 21](#page-20-0) [نسخ قائمة القنوات، تحميل 21](#page-20-0) نظام المسرح المنزلي، مشاكل 24<br>و

[17 وحدات CAM للقمر الصناعي](#page-16-0) [وحدة تحكم بالألعاب، توصيل 25](#page-24-0) [وضع الاستعداد 10](#page-9-0) وضع تردد الشبكة 20<br>W

[28 Wi-Fi](#page-27-0)

## Í أ

[أجهزة الألعاب 56](#page-55-0) أحكام الاستخدام 73<br>ا

[إيقاف التلفزيون مؤقتًا 53](#page-52-0) [إرشادات السلامة 71](#page-70-0) [إعادة تثبيت التلفزيون 20](#page-19-0) [إعداد نمط الصورة 39](#page-38-0) [30 إعدادات Android](#page-29-0) [إعدادات بيئية 44](#page-43-0)

[القمر الصناعي، إزالة القمر الصناعي 18](#page-17-0) [القمر الصناعي، إضافة قمر صناعي 18](#page-17-0) [القمر الصناعي، التحديث اليدوي للقنوات 18](#page-17-0) [القمر الصناعي، باقات القنوات 17](#page-16-0) [القمر الصناعي، تثبيت يدوي 18](#page-17-0) [القنوات، الخيارات 12](#page-11-0) [القناة، إعادة التثبيت 19](#page-18-0) [القناة، التبديل إلى قناة 11](#page-10-0) [القناة، التحديث اليدوي للقنوات 19](#page-18-0) [القناة، التحديث التلقائي للقنوات 19](#page-18-0) [القناة، التصنيف العمري 12](#page-11-0) [القناة، تثبيت 19](#page-18-0) [القناة، تثبيت القمر الصناعي 17](#page-16-0) [القناة، تثبيت الهوائي 19](#page-18-0) [القناة، دليل التلفزيون 51](#page-50-0) [الكمبيوتر، توصيل 27](#page-26-0) [اللون، التحكم بالألوان 39](#page-38-0) [الملصق البيئي الأوروبي 65](#page-64-0) [المشاكل، لغة القائمة غير صحيحة 70](#page-69-0) [المشاكل، القنوات 68](#page-67-0) [69 المشاكل، التوصيل، Wi-Fi](#page-68-0) [المشاكل، التوصيل، الإنترنت 69](#page-68-0) [المشاكل، الصوت 69](#page-68-0) [المشاكل، الصورة 69](#page-68-0) [69 المشاكل، اتصال HDMI](#page-68-0) [69 المشاكل، اتصال USB](#page-68-0) [المشاكل، جهاز التحكم عن بُعد 68](#page-67-0) [النص 14](#page-13-0) [النص الرقمي 14](#page-13-0) [الهوائي، تثبيت يدوي 21](#page-20-0) [الوسائط 48](#page-47-0) [الوصول العام 46](#page-45-0) [الآن على التلفزيون 59](#page-58-0) [الإصلاح 70](#page-69-0) [الإعلانات 64](#page-63-0) [70 الاتصال بشركة Philips](#page-69-0) [البرنامج، تحديث 63](#page-62-0) [البرامج مفتوحة المصدر 63](#page-62-0) [البرامج، التوصيات 59](#page-58-0) [23 البطاقة الذكية، CAM](#page-22-0) [التلفزيون التفاعلي 16](#page-15-0) [التوصيل، توصيل القمر الصناعي 6](#page-5-0) [التباين، وضع التباين 40](#page-39-0) [التباين، التباين الديناميكي 40](#page-39-0) [التحقق من استهلاك الطاقة 44](#page-43-0) [التخلص من التلفزيون أو البطاريات 65](#page-64-0) [الترجمة 12](#page-11-0) [التسجيل 53](#page-52-0) [التشغيل 10](#page-9-0) [التصنيف الأبوي 12](#page-11-0) [التصنيف العمري 12](#page-11-0) [التطبيقات 32](#page-31-0) [40 الحدة، خفض عيوب MPEG](#page-39-0) [الخيارات على قناة 12](#page-11-0) [الدعم عبر إنترنت 70](#page-69-0) [الشبكة اللاسلكية 28](#page-27-0) [الشبكة السلكية 28](#page-27-0) [الشبكة، إعداد 29](#page-28-0) [الشبكة، اللاسلكية 28](#page-27-0) [الشبكة، التوصيل 28](#page-27-0) [الصفحة الرئيسية 30](#page-29-0) [الصور وملفات الفيديو والموسيقى 48](#page-47-0) [40 الصورة، HDR للارتقاء بالألوان](#page-39-0) [الصورة، إعدادات سريعة 41](#page-40-0) [الصورة، تنسيق الصورة 41](#page-40-0)

ا

 $\overline{\phantom{a}}$ 

[العناية بالمستهلك 70](#page-69-0) [العناية بالشاشة 71](#page-70-0) [اختبار الاستقبال 20](#page-19-0) [اسم الشبكة 29](#page-28-0) استكشاف النخطاء وإصلاحها 68<br>ب 40 برا**مج HDR**<br>ت [تلفزيون تفاعلي، حول 15](#page-14-0) [تلتيكست 14](#page-13-0) [27 توصيل، محرك أقراص محمول USB](#page-26-0) [توصيلة الهوائي 6](#page-5-0) [تثبيت يدوي 21](#page-20-0) [تثبيت القمر الصناعي 17](#page-16-0) [تثبيت التلفزيون 20](#page-19-0) [تثبيت الشبكة 28](#page-27-0) [تحديث تلقائي للقنوات 19](#page-18-0) [تردد الشبكة 20](#page-19-0) [تسجيل منتجك 68](#page-67-0) تسجيل، بيانات دليل التلفزيون 51<br>**ح** [جهاز التحكم عن بعد، لوحة مفاتيح 8](#page-7-0) جودة الاستقبال 20<br>**ح** حجم خطوة التردد 20<br>**خ** [40 خفض عيوب MPEG](#page-39-0)<br>د [دليل إمكانية الاتصال 22](#page-21-0) [دليل التلفزيون 51](#page-50-0) [دليل التلفزيون، بيانات ومعلومات 51](#page-50-0) [دليل التلفزيون، تذكير 51](#page-50-0) دعو، عبر إنترنت 70<br>ذ ذراع الألعاب، توصيل 24<br>ر رسالة تحديث القناة 19<br>س سمَّاعات الرأس، توصيل 25<br><mark>ش</mark> [شبكة، سلكية 28](#page-27-0) [31 شروط الاستخدام، مجموعة أجهزة تلفزيون Philips](#page-30-0)<br>ص صاحب الرؤية الجزئية 46<br>ض [ضبط مستوى الصوت تلقائيًا 42](#page-41-0) [ضعيف السمع 46](#page-45-0)

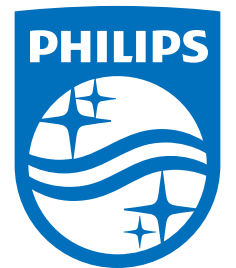

All registered and unregistered trademarks are property of their respective owners.<br>Specifications are subject to change without notice.<br>Philips and the Philips' shield emblem are trademarks of Koninklijke Philips N.V.<br>and

philips.com